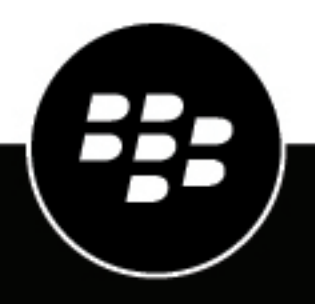

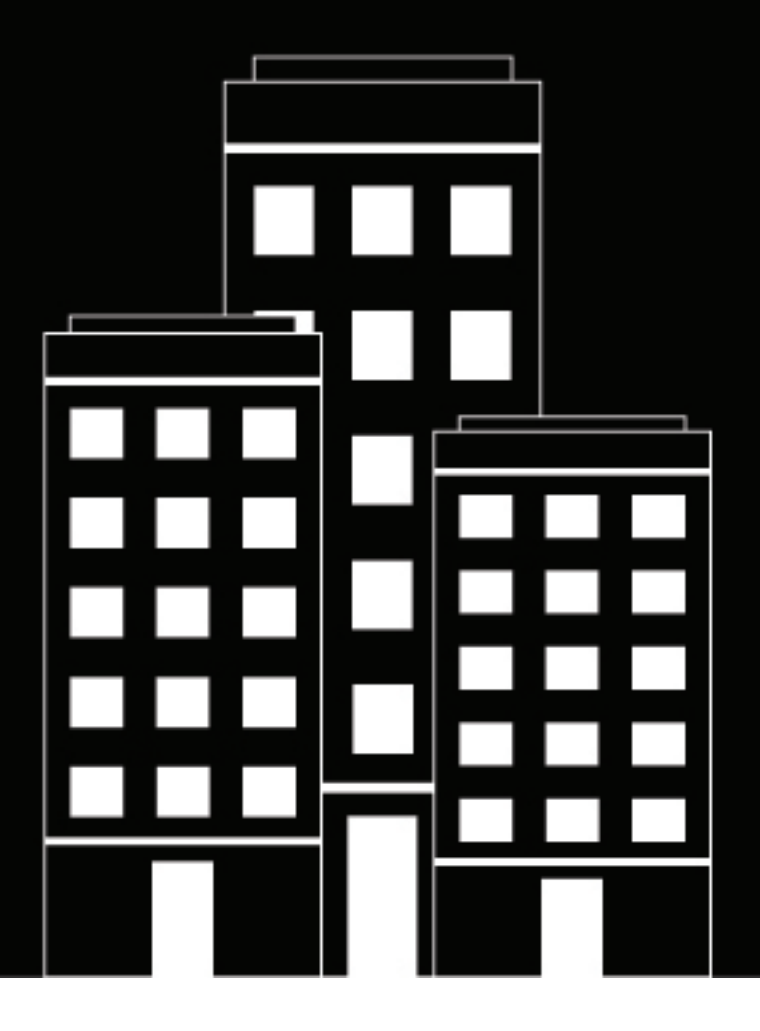

# **BlackBerry UEM Administración**

Gestión de conexiones seguras

12.19

2024-03-08Z

## **Contents**

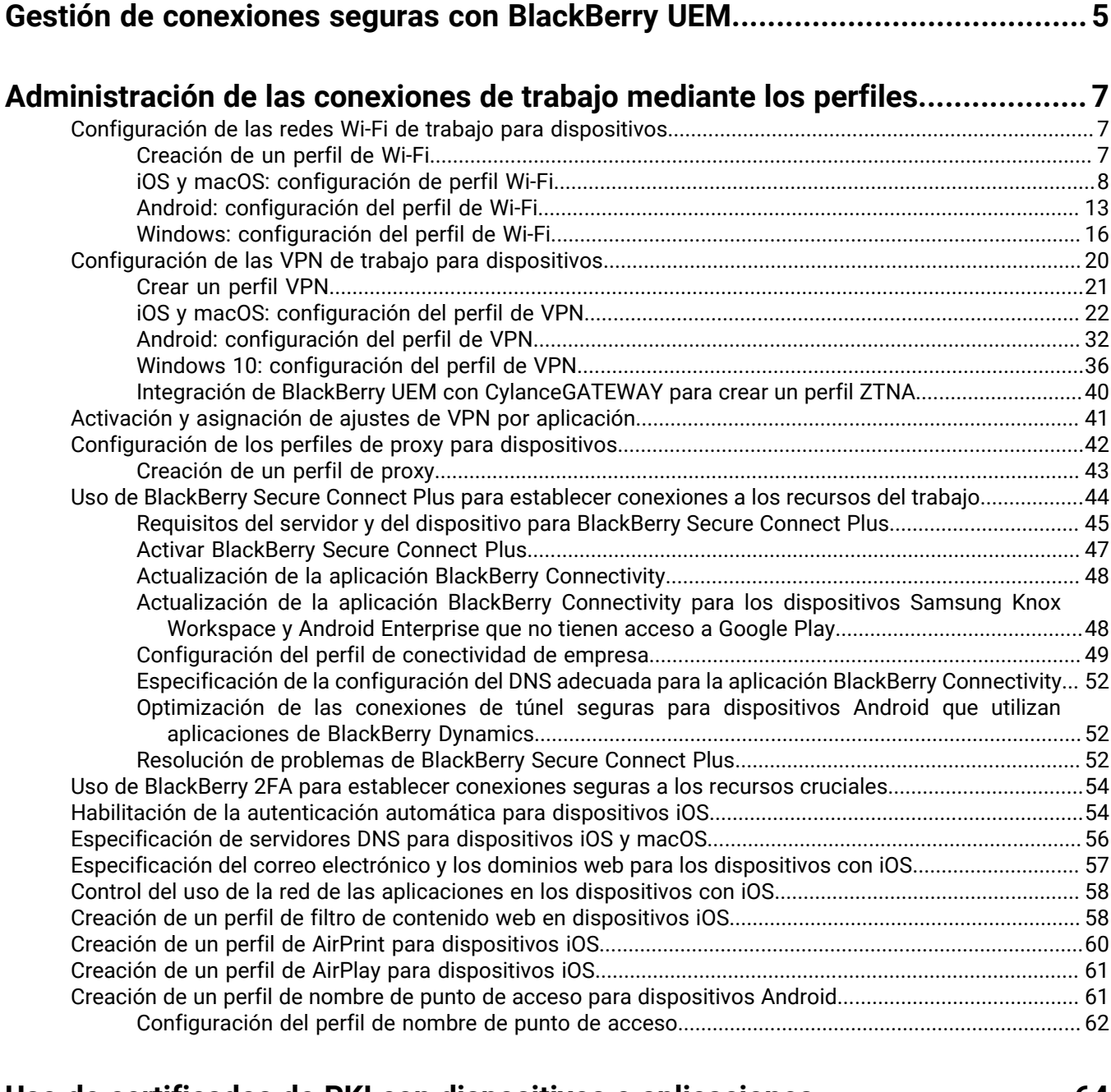

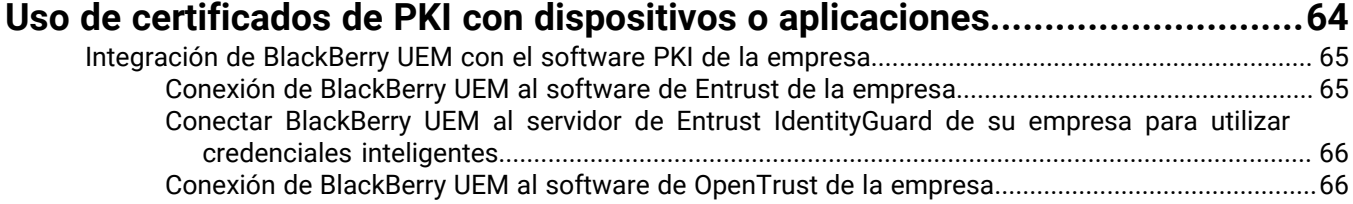

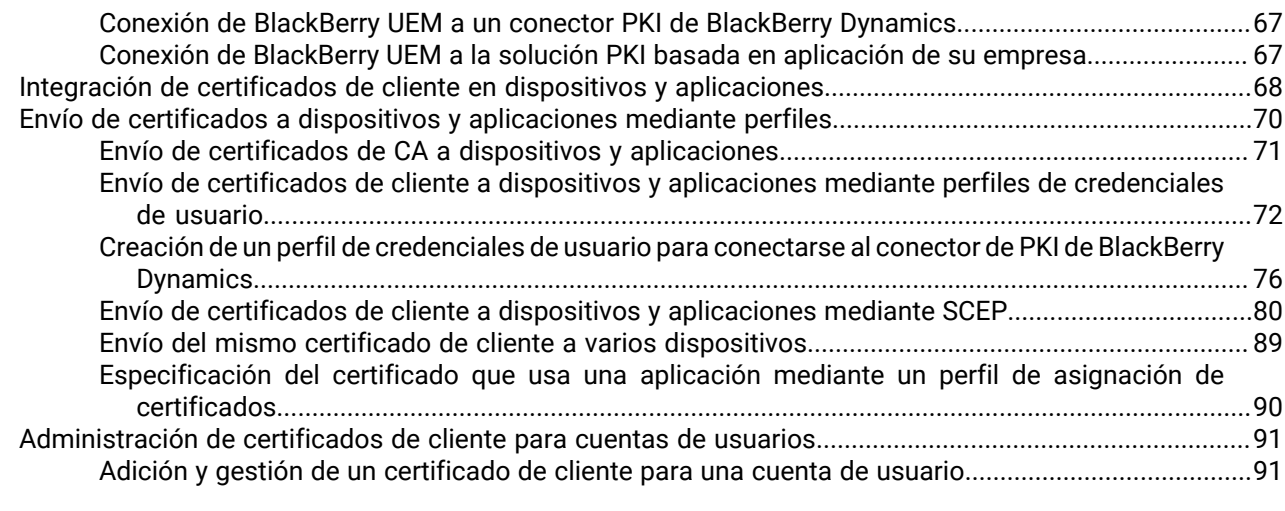

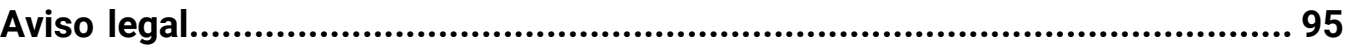

## <span id="page-4-0"></span>**Gestión de conexiones seguras con BlackBerry UEM**

La siguiente tabla muestra un resumen de las tareas de administración incluidas en esta guía. Revísela para determinar qué tareas debe completar en función de las necesidades de su empresa.

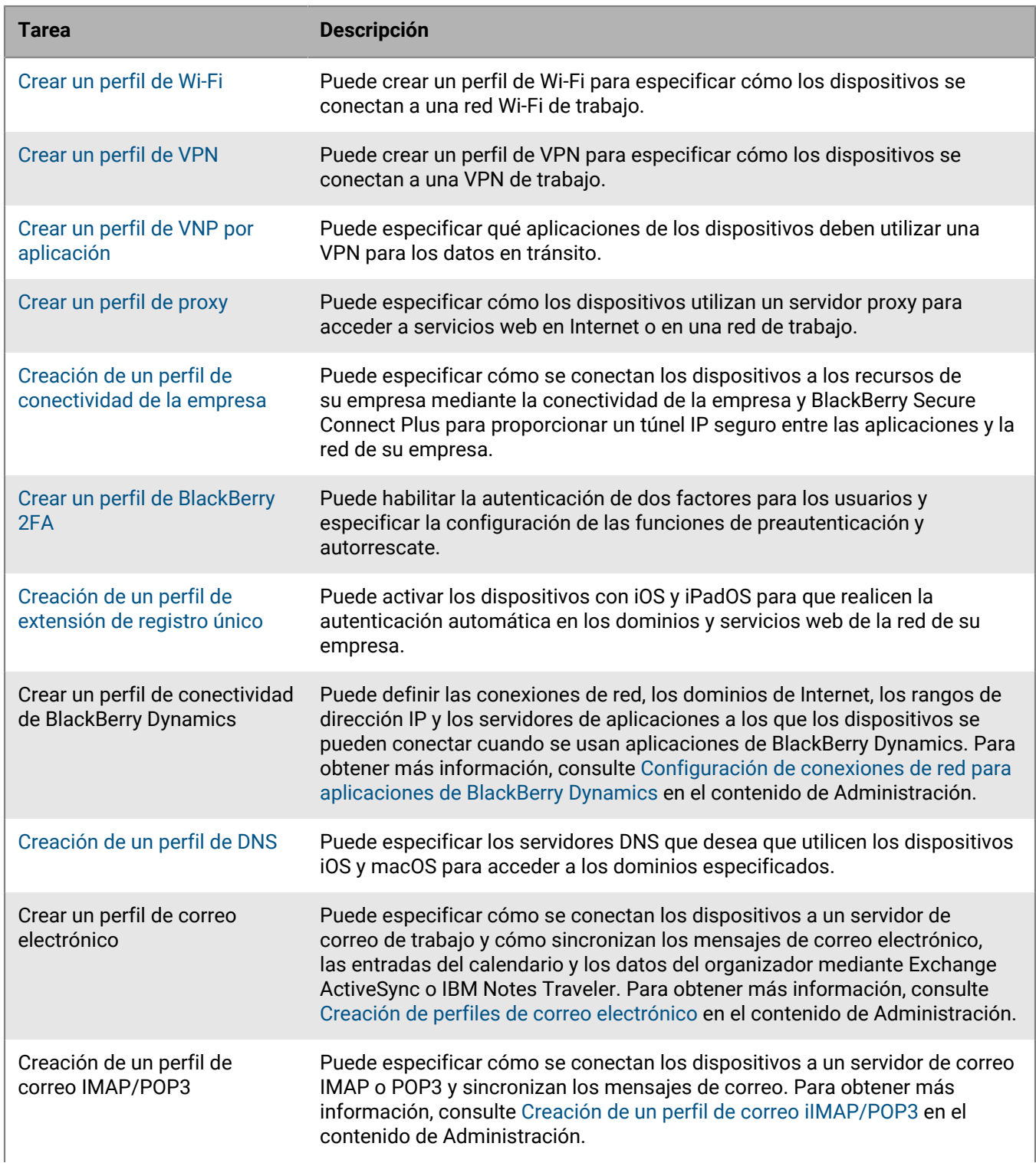

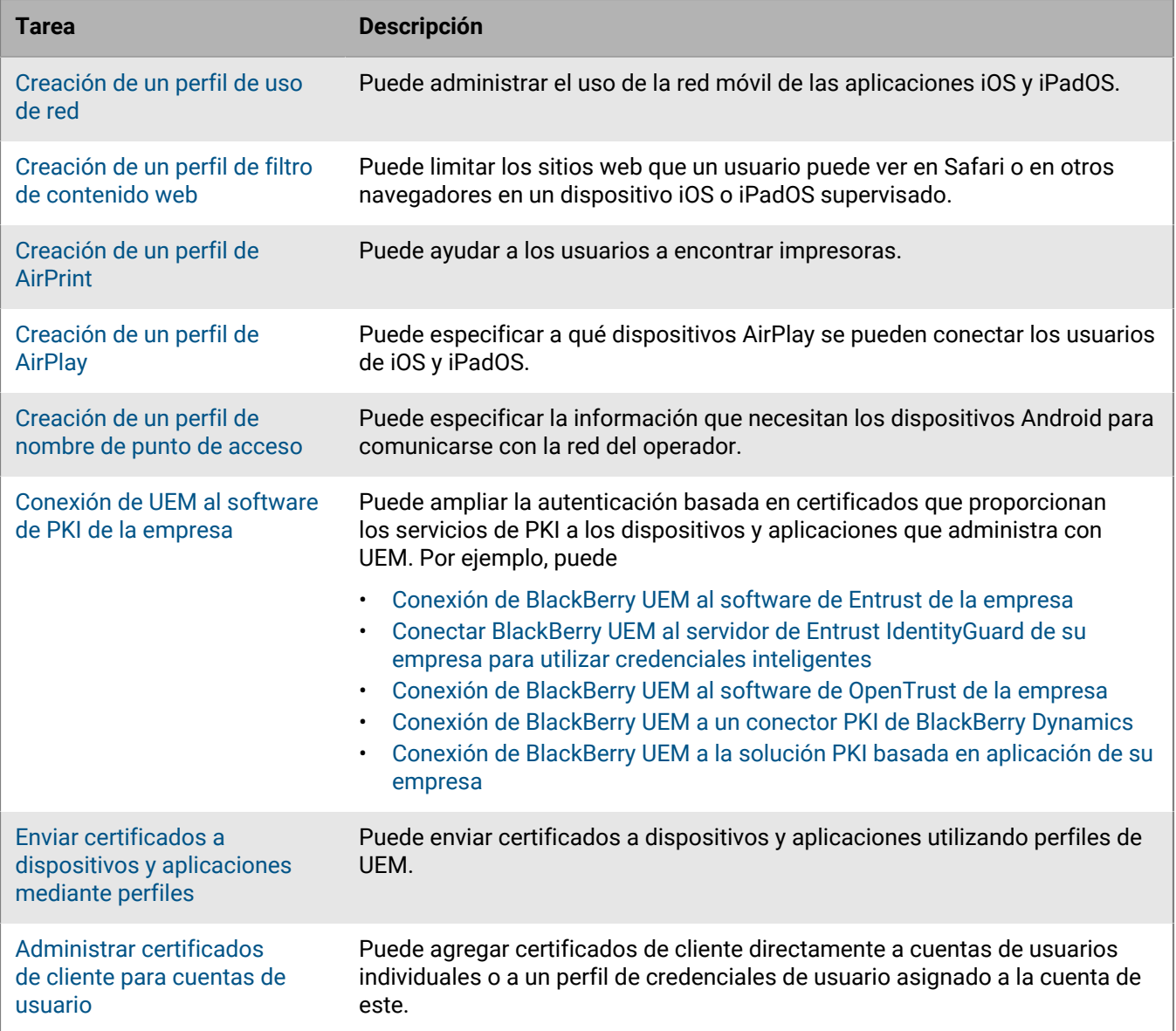

## <span id="page-6-0"></span>**Administración de las conexiones de trabajo mediante los perfiles**

Puede utilizar los perfiles para configurar y administrar las conexiones de trabajo para los dispositivos de la empresa. Las conexiones de trabajo definen el modo en que los dispositivos se conectan a los recursos de trabajo en el entorno de la empresa, tales como servidores de correo, servidores proxy, redes Wi-Fi y VPN. Puede especificar la configuración de los dispositivos con iOS, macOS, Android y Windows 10 en el mismo perfil y, a continuación, asignar el perfil a las cuentas de usuarios, a los grupos de usuarios o a los grupos de dispositivos.

Algunos perfiles de conexión de trabajo pueden incluir uno o más perfiles asociados. Al especificar un perfil asociado, se vincula un perfil a un perfil de conexión de trabajo y los dispositivos deberán utilizar el perfil asociado al utilizar el perfil de conexión de trabajo. Por ejemplo, puede asociar perfiles de certificado y perfiles de proxy a varios perfiles de conexión de trabajo. Debe crear perfiles en el siguiente orden:

- **1.** Perfiles de certificado
- **2.** Perfiles de proxy
- **3.** Perfiles de conexión de trabajo tales como correo, VPN y Wi-Fi

Por ejemplo, si crea un perfil de Wi-Fi en primer lugar, no se puede asociar un perfil de proxy al perfil de Wi-Fi cuando éste se crea. Después de crear un perfil de proxy, debe cambiar el perfil de Wi-Fi para asociarlo al perfil de proxy.

### <span id="page-6-1"></span>**Configuración de las redes Wi-Fi de trabajo para dispositivos**

Puede utilizar un perfil de Wi-Fi para especificar el modo en que los dispositivos se conectan a una red Wi-Fi de trabajo protegida por el firewall. Se puede asignar un perfil de Wi-Fi a cuentas de usuarios, grupos de usuarios o grupos de dispositivos.

De forma predeterminada, tanto las aplicaciones de trabajo como las personales pueden utilizar los perfiles de Wi-Fi para conectarse a la red de la empresa.

#### <span id="page-6-2"></span>**Creación de un perfil de Wi-Fi**

La configuración del perfil obligatorio varía para cada tipo de dispositivo y depende del tipo de seguridad Wi-Fi y del protocolo de autenticación que seleccione. Puede utilizar una variable en cualquier ajuste de perfil que sea un campo de texto para hacer referencia a un valor en lugar de especificar el valor real.

#### **Antes de empezar:**

- Si los dispositivos utilizan la autenticación basada en certificados para las conexiones Wi-Fi de trabajo, [cree](#page-70-1) [un perfil de certificado de CA](#page-70-1) y asígnelo a las cuentas de usuario, los grupos de usuarios o los grupos de dispositivos. Para enviar certificados de cliente a dispositivos, cree un [SCEP,](#page-80-0) un [certificado compartido](#page-88-0) o un perfil de [credenciales de usuario](#page-71-0) para asociarlo al perfil de Wi-Fi.
- Para los dispositivos con iOS, iPadOS, macOS y Android Enterprise que utilizan un servidor proxy para las conexiones Wi-Fi de trabajo, [cree un perfil de proxy](#page-42-0) para asociarlo al perfil Wi-Fi.
- **1.** En la barra de menús, haga clic en **Políticas y perfiles**.
- **2.** Haga clic en **Redes y conexiones > Wi-Fi**.
- **3.** Haga clic en  $+$ .
- **4.** Escriba un nombre y una descripción para el perfil de Wi-Fi. Dicha información se muestra en los dispositivos.
- **5.** En el campo **SSID**, escriba el nombre de red de una red Wi-Fi.
- **6.** Si la red Wi-Fi no difunde el SSID, seleccione la casilla de verificación **Red oculta**.
- **7.** Haga clic en la pestaña de un tipo de dispositivo para configurar los valores adecuados. Para obtener más información, consulte la configuración del perfil Wi-Fi para [iOS y macOS](#page-7-0), [Android](#page-12-0) y [Windows](#page-15-0). Si su empresa requiere que los usuarios proporcionen un nombre de usuario y una contraseña para conectarse a la red Wi-Fi, en el campo **Nombre de usuario**, escriba %UserName%.
- **8.** Repita el paso 7 para cada tipo de dispositivo.
- **9.** Haga clic en **Agregar**.

**Después de terminar:** Asigne el perfil Wi-Fi a cuentas de usuarios, grupos de usuarios o grupos de dispositivos.

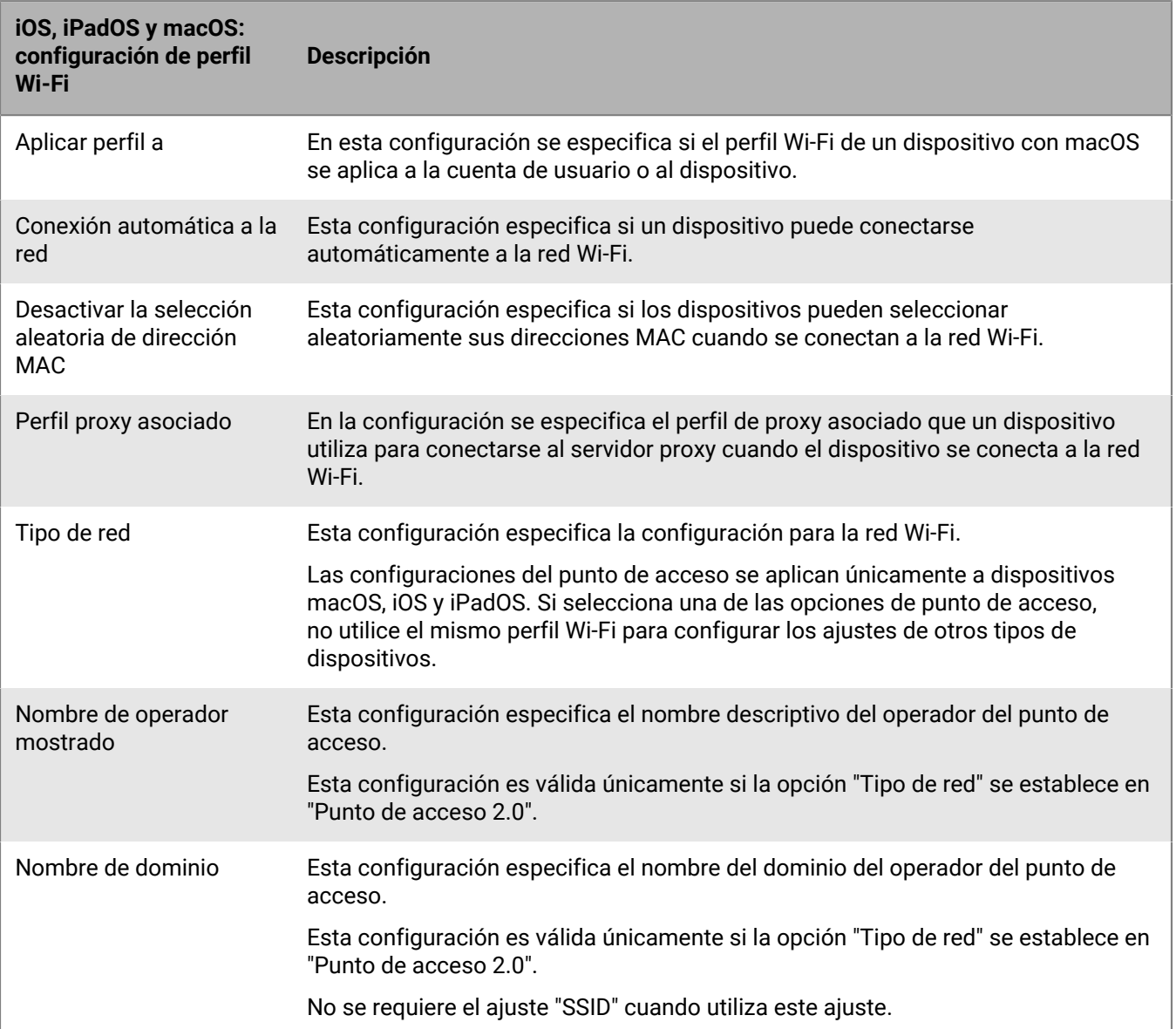

#### <span id="page-7-0"></span>**iOS y macOS: configuración de perfil Wi-Fi**

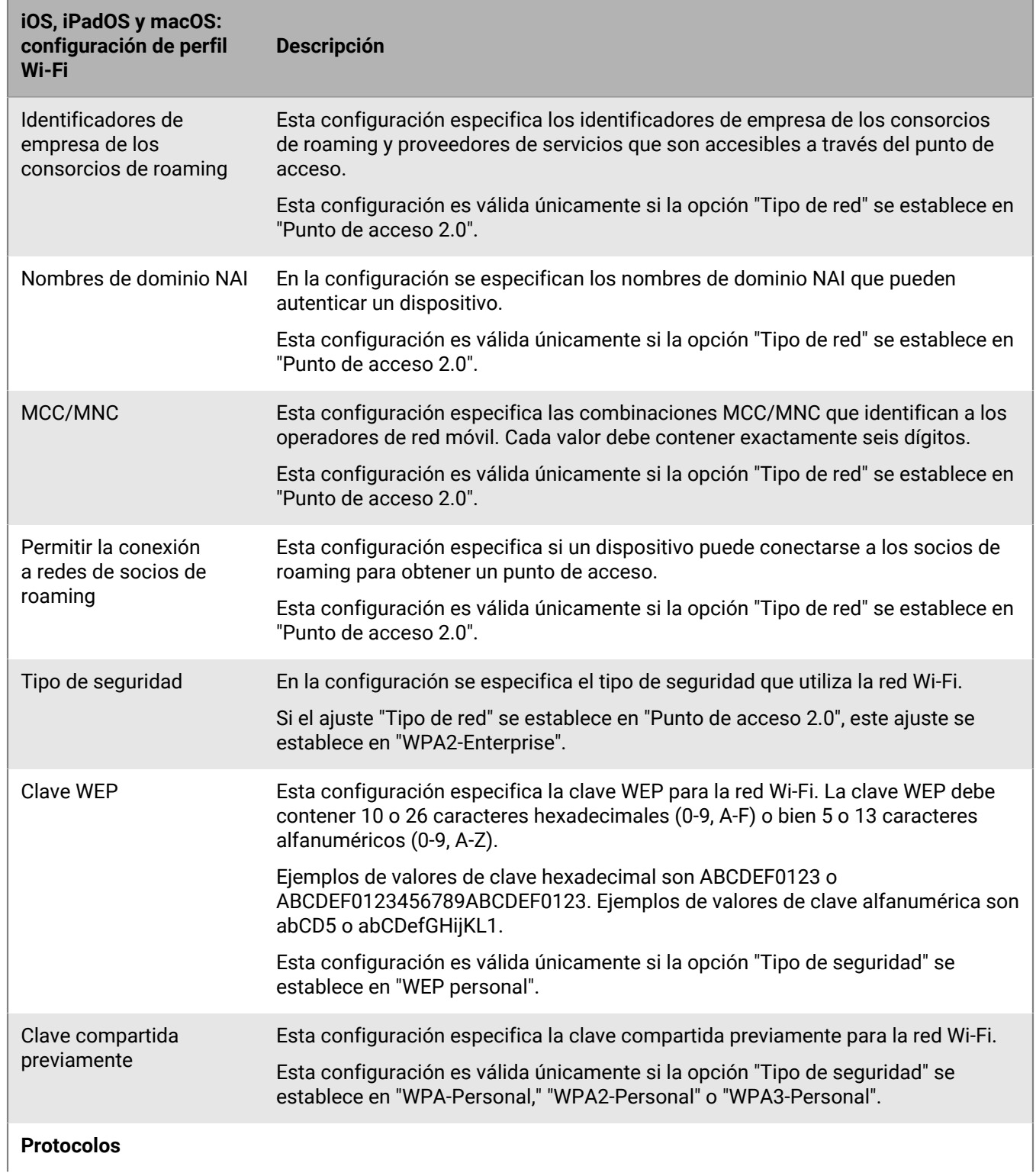

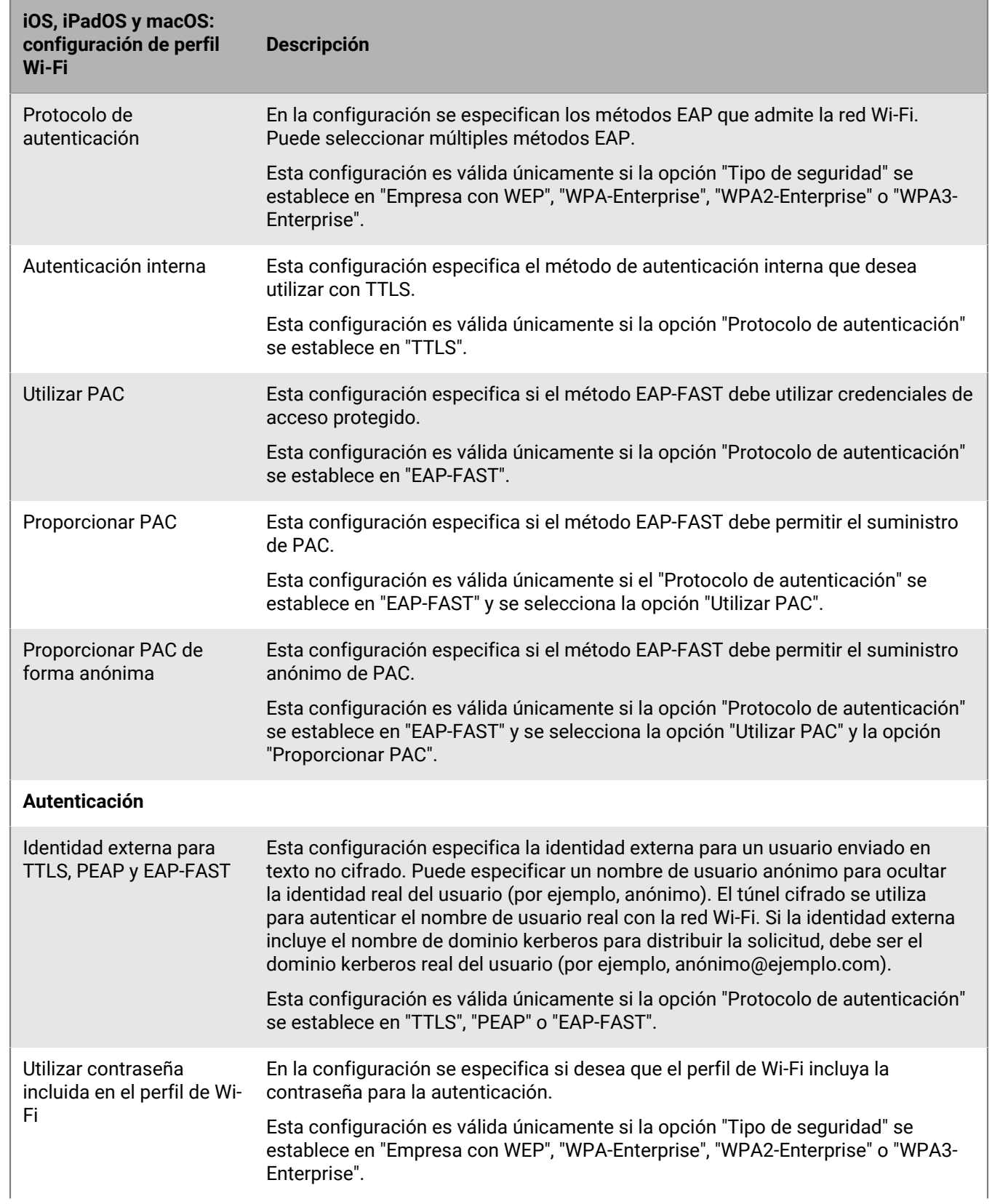

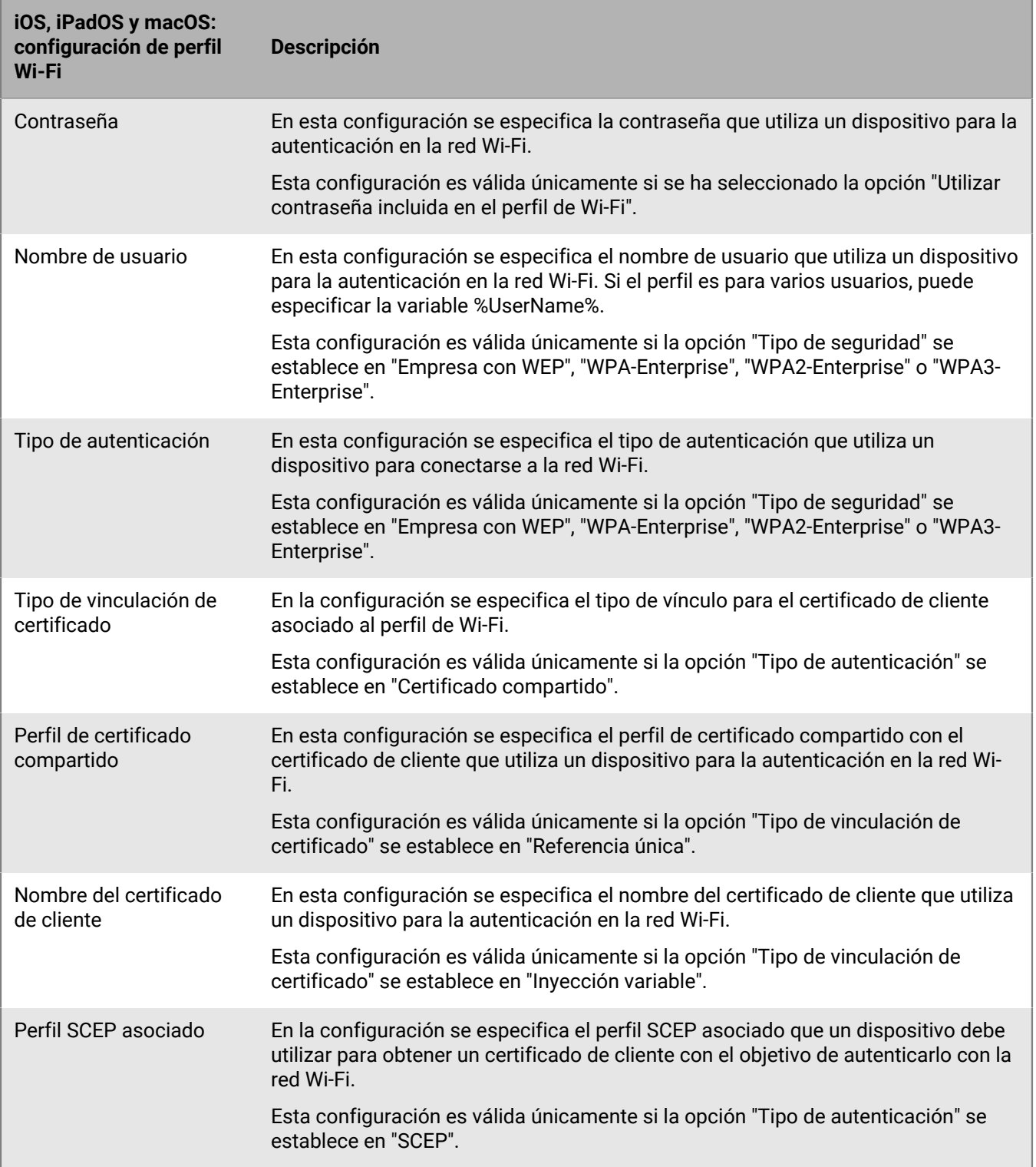

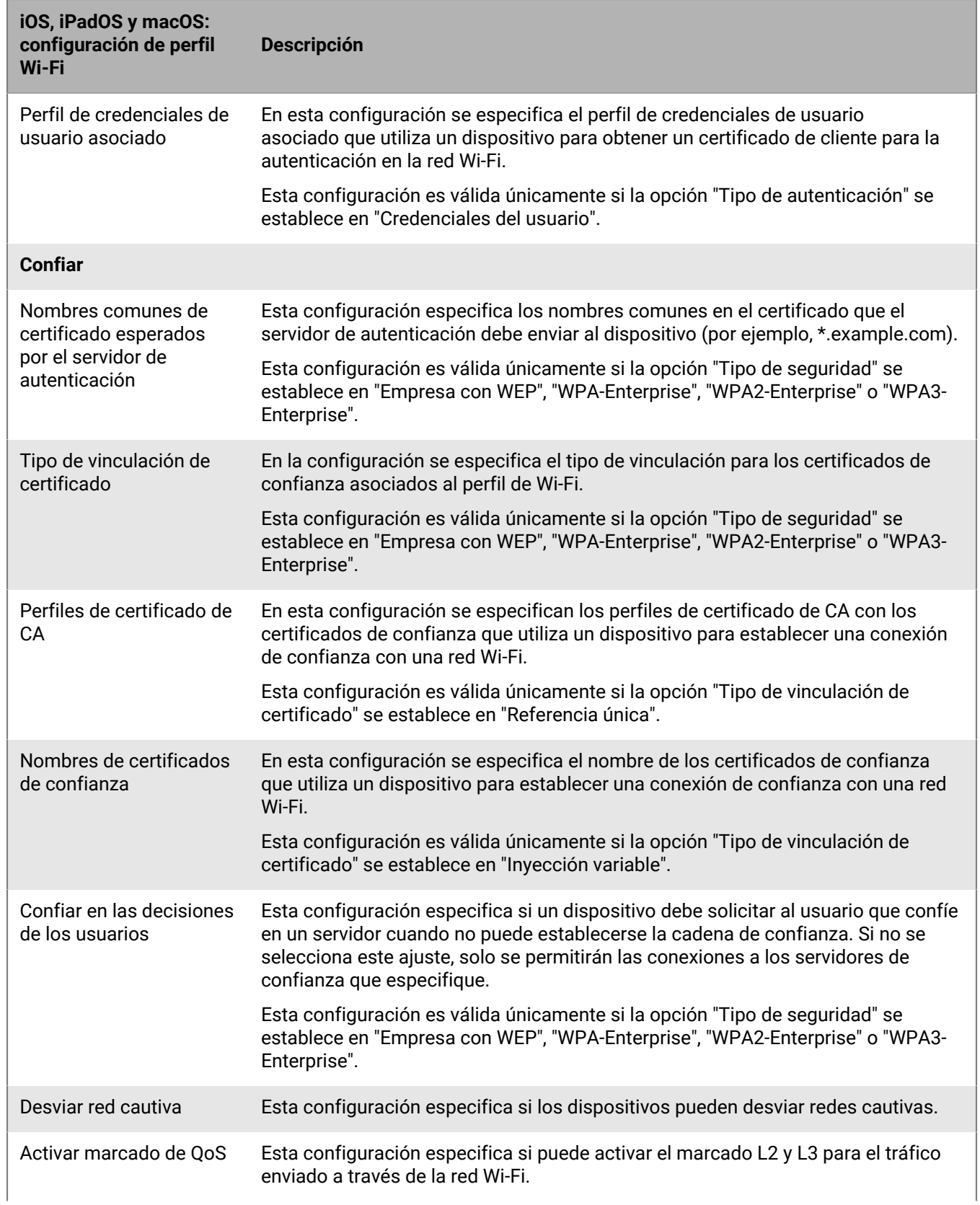

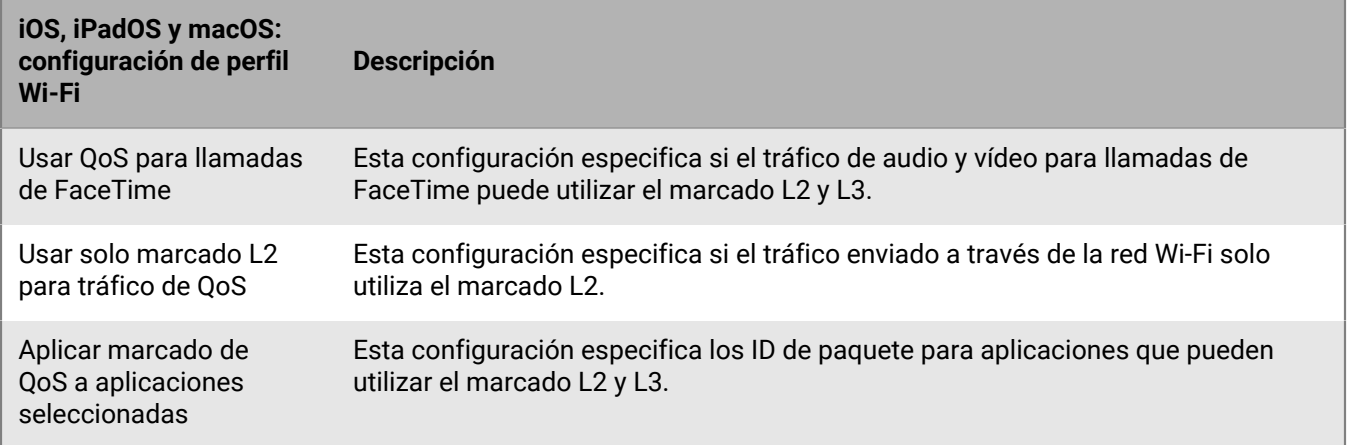

### <span id="page-12-0"></span>**Android: configuración del perfil de Wi-Fi**

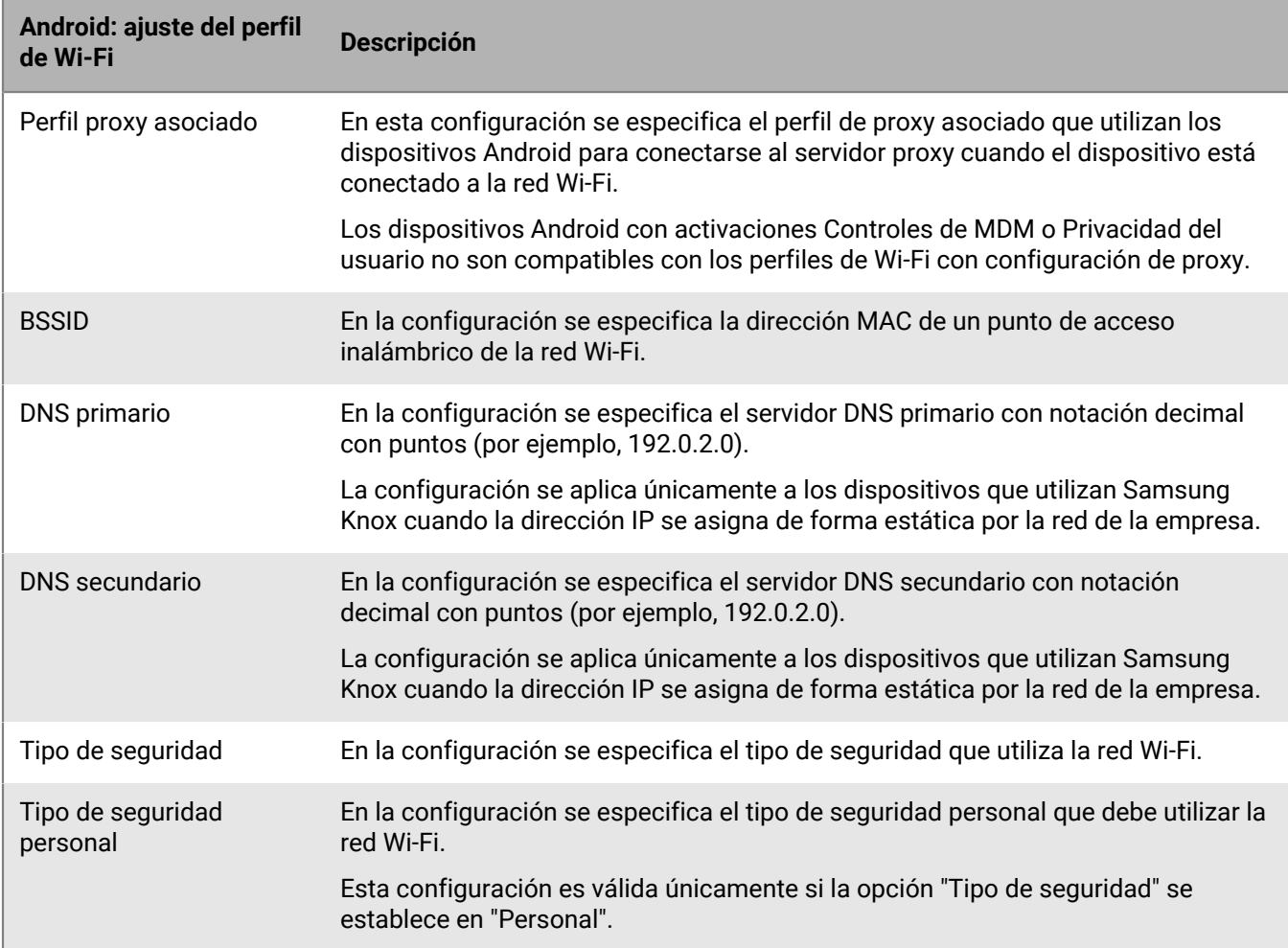

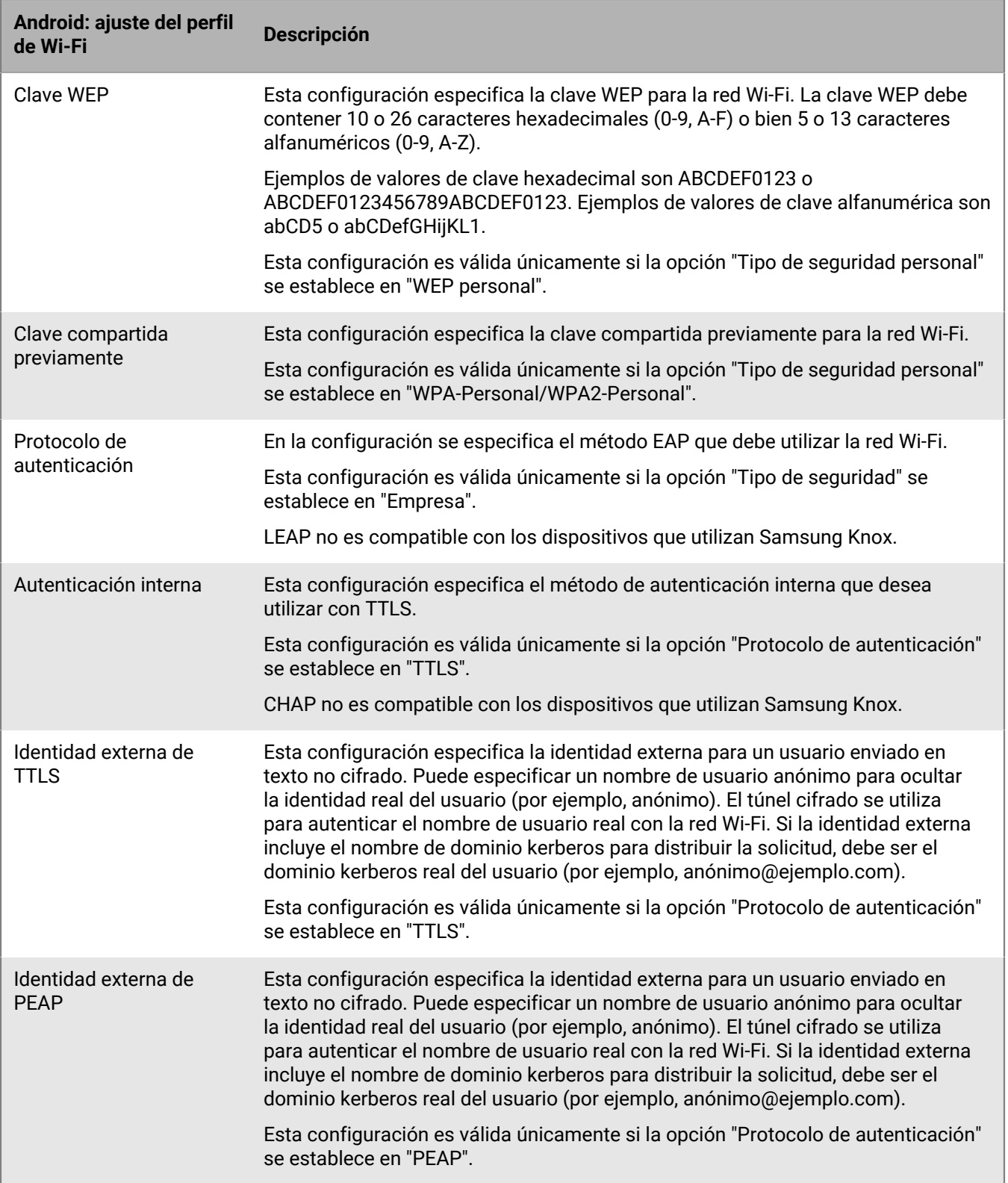

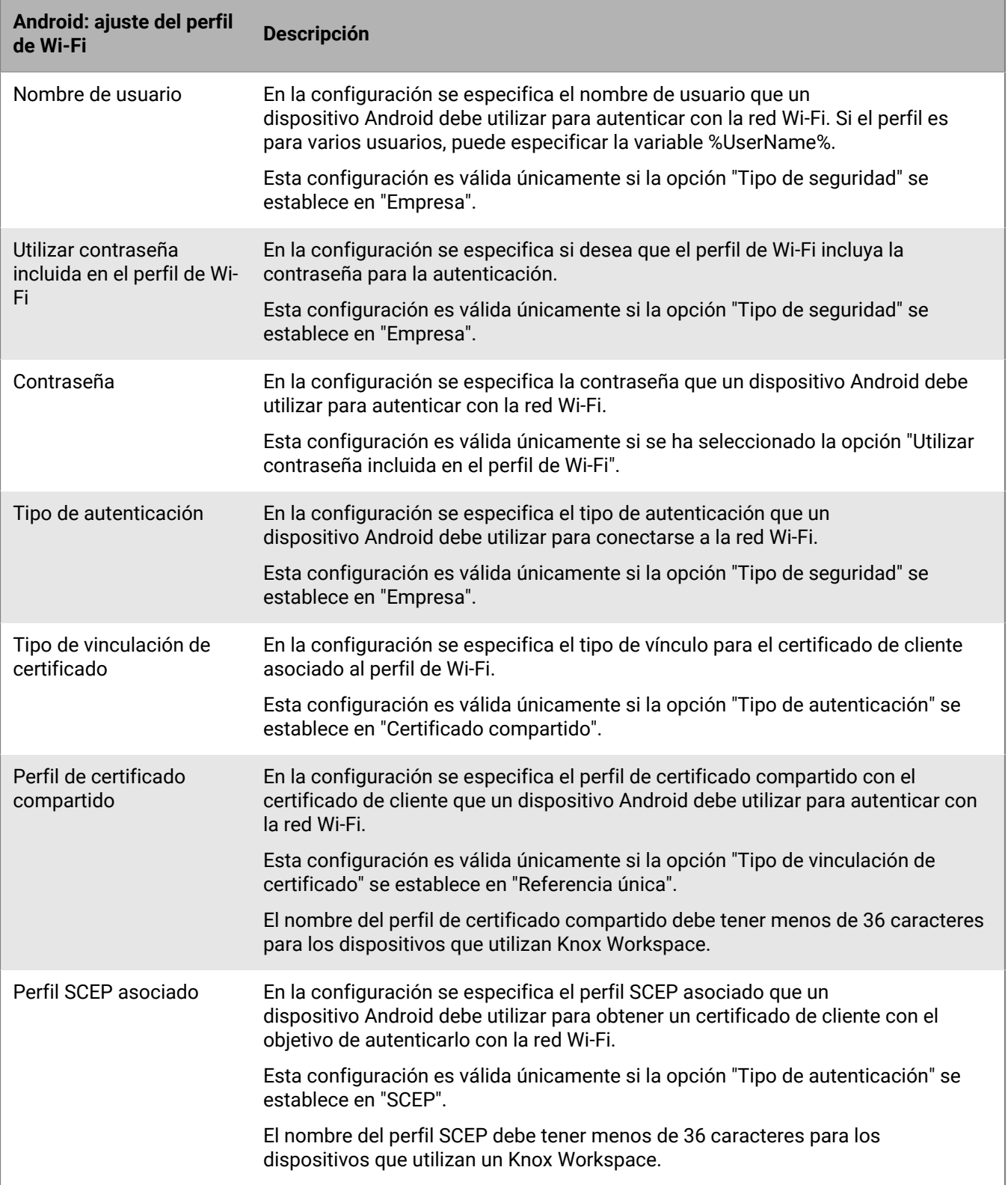

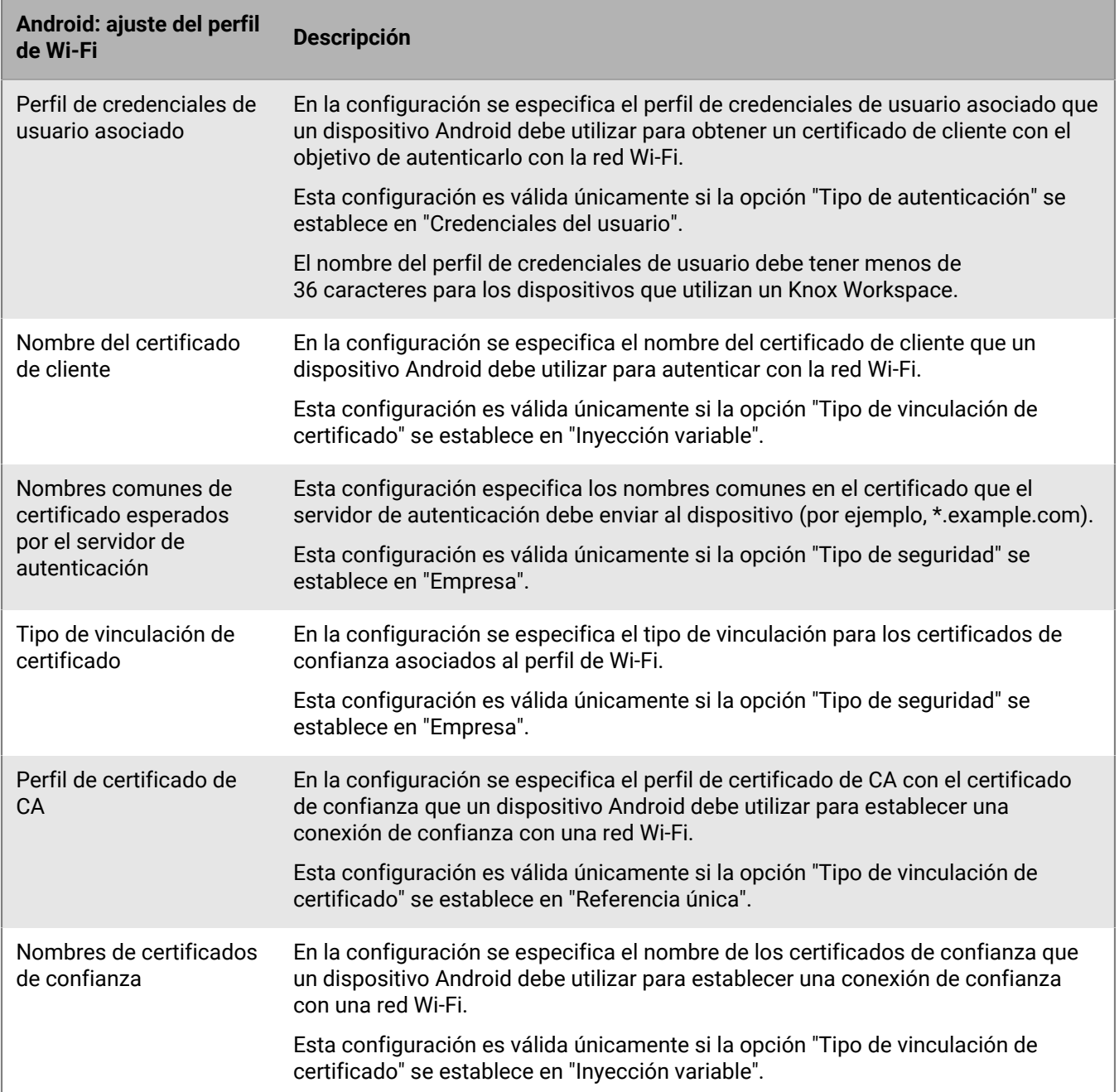

### <span id="page-15-0"></span>**Windows: configuración del perfil de Wi-Fi**

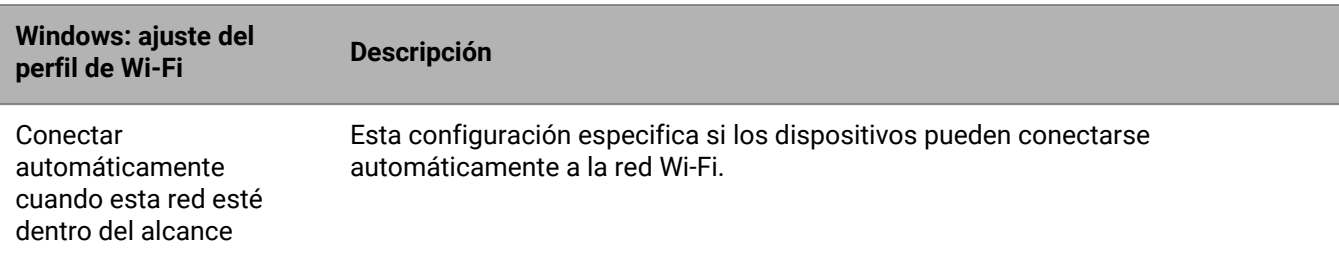

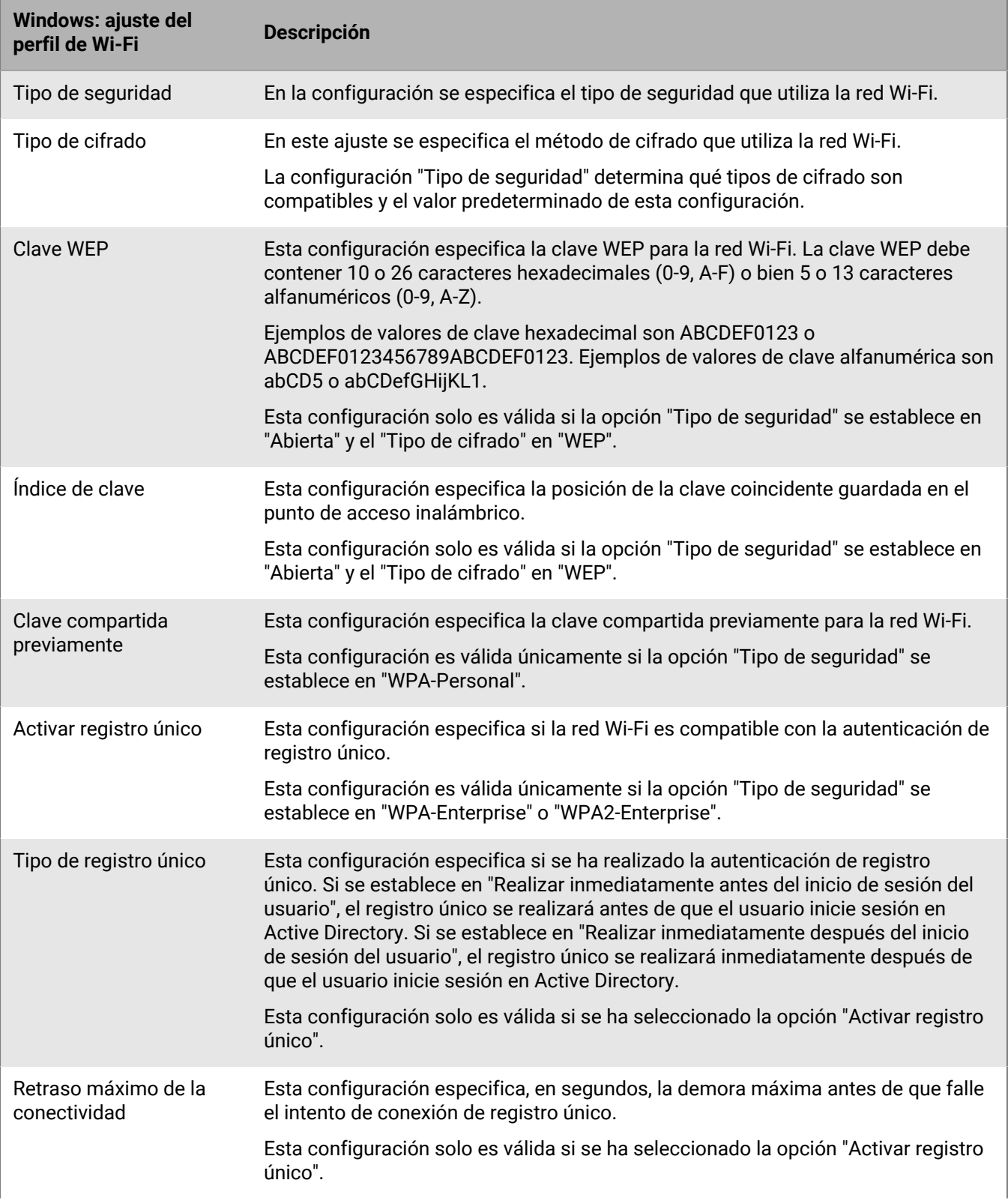

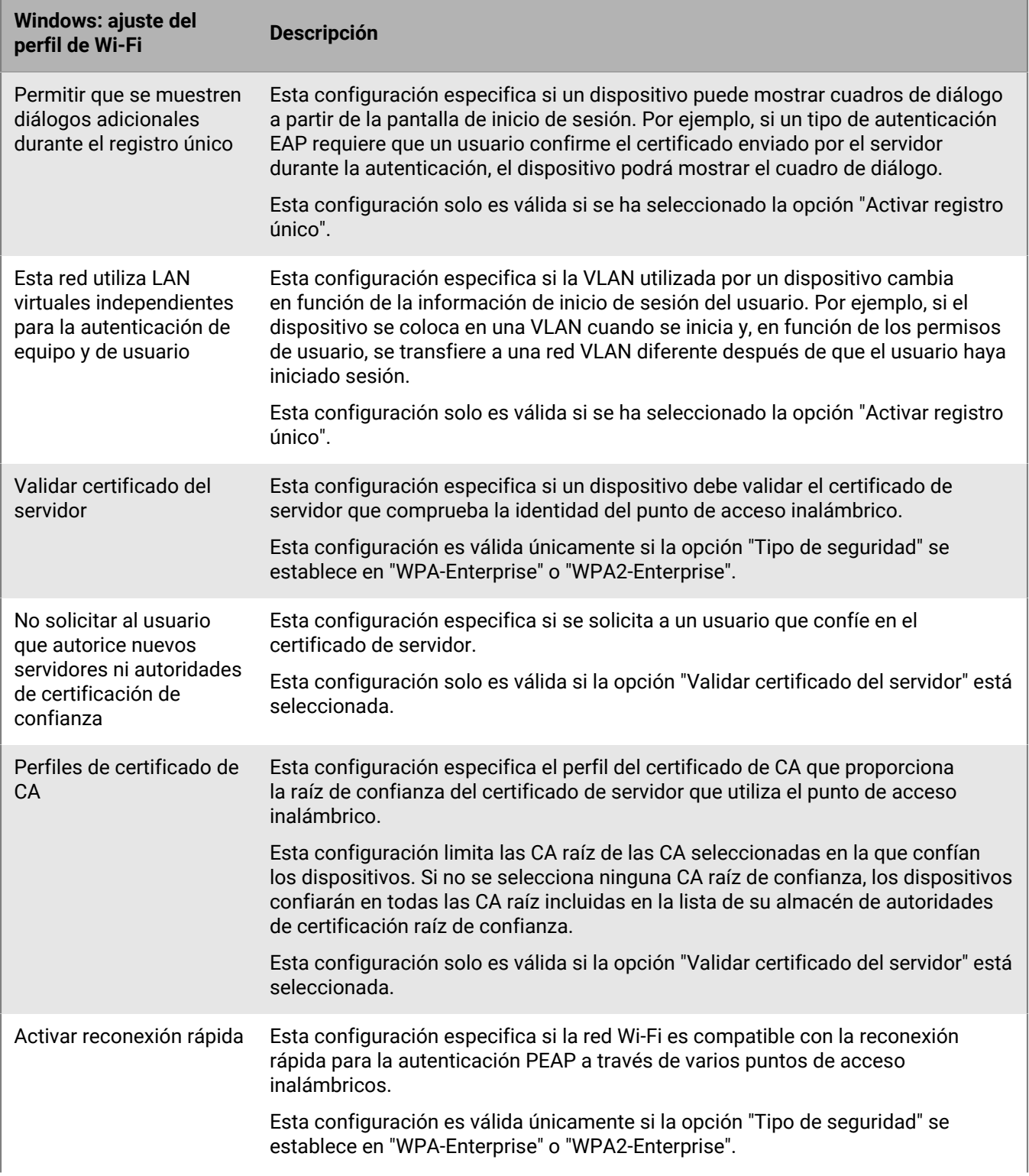

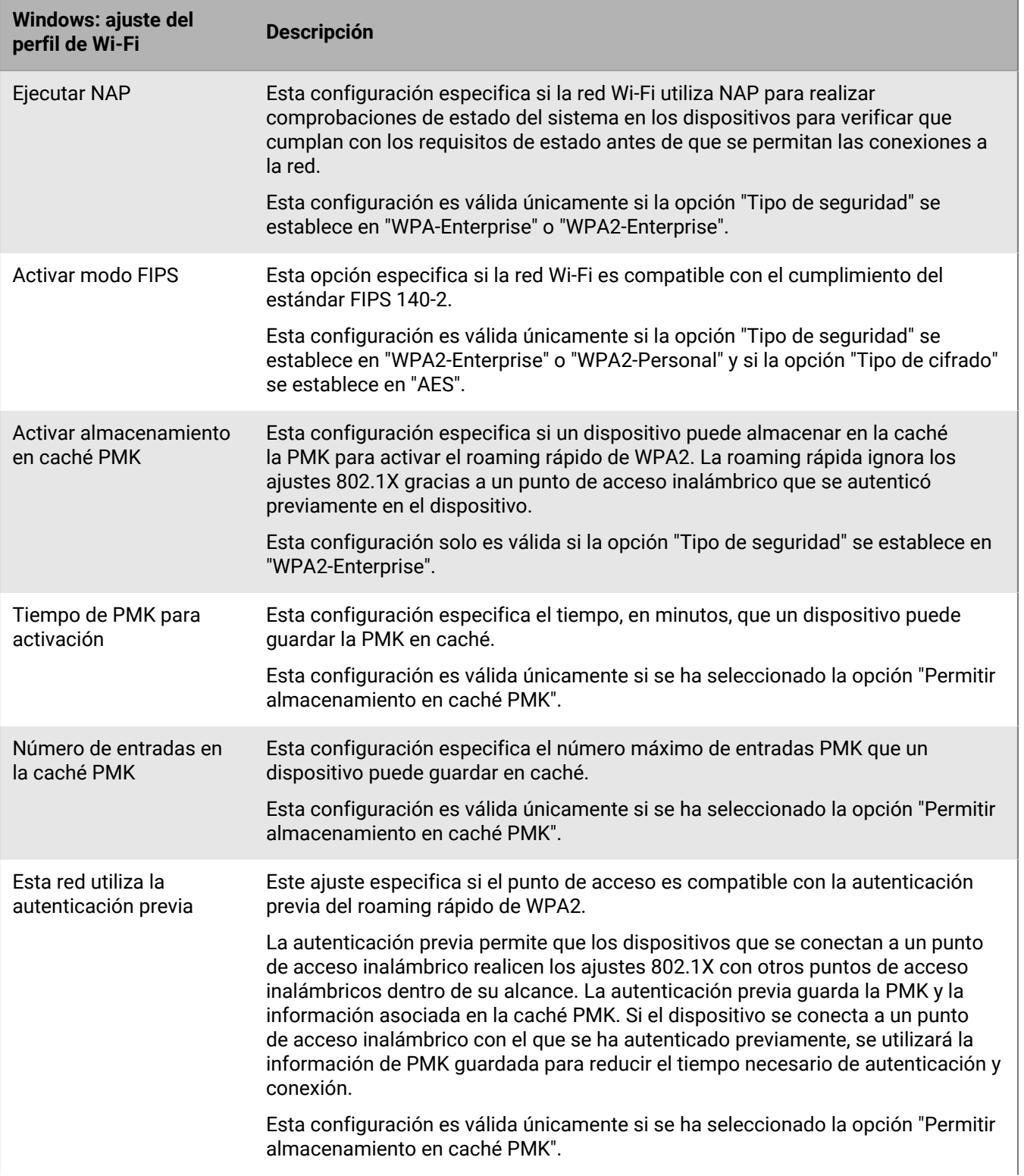

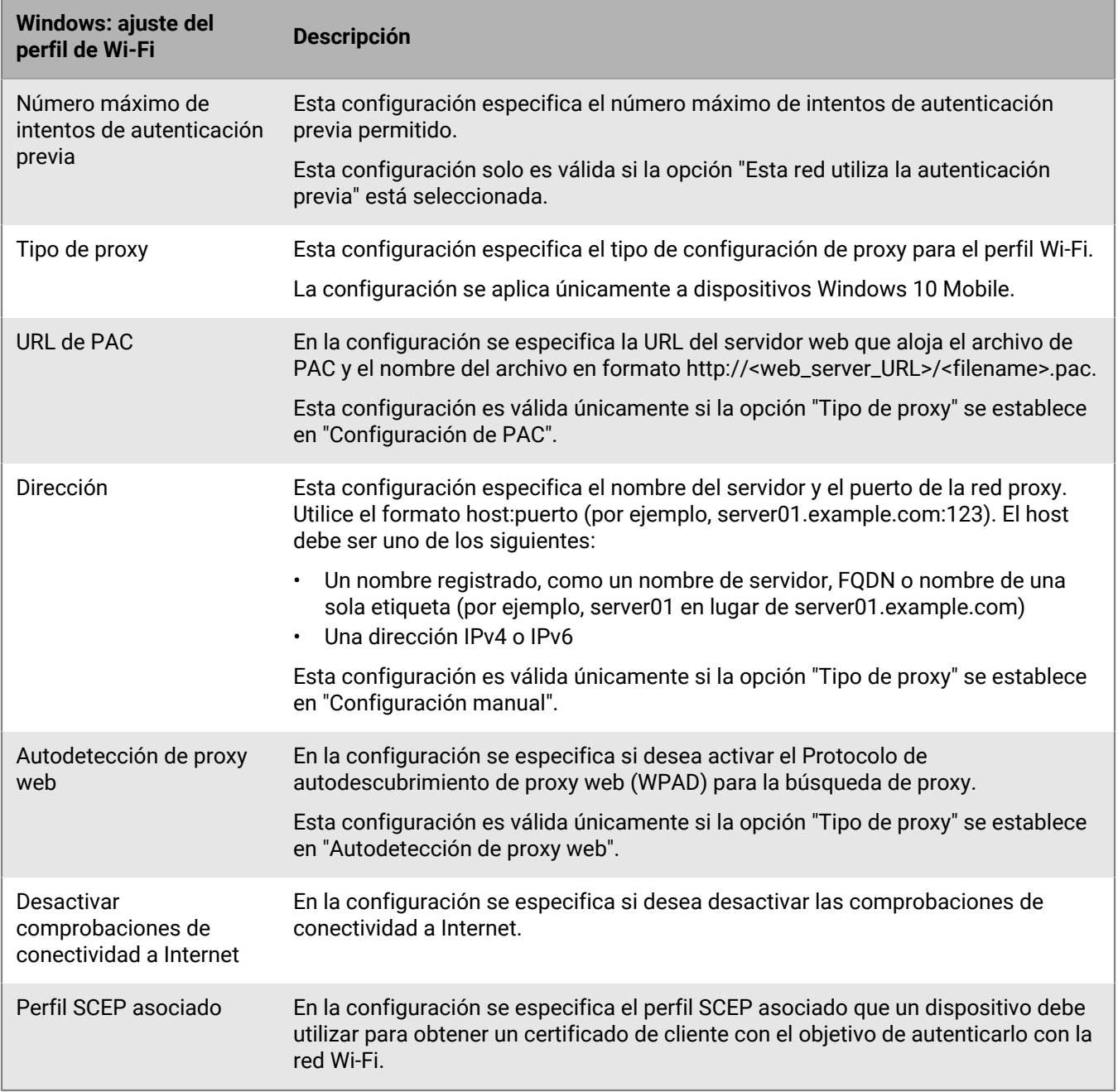

### <span id="page-19-0"></span>**Configuración de las VPN de trabajo para dispositivos**

Puede utilizar un perfil de VPN para especificar cómo los dispositivos con iOS, iPadOS, macOS, Samsung Knox y Windows 10 se conectan a una VPN de trabajo. Se puede asignar un perfil de VPN a cuentas de usuarios, a grupos de usuarios y a grupos de dispositivos.

Para conectarse a una VPN de trabajo para dispositivos Android que no sean Samsung Knox, puede configurar los ajustes de VPN utilizando los ajustes de configuración de una aplicación VPN, o los usuarios pueden configurar manualmente los ajustes de VPN en sus dispositivos.

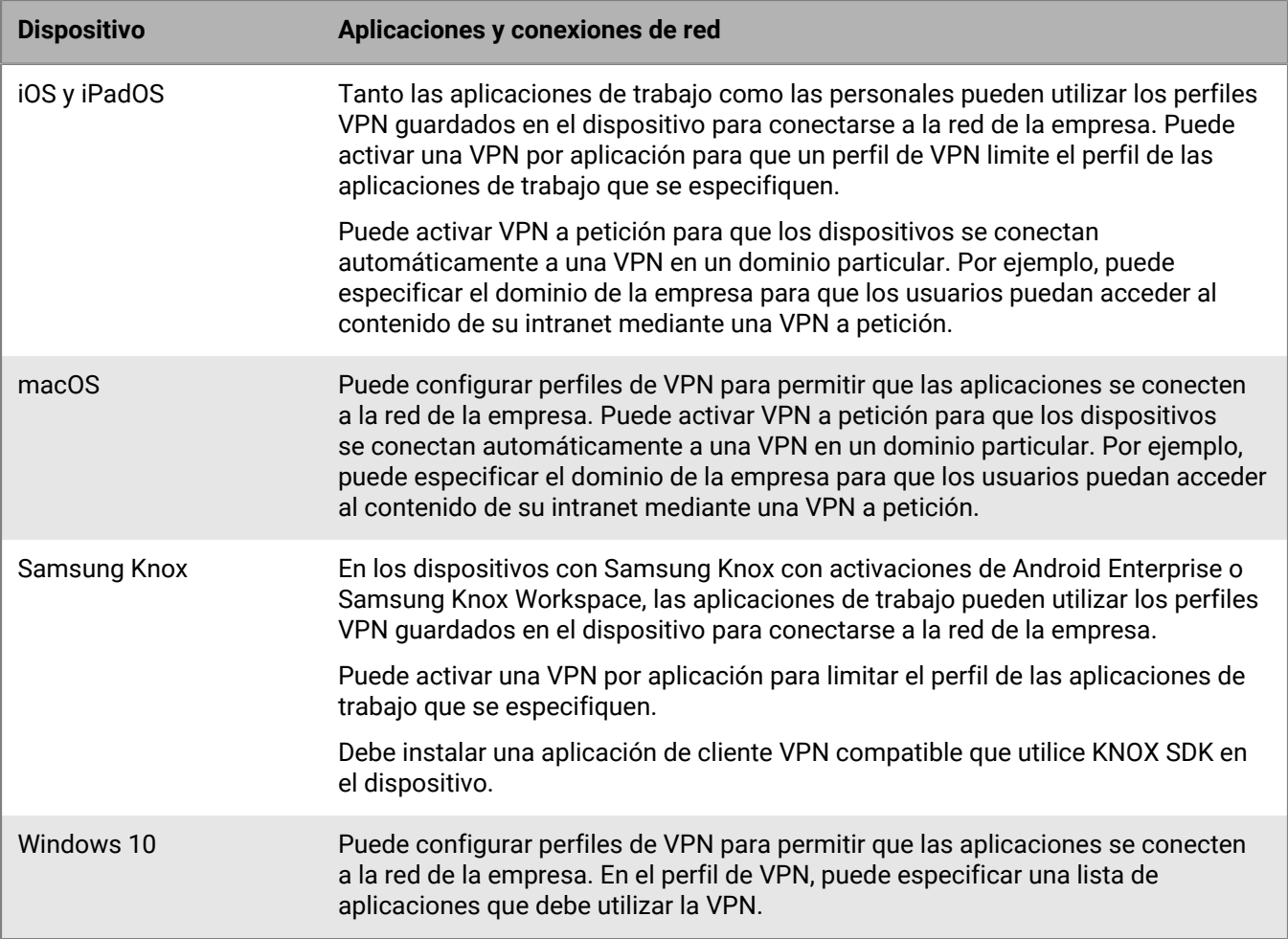

Como alternativa a la creación de un perfil VPN, puede optar por utilizar CylanceGATEWAY para crear un perfil de acceso a la red de confianza cero (ZTNA) que sea reconocido por los dispositivos como un proveedor de VPN. CylanceGATEWAY no confía en nada ni en nadie de manera predeterminada. Para obtener más información, consulte [Integración de BlackBerry UEM con CylanceGATEWAY para crear un perfil ZTNA](#page-39-0).

### <span id="page-20-0"></span>**Crear un perfil VPN**

La configuración del perfil obligatorio varía para cada tipo de dispositivo y depende del tipo de conexión VPN y del tipo de autenticación que seleccione. Puede utilizar una variable en cualquier ajuste de perfil que sea un campo de texto para hacer referencia a un valor en lugar de especificar el valor real.

Como alternativa a la creación de un perfil VPN, puede optar por utilizar CylanceGATEWAY para crear un perfil de acceso a la red de confianza cero (ZTNA) que sea reconocido por los dispositivos como un proveedor de VPN. CylanceGATEWAY no confía en nada ni en nadie de manera predeterminada. Para obtener más información, consulte [Integración de BlackBerry UEM con CylanceGATEWAY para crear un perfil ZTNA](#page-39-0).

#### **Antes de empezar:**

- Si los dispositivos utilizan la autenticación basada en certificados para las conexiones VPN de trabajo, [cree](#page-70-1) [un perfil de certificado de CA](#page-70-1) y asígnelo a las cuentas de usuario, a los grupos de usuarios o a los grupos de dispositivos. Para enviar certificados de cliente a dispositivos, cree un [SCEP,](#page-80-0) un [certificado compartido](#page-88-0) o un perfil de [credenciales de usuario](#page-71-0) para asociarlo al perfil de VPN.
- Para los dispositivos con iOS, iPadOS, macOS y Samsung Knox que utilizan un servidor proxy, [cree un perfil de](#page-42-0) [proxy](#page-42-0) para asociarlo al perfil de VPN.
- Para dispositivos con Samsung Knox, [agregue la aplicación de cliente VPN apropiada a la lista de aplicaciones](https://docs.blackberry.com/es/endpoint-management/blackberry-uem/12_19/managing-apps/adr1370355657809/adr1403620751156/android-enterprise-apps) y asígnela a las cuentas de usuario, a los grupos de usuarios o a los grupos de dispositivos. Las aplicaciones de cliente VPN admitidas son Cisco AnyConnect y Juniper.
- **1.** En la barra de menús, haga clic en **Políticas y perfiles**.
- **2.** Haga clic en **Redes y conexiones > VPN**.
- **3.** Haga clic en  $+$ .
- **4.** Escriba un nombre y una descripción para el perfil VPN. Dicha información se muestra en los dispositivos.
- **5.** Haga clic en la pestaña de un tipo de dispositivo para configurar los valores adecuados. Para obtener más información, consulte la configuración del perfil de VPN para [iOS y macOS,](#page-21-0) [Android](#page-31-0) y [Windows](#page-35-0).

Si la empresa requiere que los usuarios proporcionen un nombre de usuario y una contraseña para conectarse a la red de VPN, en el campo **Nombre de usuario**, escriba %UserName%.

#### **6.** Haga clic en **Agregar**.

**Después de terminar:** Asigne el perfil Wi-Fi a cuentas de usuarios, grupos de usuarios o grupos de dispositivos.

#### <span id="page-21-0"></span>**iOS y macOS: configuración del perfil de VPN**

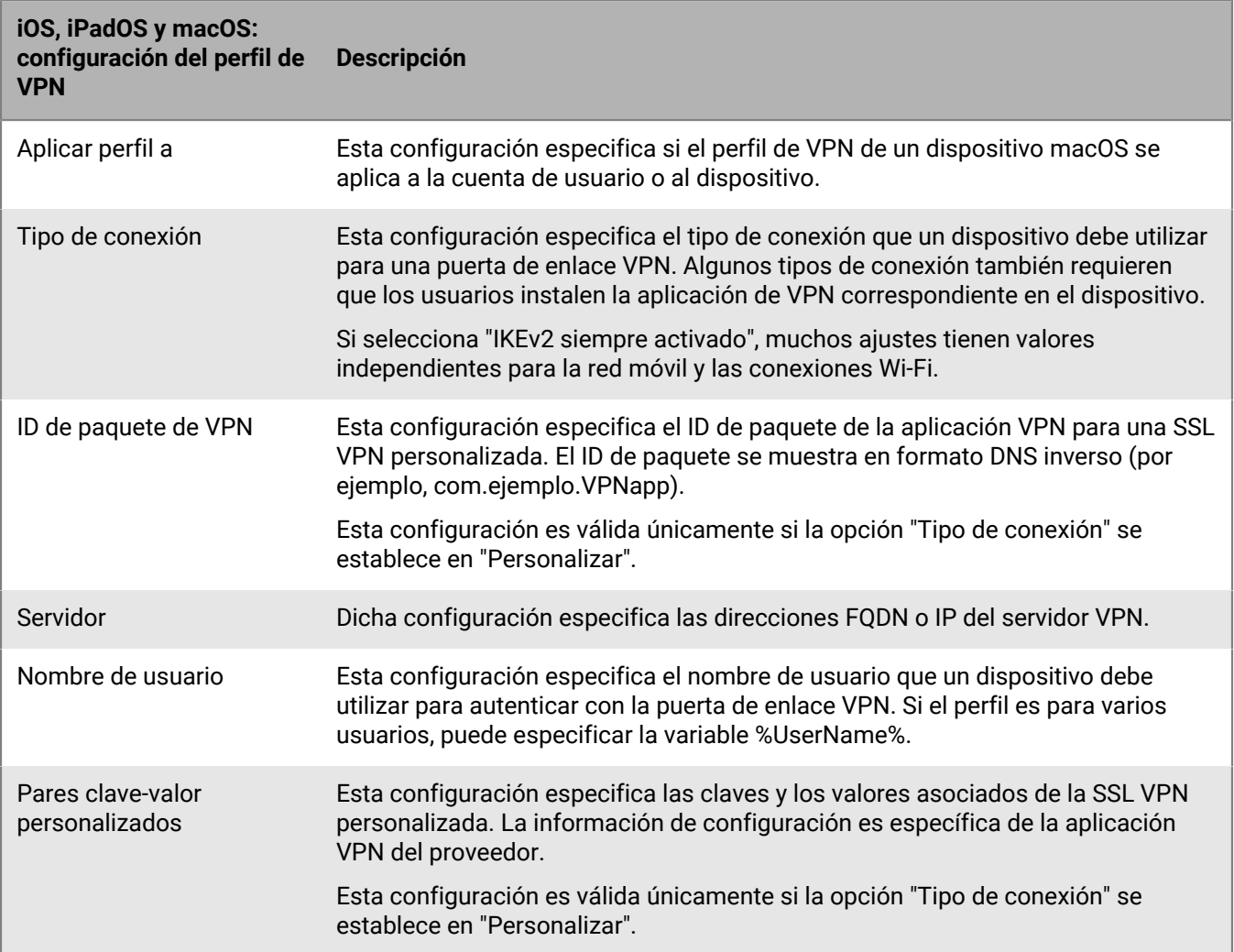

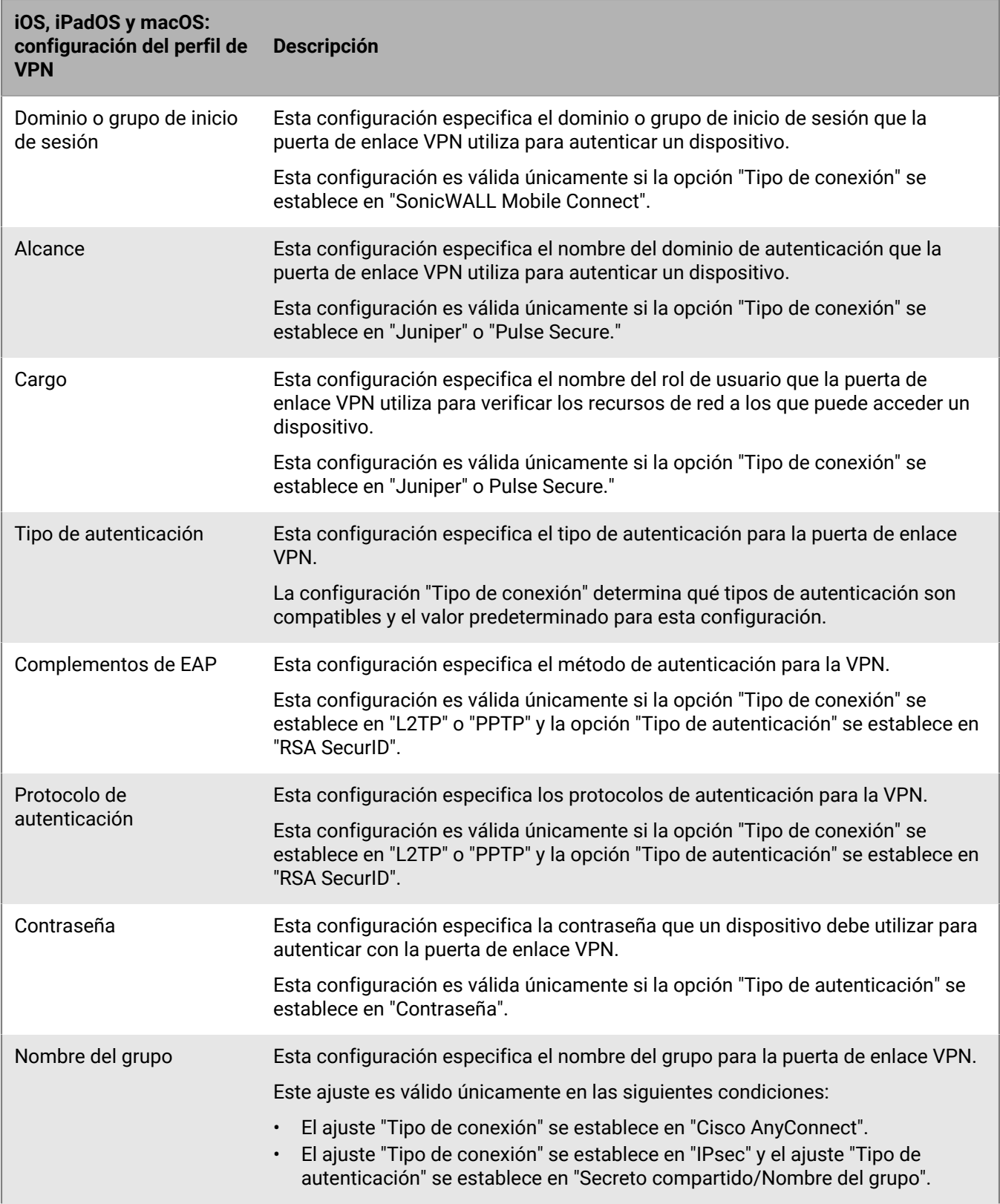

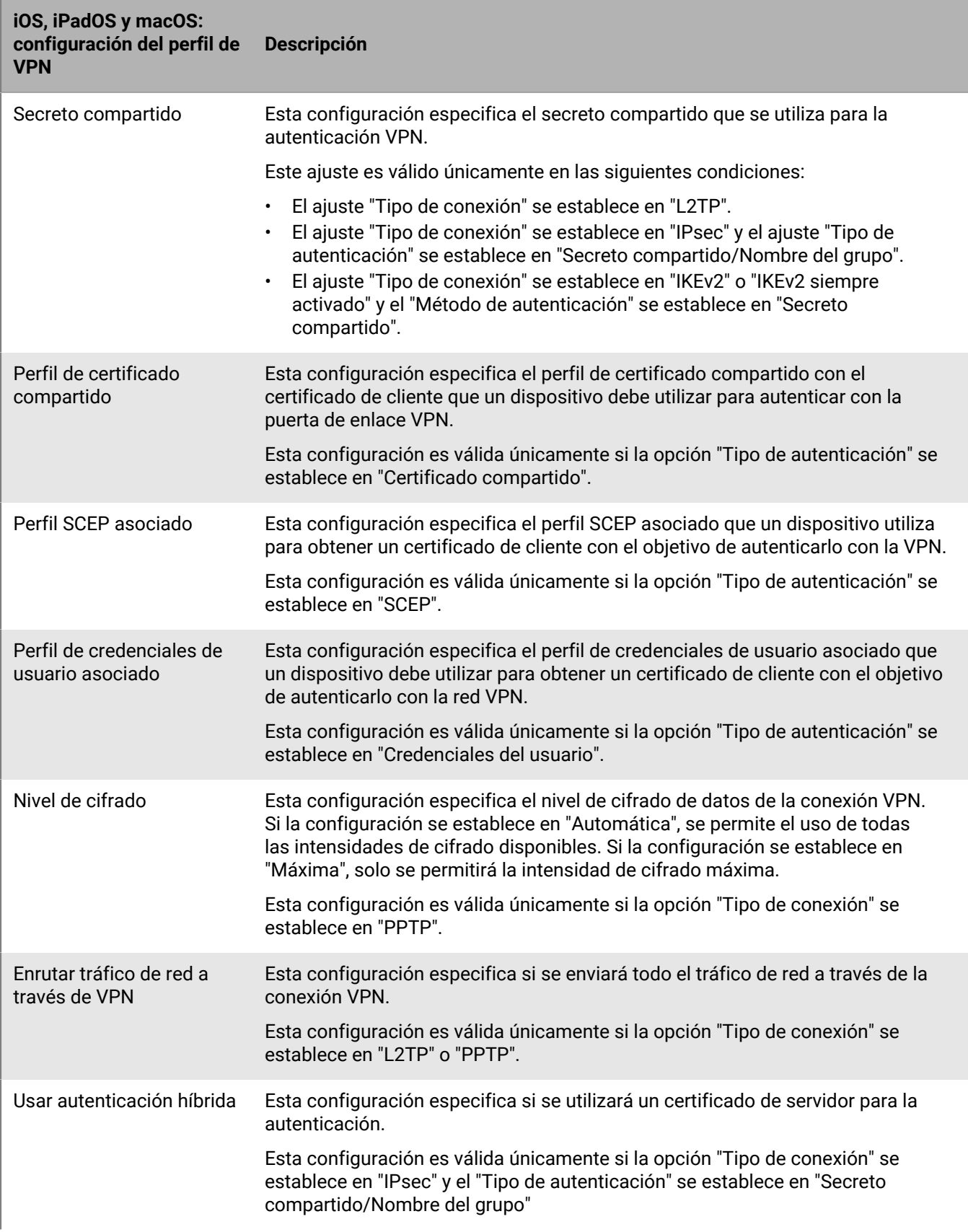

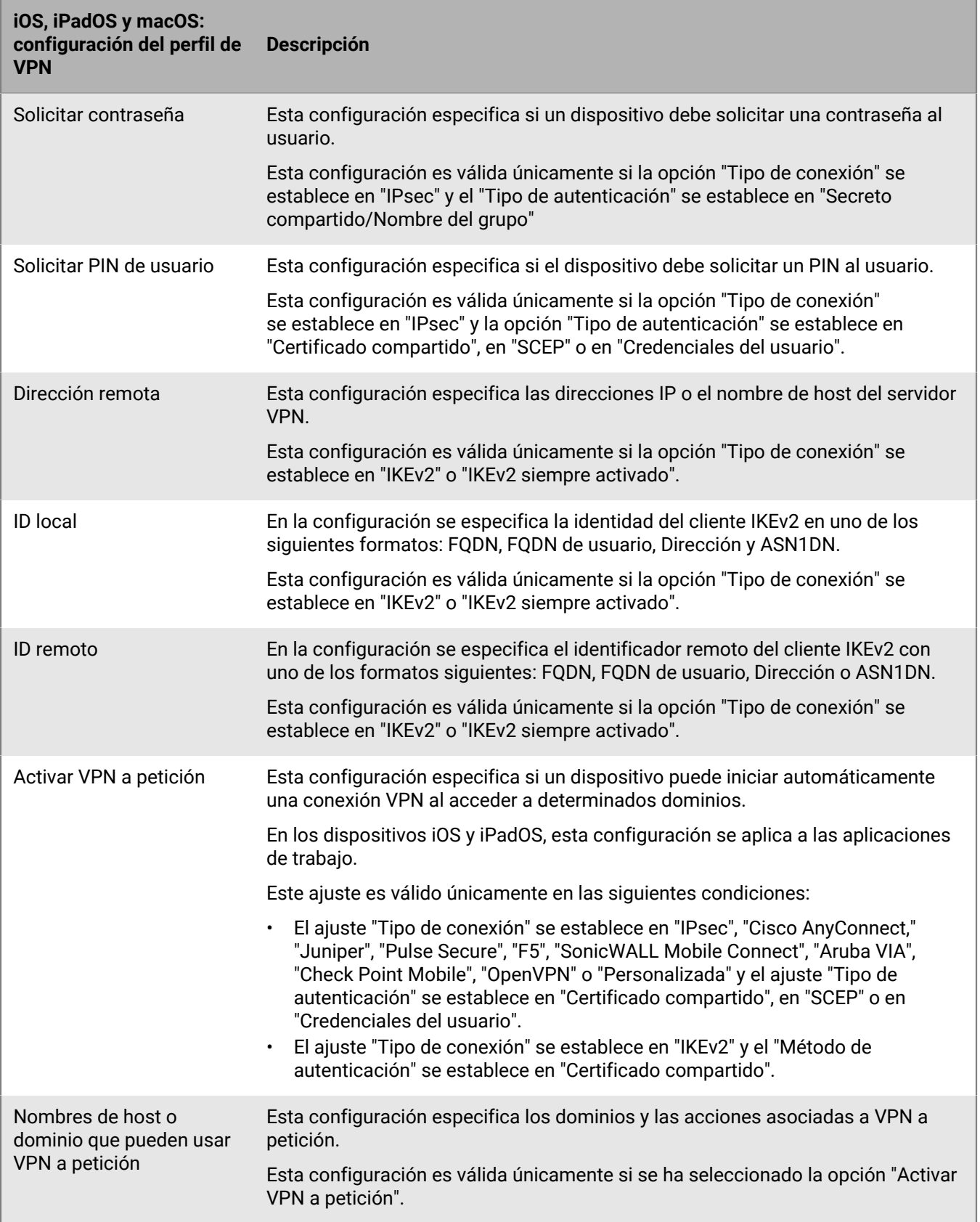

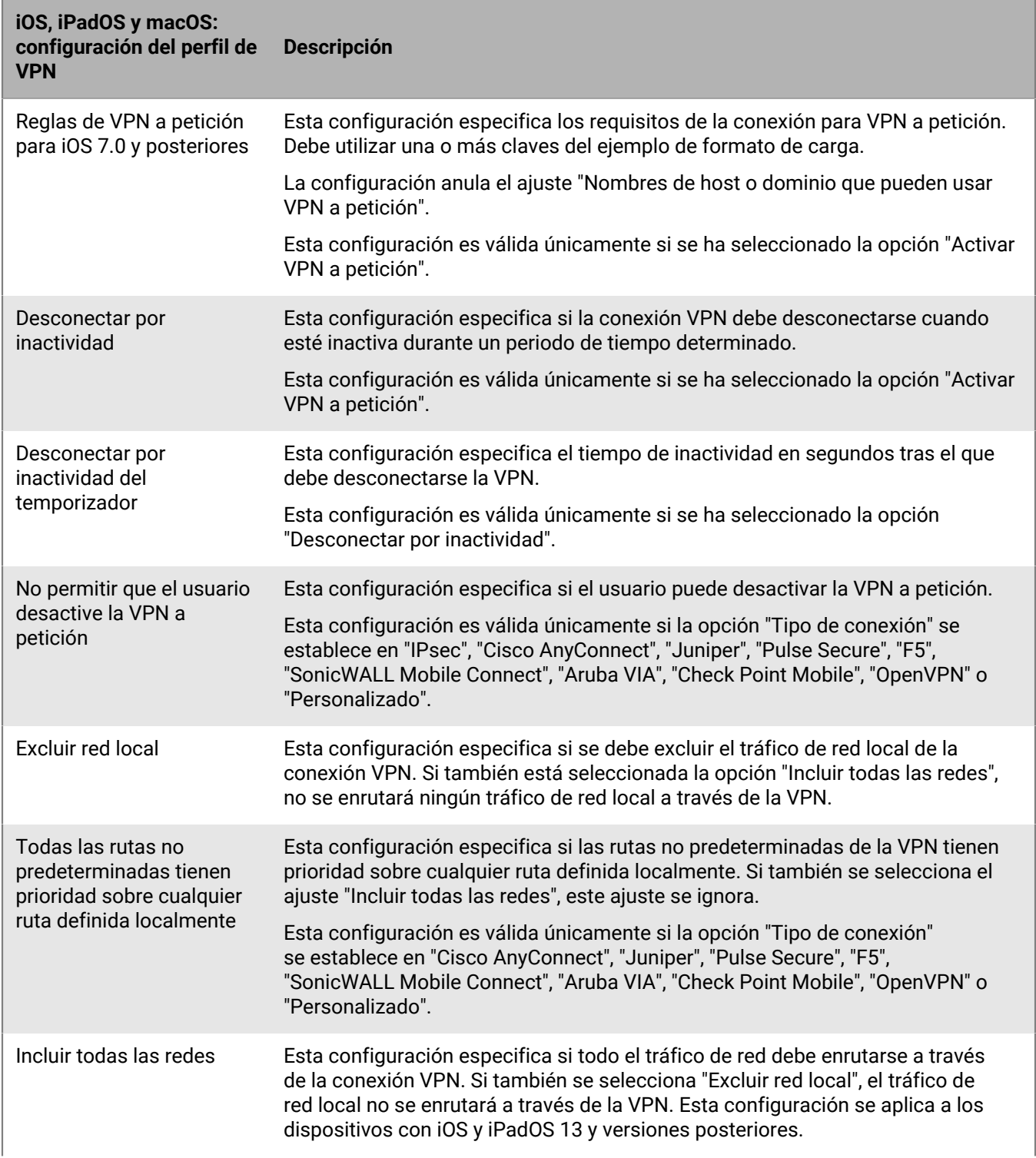

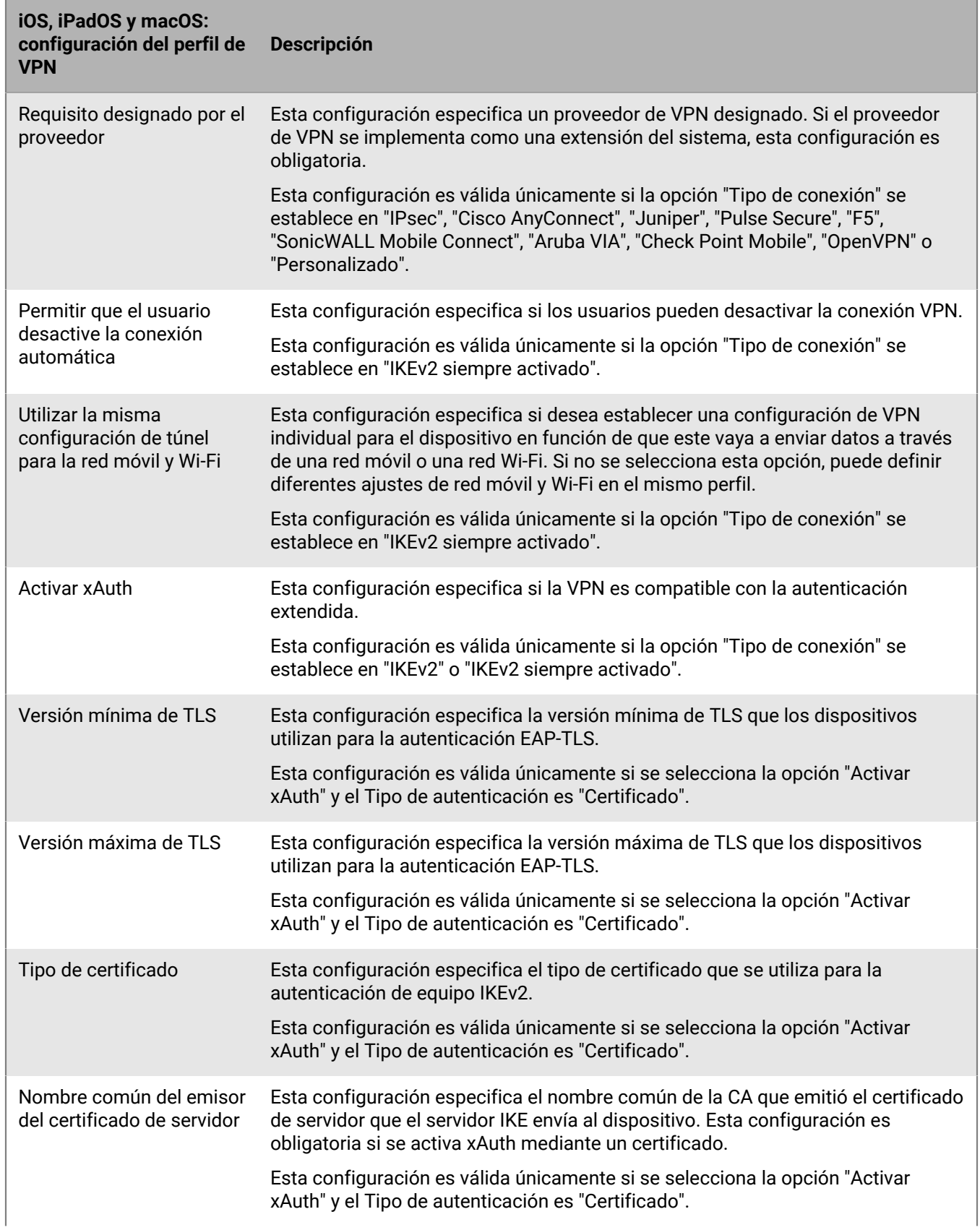

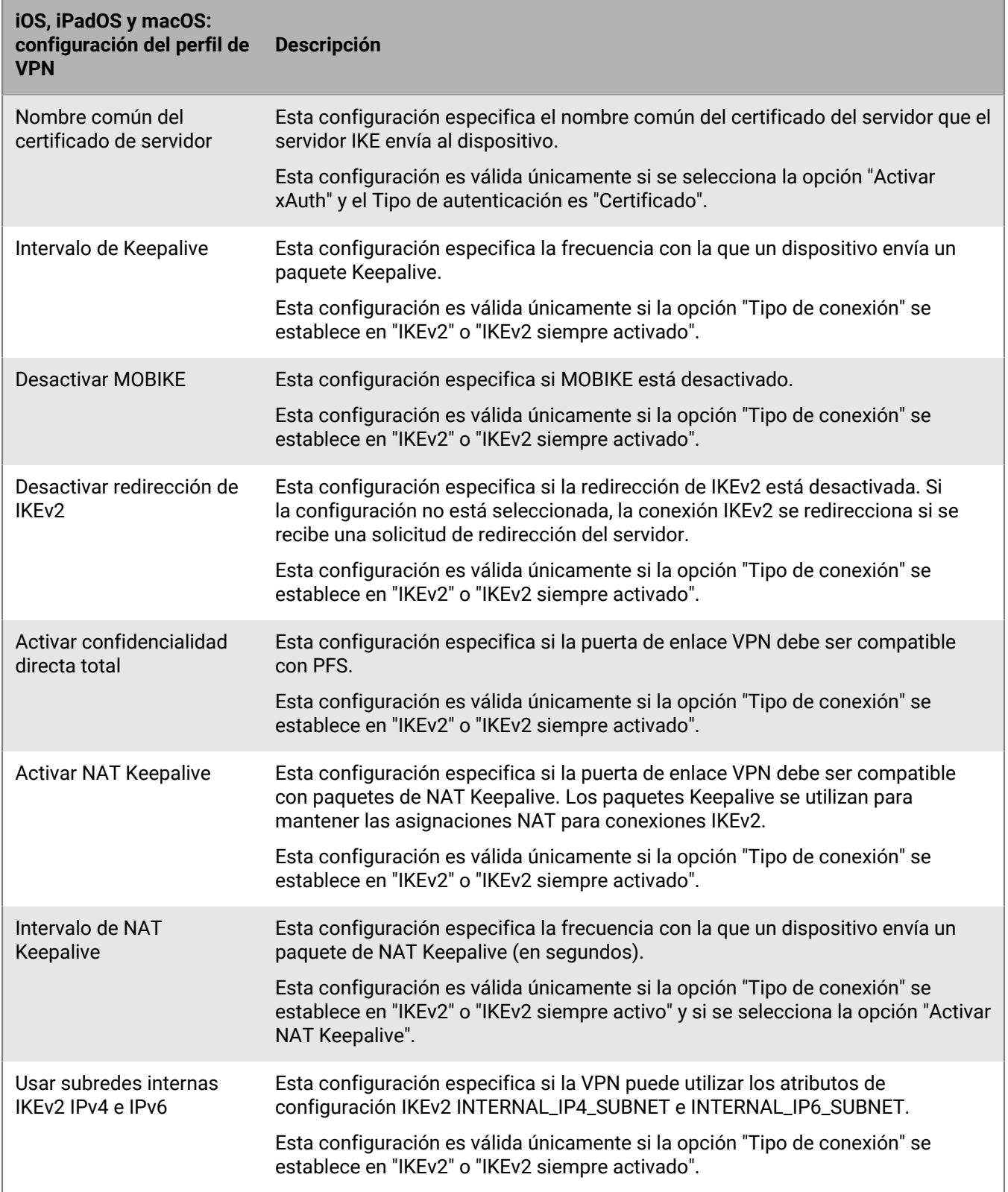

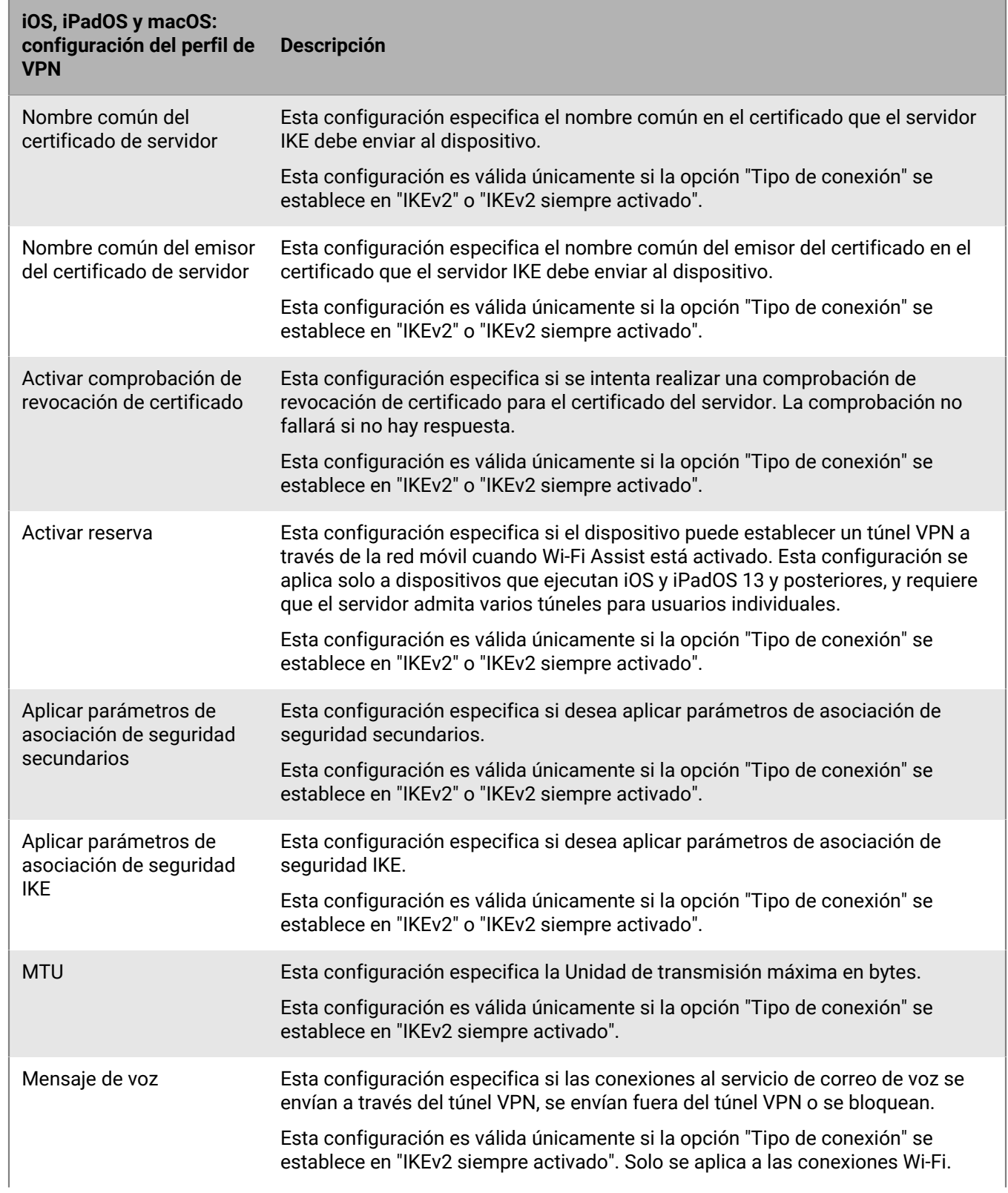

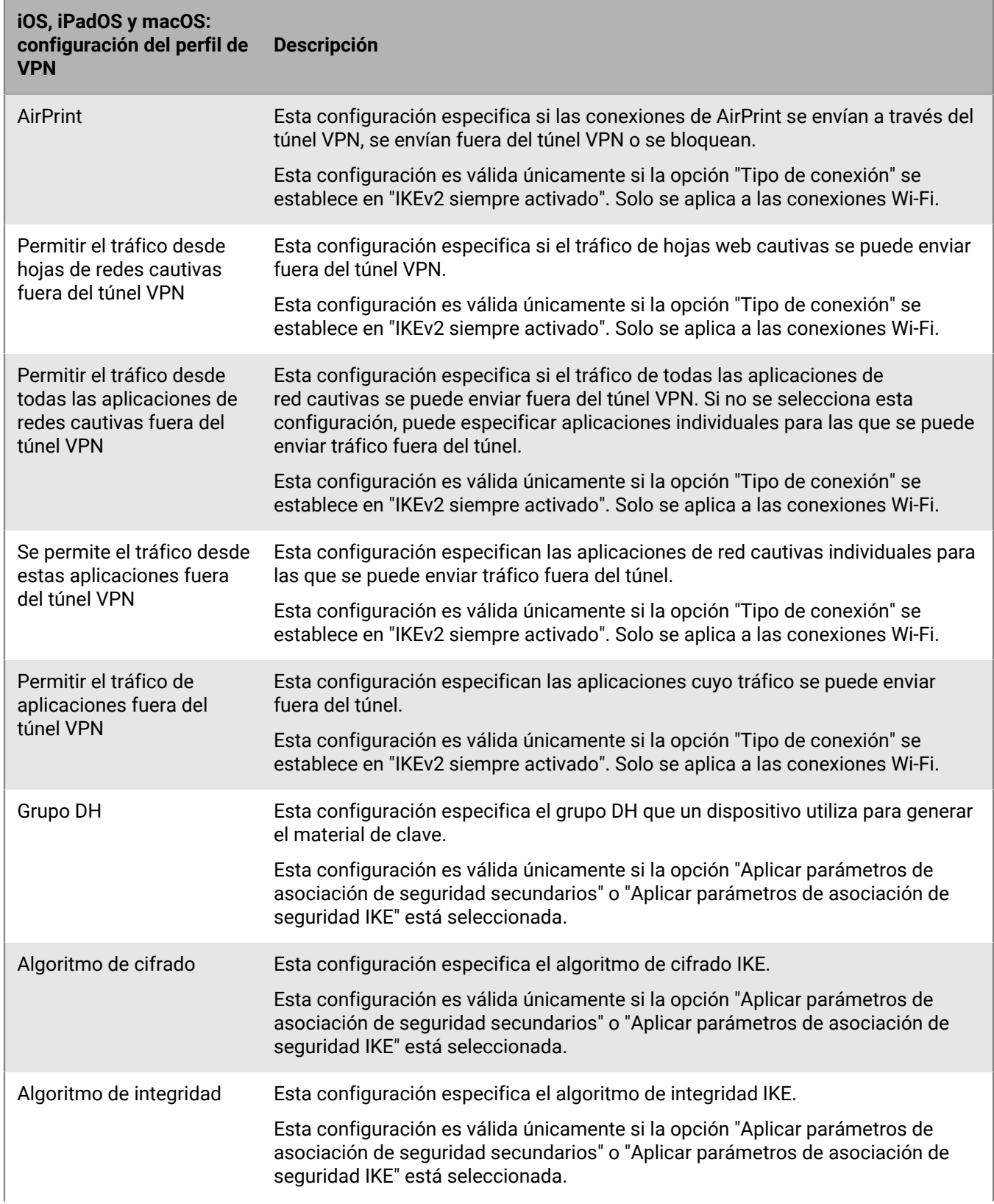

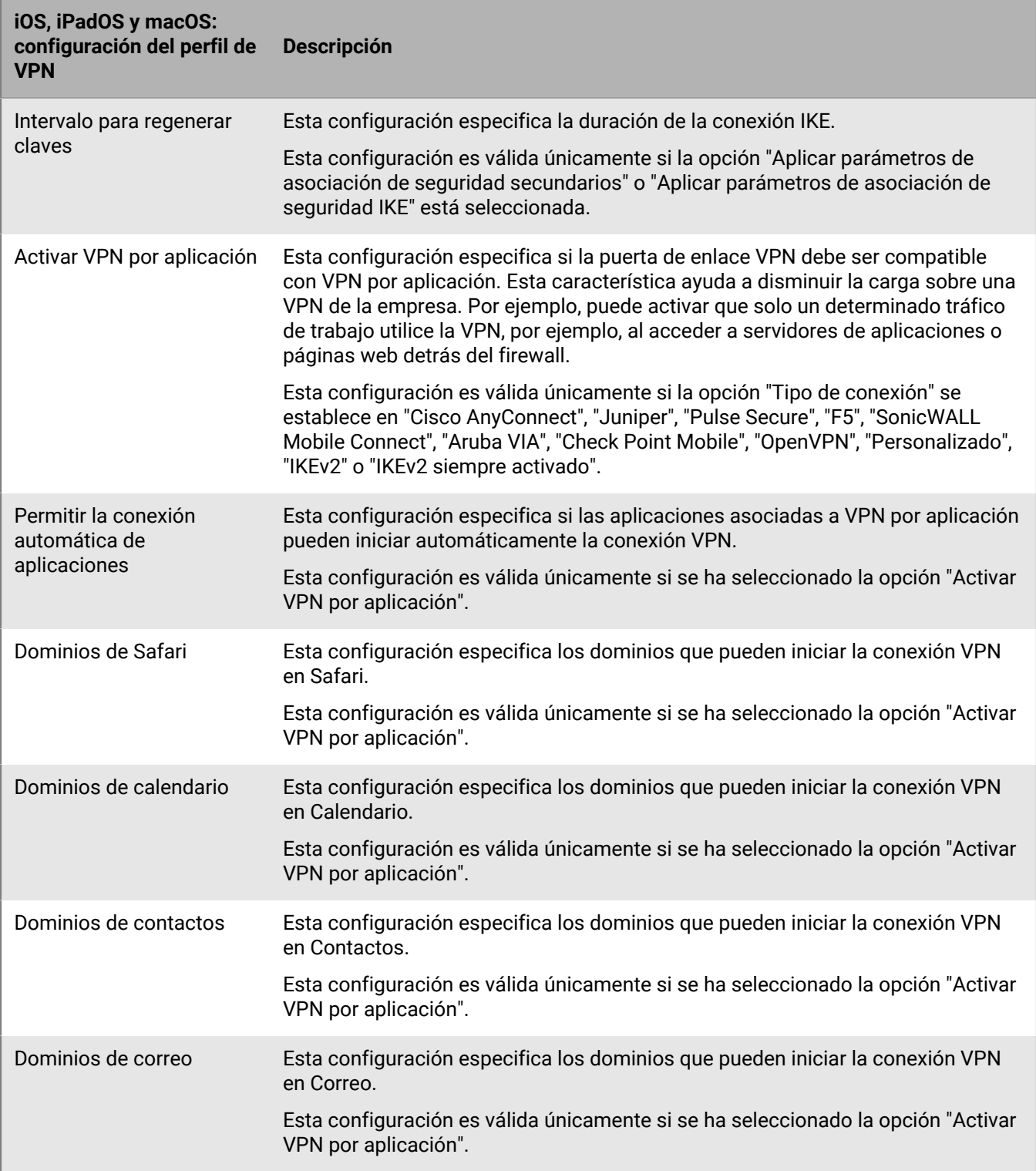

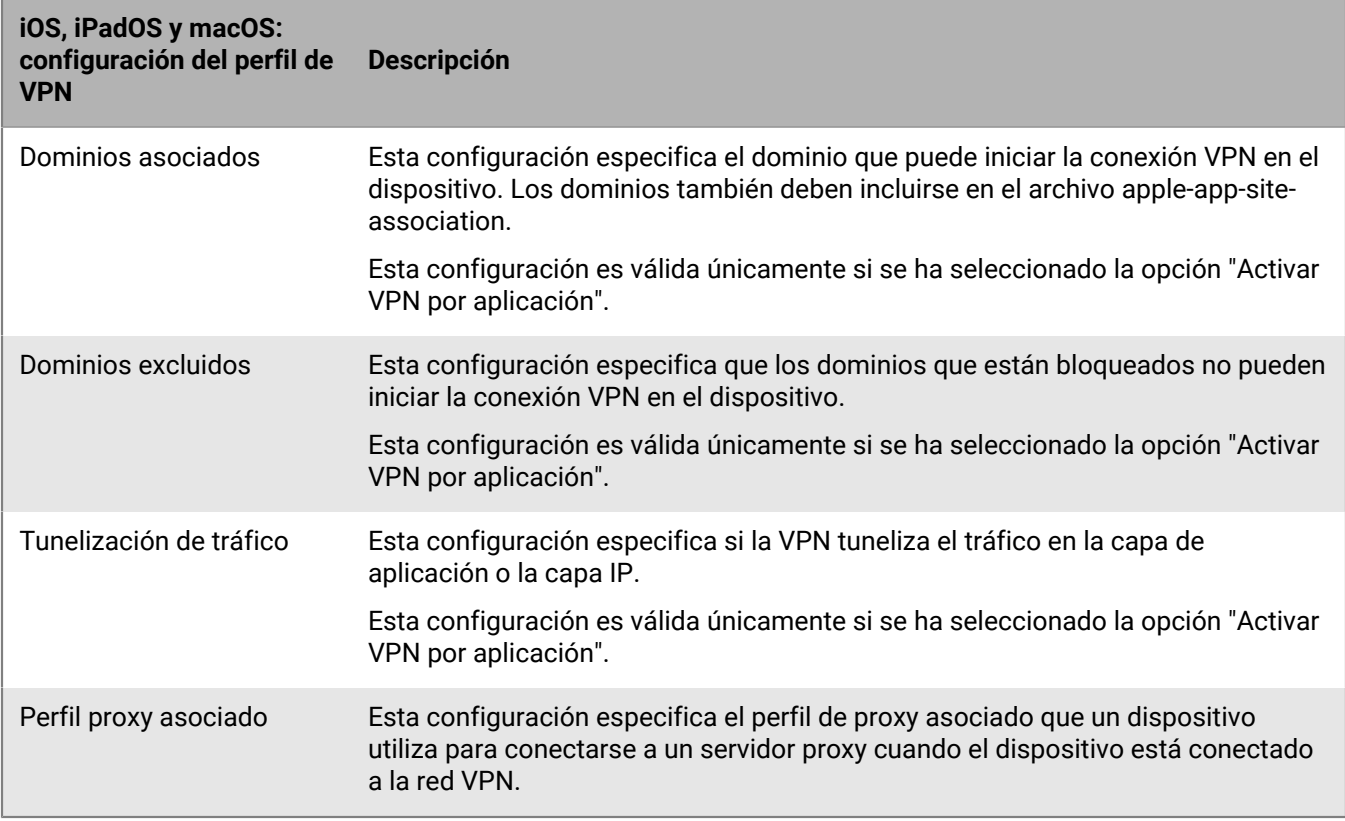

### <span id="page-31-0"></span>**Android: configuración del perfil de VPN**

Las siguientes configuraciones del perfil VPN solo son compatibles con dispositivos con Samsung Knox.

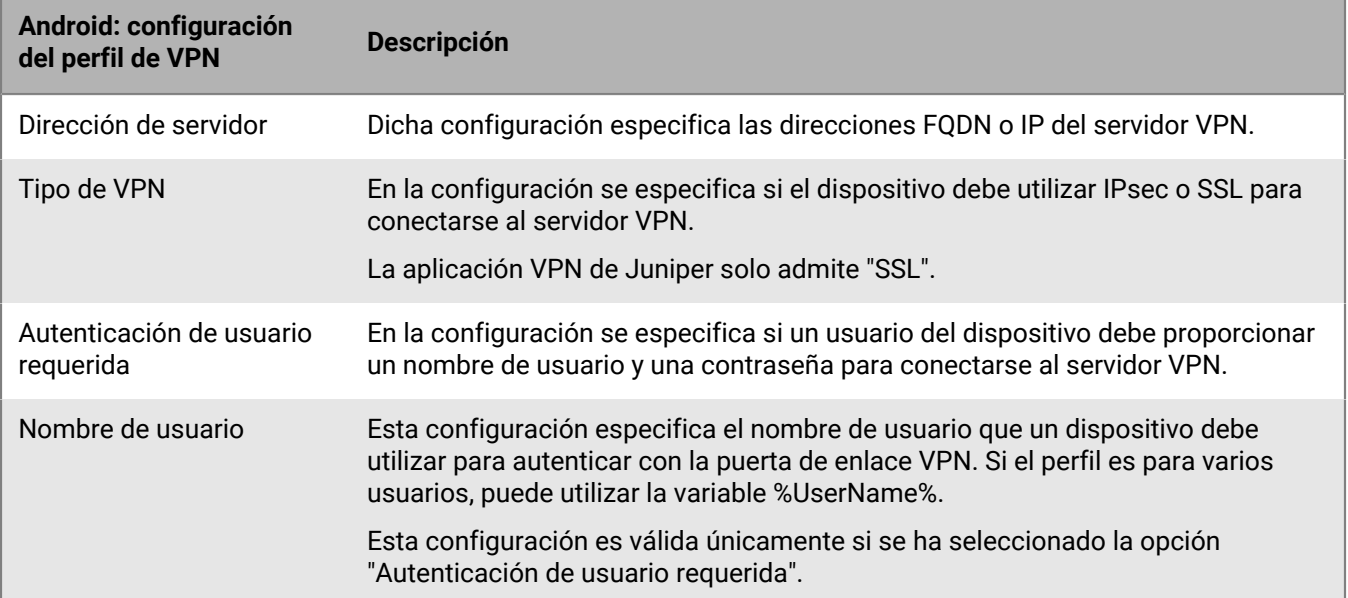

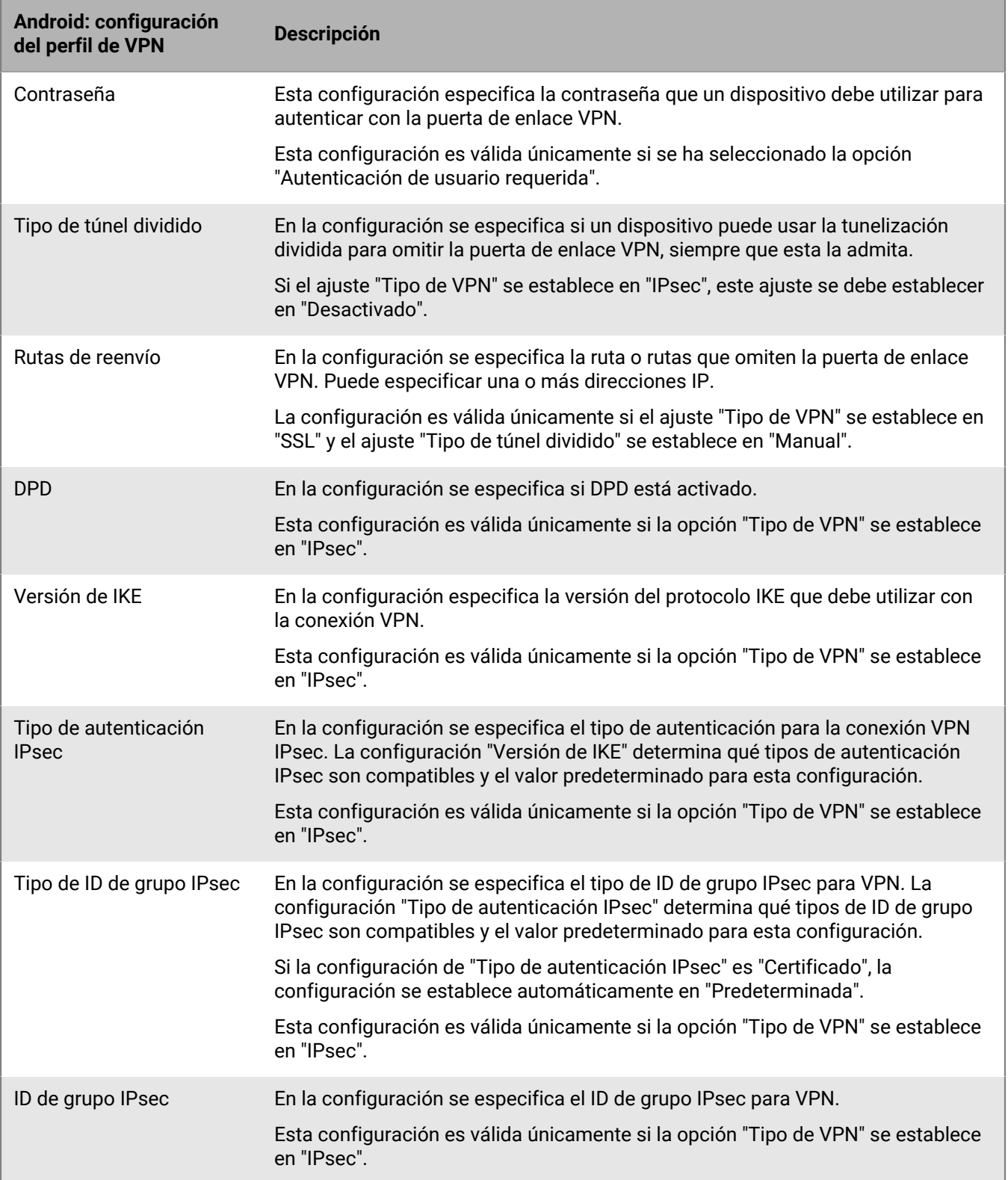

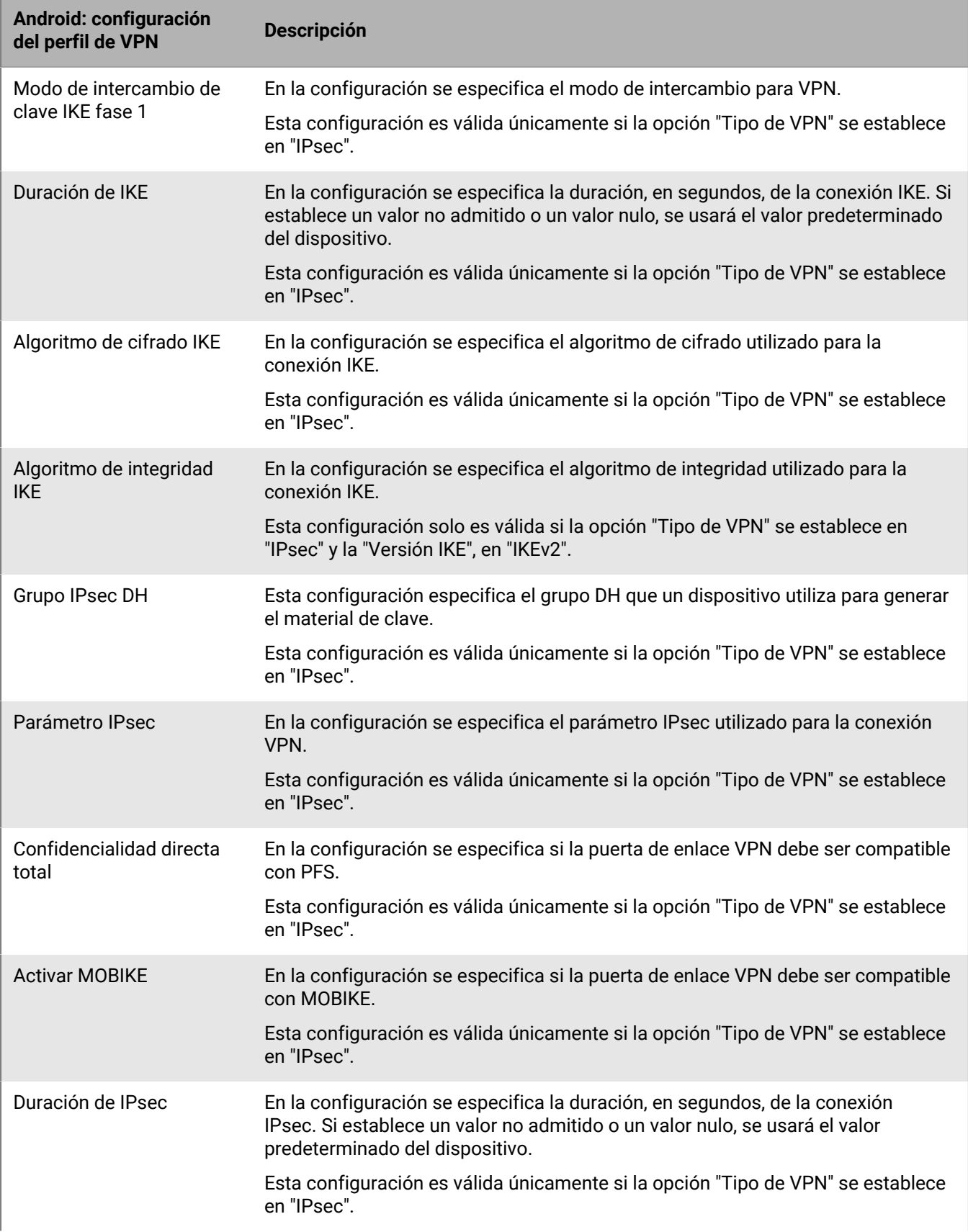

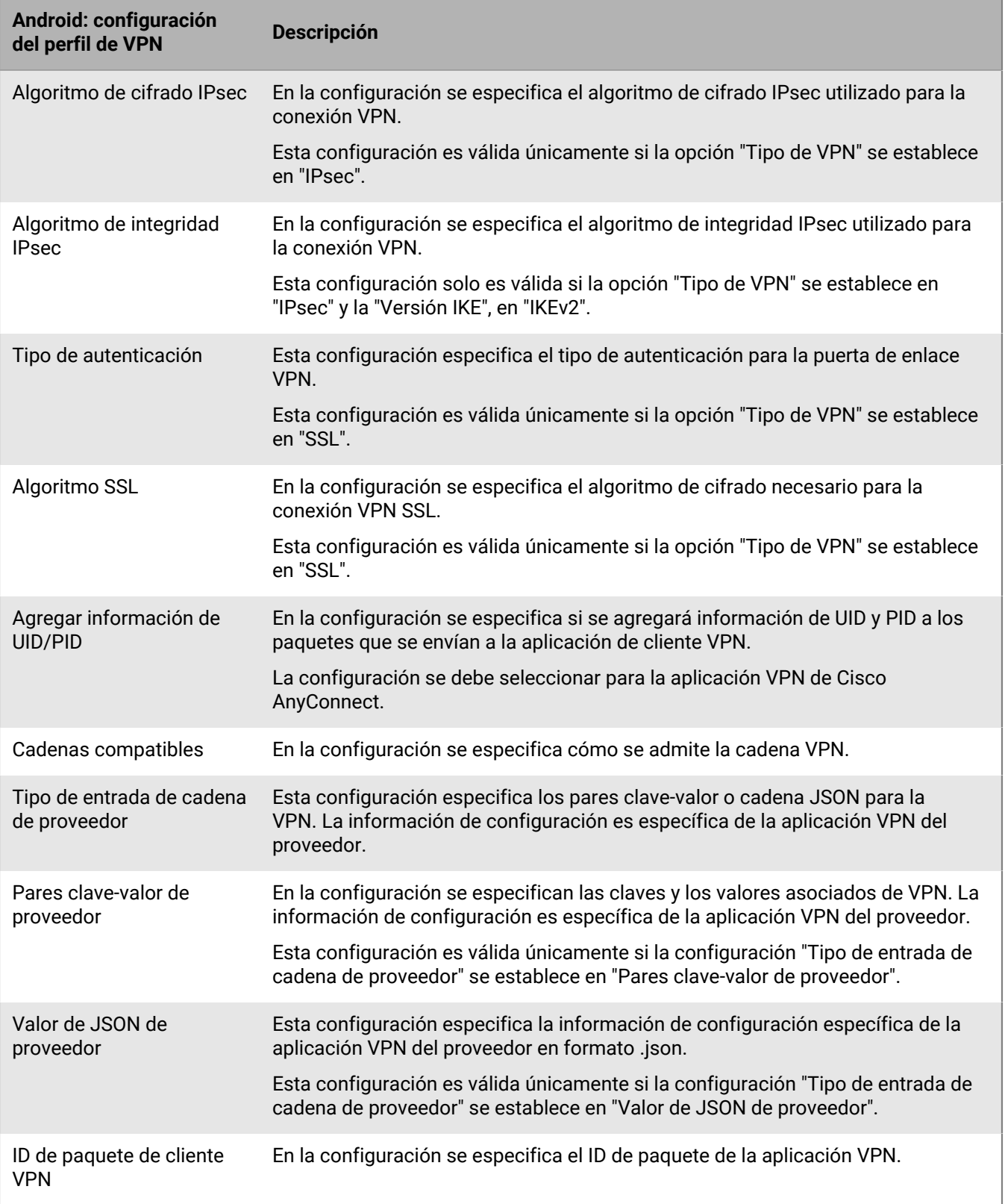

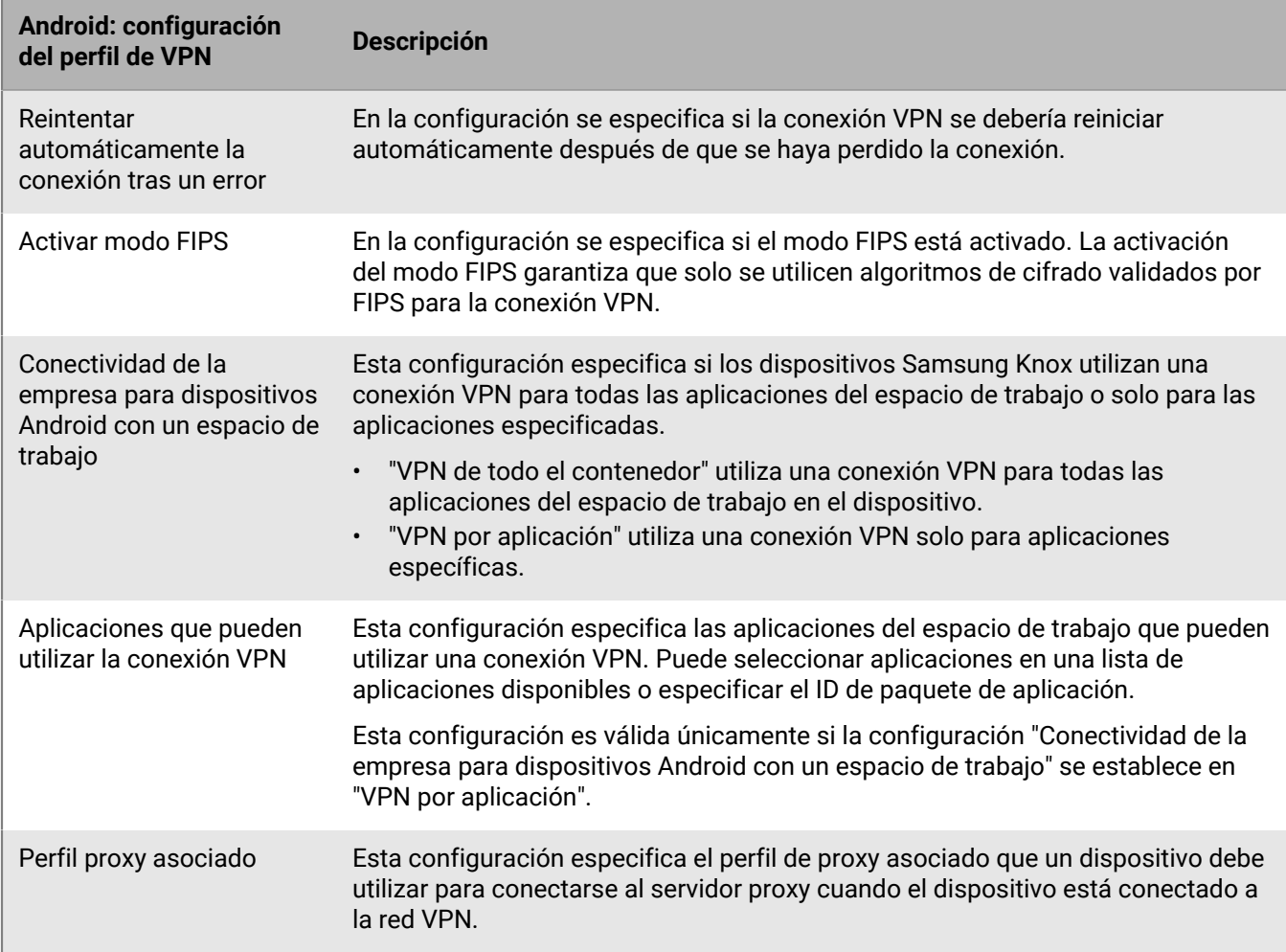

### <span id="page-35-0"></span>**Windows 10: configuración del perfil de VPN**

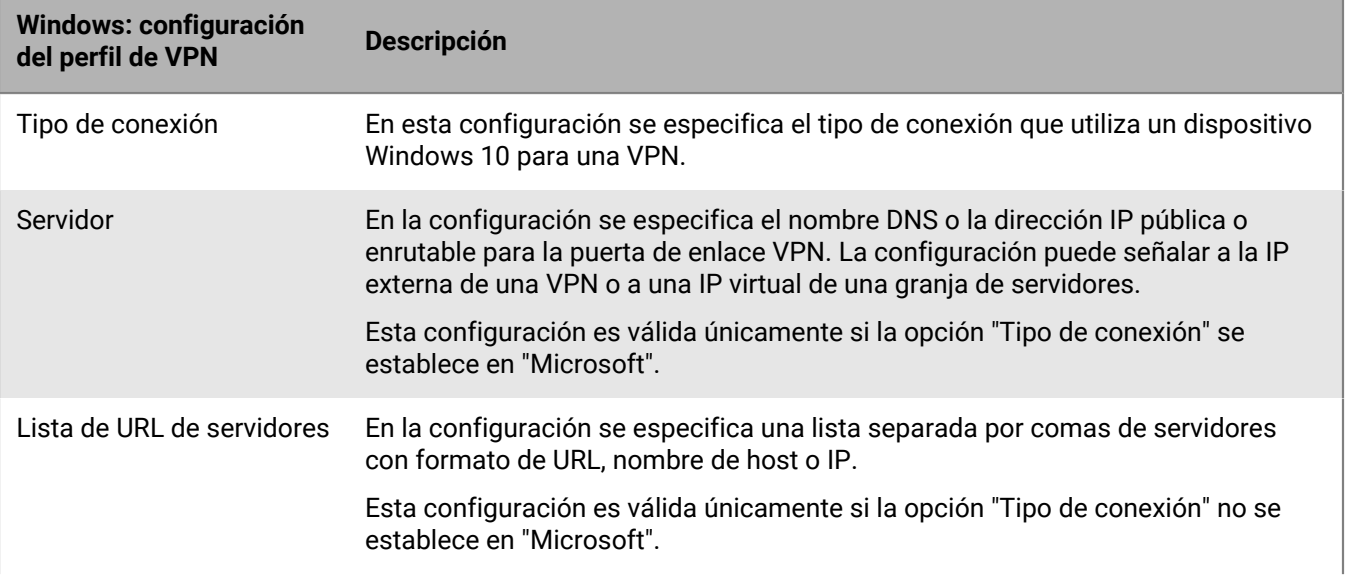
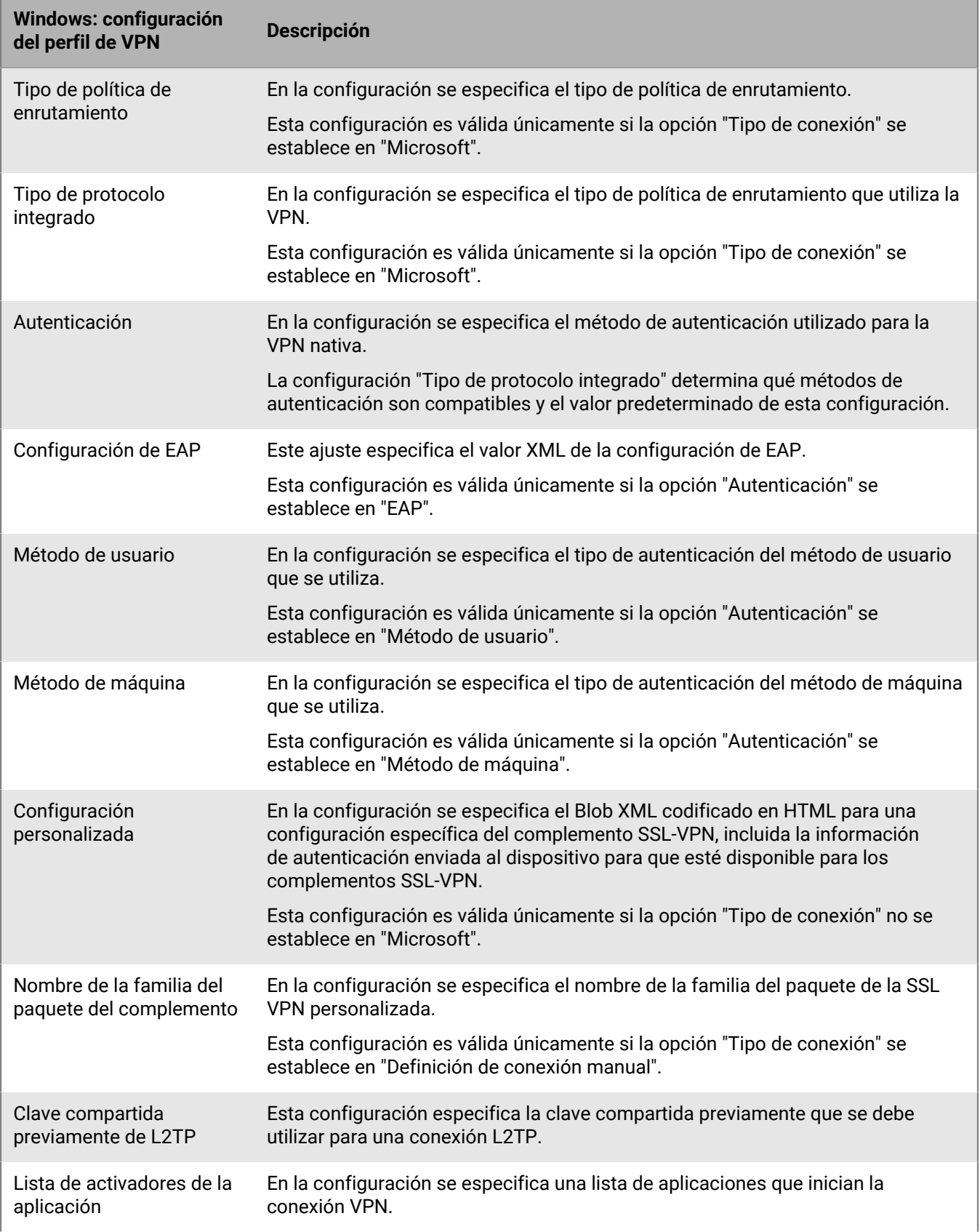

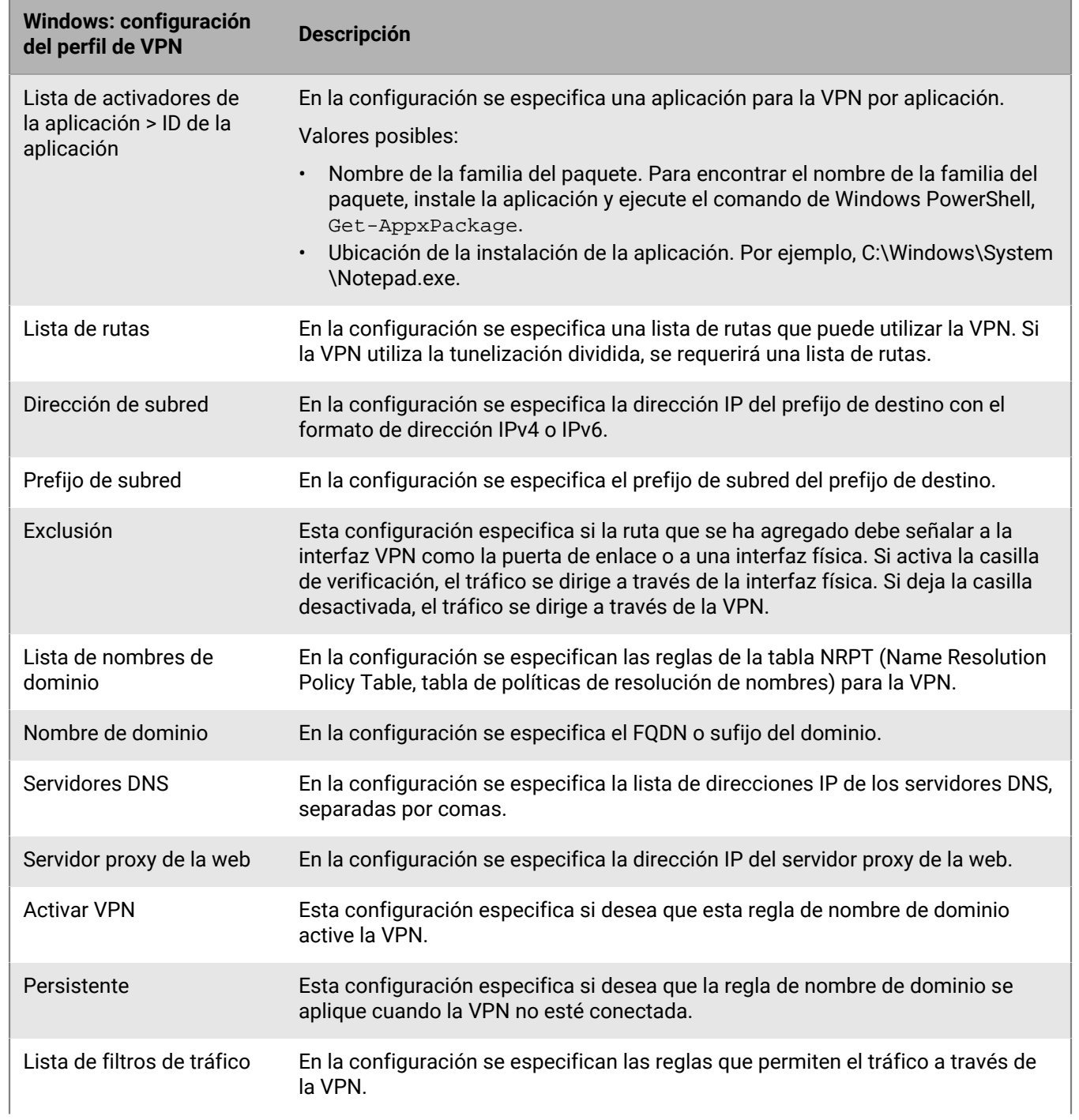

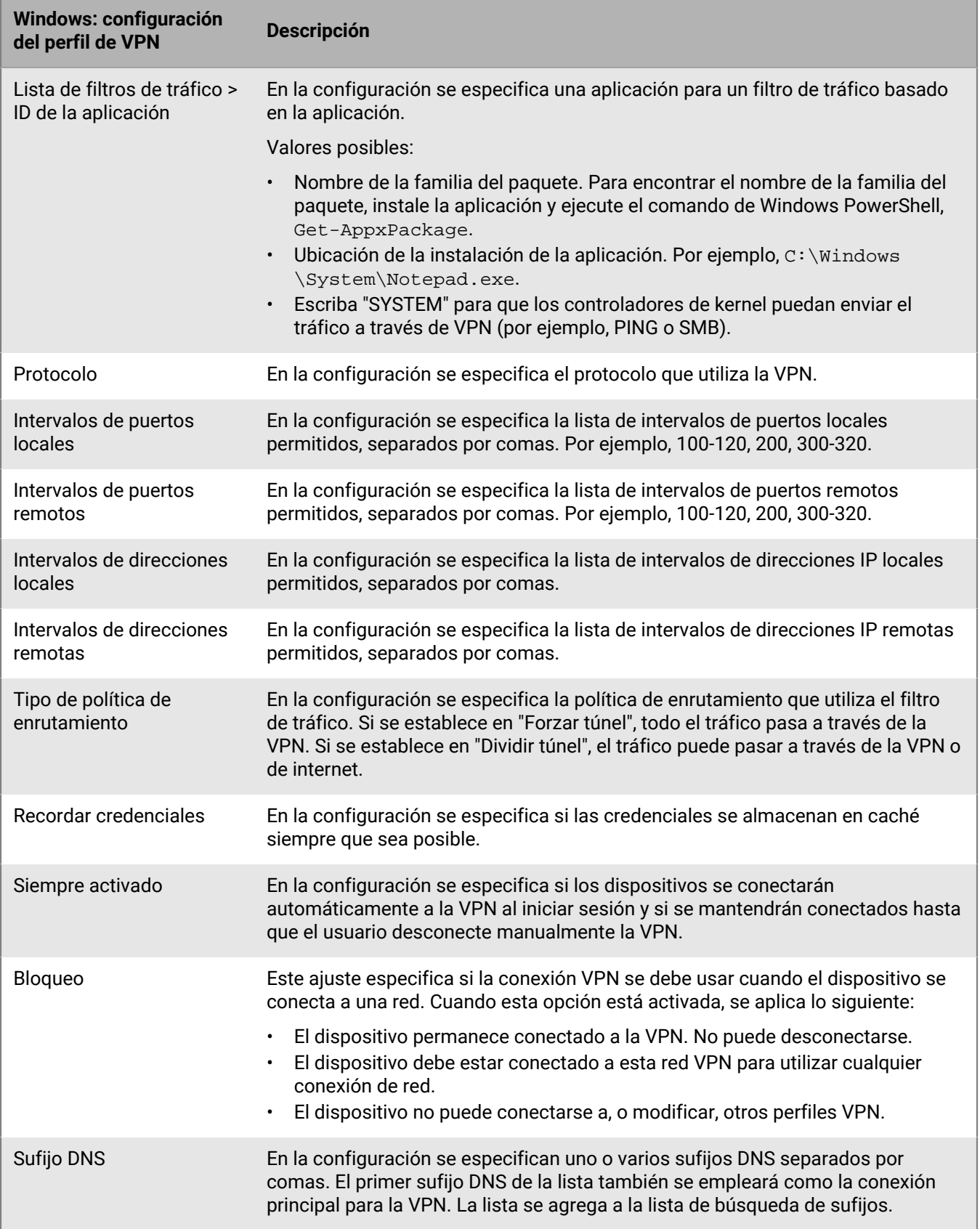

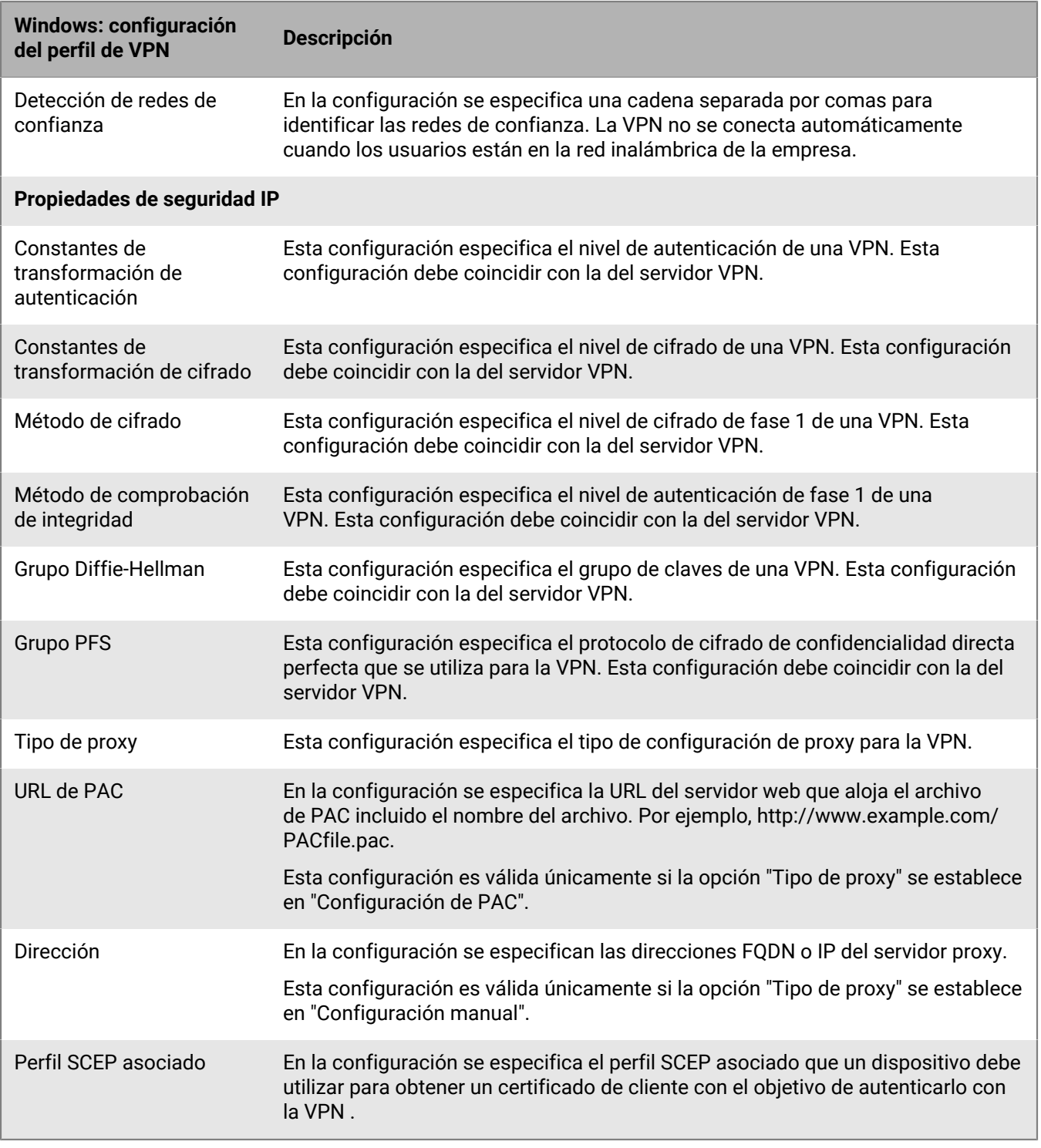

## **Integración de BlackBerry UEM con CylanceGATEWAY para crear un perfil ZTNA**

Como alternativa al uso de un perfil VPN, puede integrar su UEM con CylanceGATEWAY. CylanceGATEWAY es una solución de acceso a la red de confianza cero (ZTNA) nativa de la nube y asistida por inteligencia artificial (IA) que puede habilitarse para su inquilino de Cylance Endpoint Security. A continuación, puede configurar CylanceGATEWAY en la consola de administración de Cylance. Para obtener más información sobre cómo configurar CylanceGATEWAY, consulte [Configuración de BlackBerry Gateway](https://docs.blackberry.com/en/unified-endpoint-security/blackberry-ues/setup/setup/Setting-up-BlackBerry-Gateway) en el contenido de configuración de Cylance Endpoint Security. Cuando CylanceGATEWAY se activa en un dispositivo, se crea un perfil ZTNA que el dispositivo reconoce como proveedor VPN. CylanceGATEWAY no confía en nada ni en nadie de manera predeterminada.

CylanceGATEWAY protege los dispositivos iOS, Android, Windows 10 y 11 y macOS permitiéndole bloquear las conexiones a destinos de Internet con los que no desea que contacten los dispositivos, incluso cuando el dispositivo no está conectado a la red.

Además de proteger los dispositivos, CylanceGATEWAY protege el acceso a la red privada de su empresa y a las aplicaciones basadas en la nube mediante el análisis continuo de los patrones de uso de los usuarios para comprobar si son comportamientos esperados o anómalos. Si el porcentaje de eventos anómalos supera un umbral establecido, CylanceGATEWAY puede anular dinámicamente la política de control de acceso a la red del usuario para bloquear el acceso a la red y requerir que el usuario se autentique antes de continuar.

Los administradores de CylanceGATEWAY pueden configurar los destinos de Internet y de red privada a los que los usuarios pueden acceder o bloquear el acceso.

# **Activación y asignación de ajustes de VPN por aplicación**

Puede configurar una VPN por aplicación en los dispositivos con iOS, iPadOS, Samsung Knox y Windows para especificar qué aplicaciones de los dispositivos deben utilizar una VPN para sus datos en tránsito. VPN por aplicación contribuye a disminuir la carga de la VPN de la empresa al permitir que solo parte del tráfico de trabajo utilice la VPN (por ejemplo, al acceder a servidores de aplicaciones o páginas web que están detrás del firewall). En entornos locales, esta característica también es compatible con la privacidad del usuario y aumenta la velocidad de conexión de las aplicaciones personales al no enviar el tráfico personal a través de la VPN.

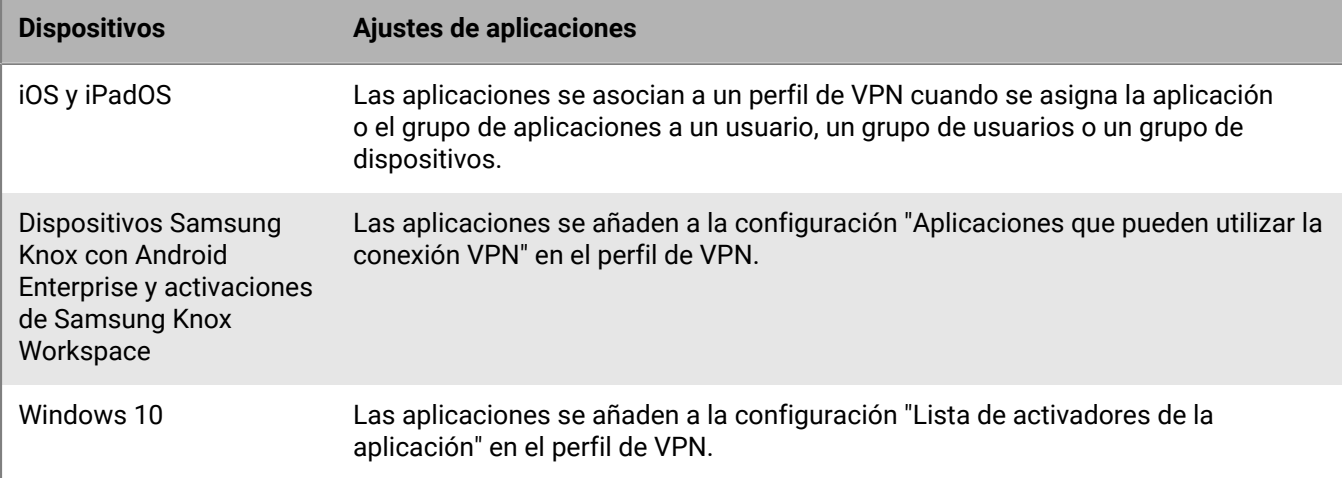

Solo se puede asignar un perfil de VPN a una aplicación o grupo de aplicaciones.

BlackBerry UEM utiliza las siguientes reglas para determinar la configuración de VPN por aplicación que se debe asignar a una aplicación en los dispositivos iOS y iPadOS:

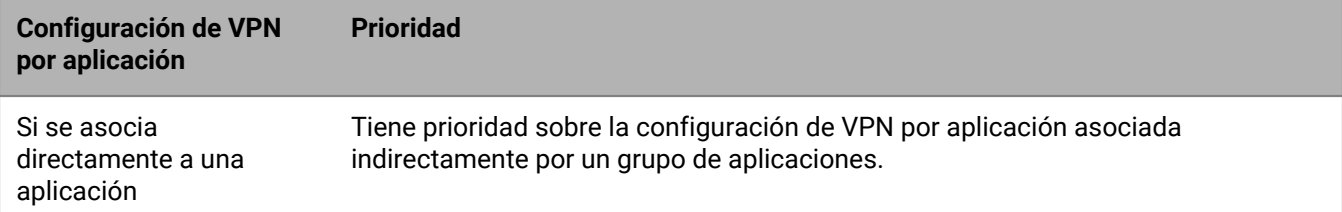

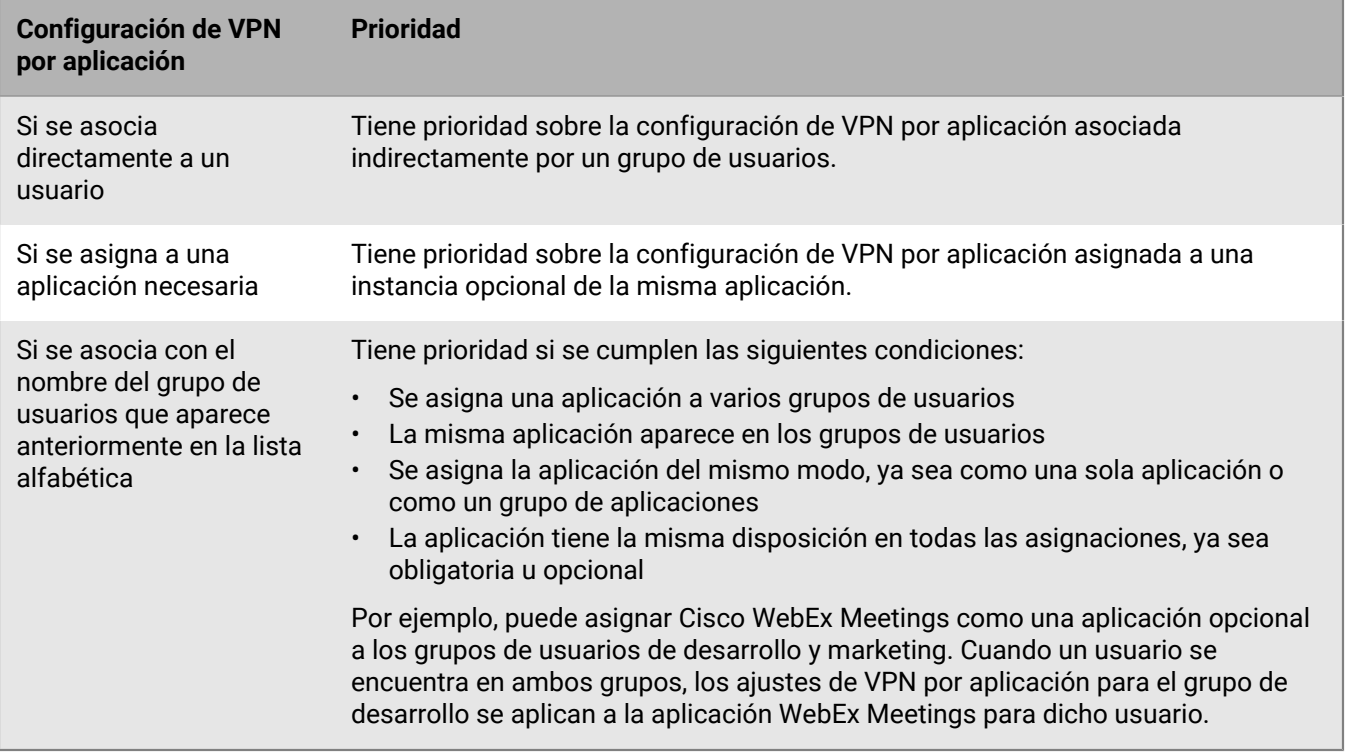

Si el perfil de VPN por aplicación se asigna a un grupo de dispositivos, tiene prioridad sobre el perfil de VPN por aplicación que se asigna a la cuenta de usuario para los dispositivos que pertenecen al grupo de dispositivos.

# <span id="page-41-0"></span>**Configuración de los perfiles de proxy para dispositivos**

Puede especificar la forma de uso de un servidor proxy de los dispositivos para acceder a servicios web en Internet o en una red de trabajo. Para los dispositivos con iOS, iPadOS, macOS y Android se crea un perfil de proxy. Para los dispositivos con Windows 10, puede agregar los ajustes de proxy en el perfil de Wi-Fi o de VPN.

A menos que se indique lo contrario, los perfiles de proxy son compatibles con los servidores proxy con autenticación básica o sin autenticación.

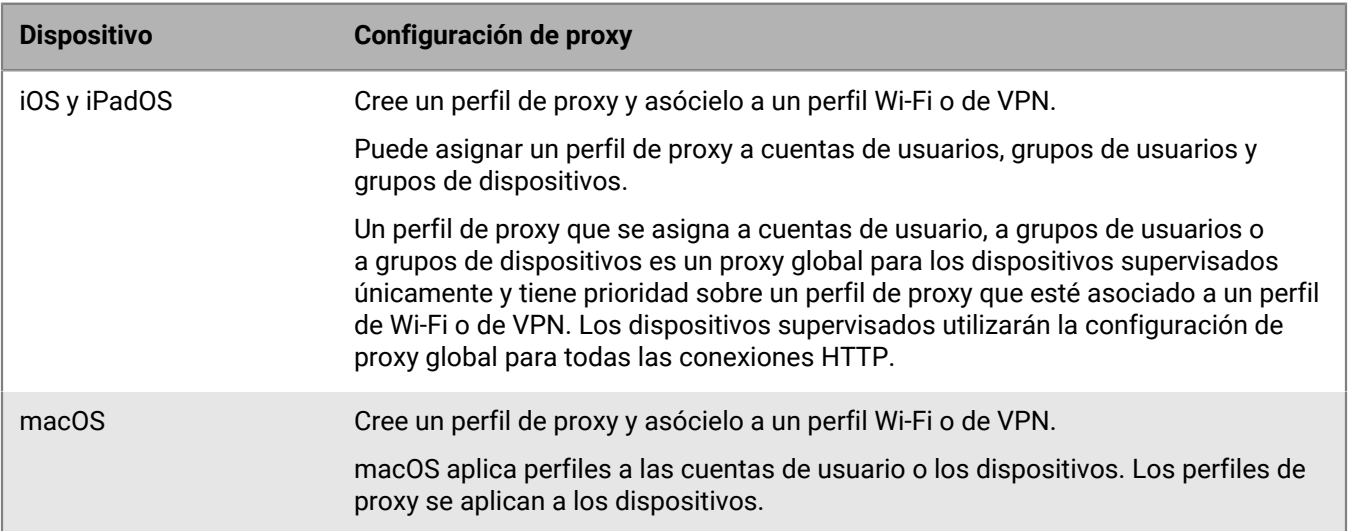

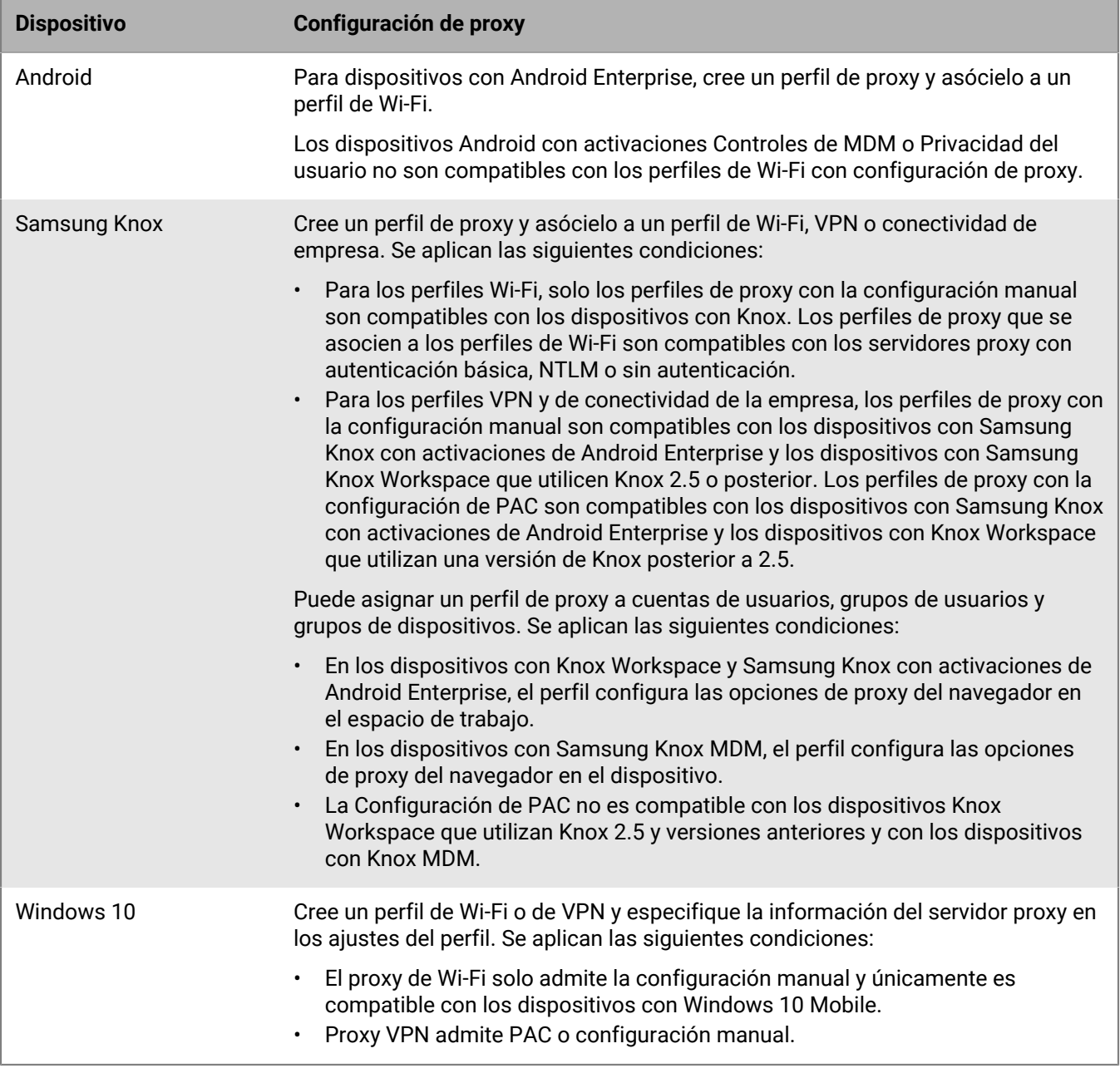

## **Creación de un perfil de proxy**

- **1.** En la barra de menús, haga clic en **Políticas y perfiles**.
- **2.** Haga clic en **Redes y conexiones > Proxy**.
- **3.** Haga clic en  $+$ .
- **4.** Escriba un nombre y una descripción para el perfil de proxy.
- **5.** Haga clic en la pestaña de un tipo de dispositivo.
- **6.** Lleve a cabo una de las tareas siguientes:

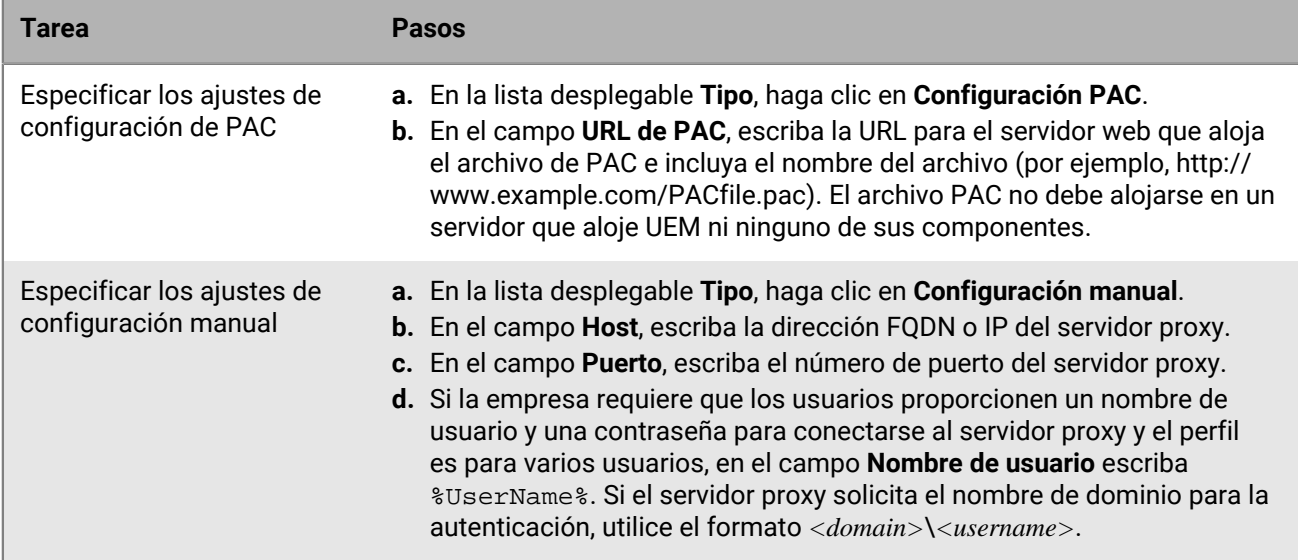

**7.** Repita los pasos del 4 al 6 para cada tipo de dispositivo.

**8.** Haga clic en **Agregar**.

### **Después de terminar:**

- Asocie el perfil de proxy con un perfil de Wi-Fi, de VPN o de conectividad de la empresa.
- Si crea más de un perfil de proxy, clasifique los perfiles según sea necesario. La clasificación que se especifique solo se aplicará si se asigna un perfil de proxy a los grupos de usuarios o de dispositivos. Seleccione un perfil y haga clic en  $\blacklozenge \uparrow$  para moverlo hacia arriba o hacia abajo en la clasificación. Haga clic en **Guardar**.

# **Uso de BlackBerry Secure Connect Plus para establecer conexiones a los recursos del trabajo**

BlackBerry Secure Connect Plus es un componente de BlackBerry UEM que proporciona un túnel IP seguro entre las aplicaciones y la red de la empresa:

- En los dispositivos con Android Enterprise, todas las aplicaciones de trabajo usan el túnel seguro.
- En los dispositivos con Samsung Knox Workspace y Samsung Knox con activaciones de Android Enterprise, puede permitir que todas las aplicaciones del espacio de trabajo utilicen el túnel o especificar aplicaciones mediante una VPN por aplicación.
- En los dispositivos con iOS y iPadOS, puede permitir que todas las aplicaciones utilicen el túnel o especificar aplicaciones mediante una VPN por aplicación.

**Nota:** Si BlackBerry Secure Connect Plus no está disponible en su región, debe desactivarlo manualmente para los dispositivos Android en el perfil de conectividad de la empresa.

Este túnel IP seguro proporciona a los usuarios acceso a los recursos de trabajo detrás del firewall de la empresa, lo que garantiza que los datos estén protegidos mediante protocolos estándar y cifrado integral.

BlackBerry Secure Connect Plus y un dispositivo compatible establecen un túnel IP seguro cuando se trata de la mejor opción disponible para realizar la conexión a la red de la empresa. Si se asigna un perfil Wi-Fi o un perfil VPN a un dispositivo y el dispositivo puede acceder a la red Wi-Fi o VPN del trabajo, el dispositivo utilizará estos métodos para conectarse a la red. Si estas opciones no están disponibles (por ejemplo, si el usuario no

se encuentra dentro del alcance de la red Wi-Fi del trabajo), BlackBerry Secure Connect Plus y el dispositivo establecerán un túnel IP seguro.

Si configura una red VPN por aplicación para BlackBerry Secure Connect Plus, para iOS y dispositivos de iPadOS, las aplicaciones configuradas siempre utilizarán una conexión de túnel segura a través de BlackBerry Secure Connect Plus, incluso si la aplicación puede conectarse a la red Wi-Fi de trabajo o VPN especificada en un perfil de VPN.

Los dispositivos compatibles se comunican con BlackBerry UEM para establecer un túnel seguro a través de BlackBerry Infrastructure. Se establece un túnel para cada dispositivo. El túnel es compatible con los protocolos IPv4 estándar (TCP y UDP) y el tráfico IP que se envía entre los dispositivos y UEM está cifrado de manera integral mediante AES256. Mientras el túnel esté abierto, las aplicaciones puede acceder a los recursos de la red. Cuando el túnel ya no sea necesario (por ejemplo, si el usuario se encuentra dentro del alcance de la red Wi-Fi del trabajo), se dará por finalizado.

Para activar BlackBerry Secure Connect Plus, siga los pasos siguientes:

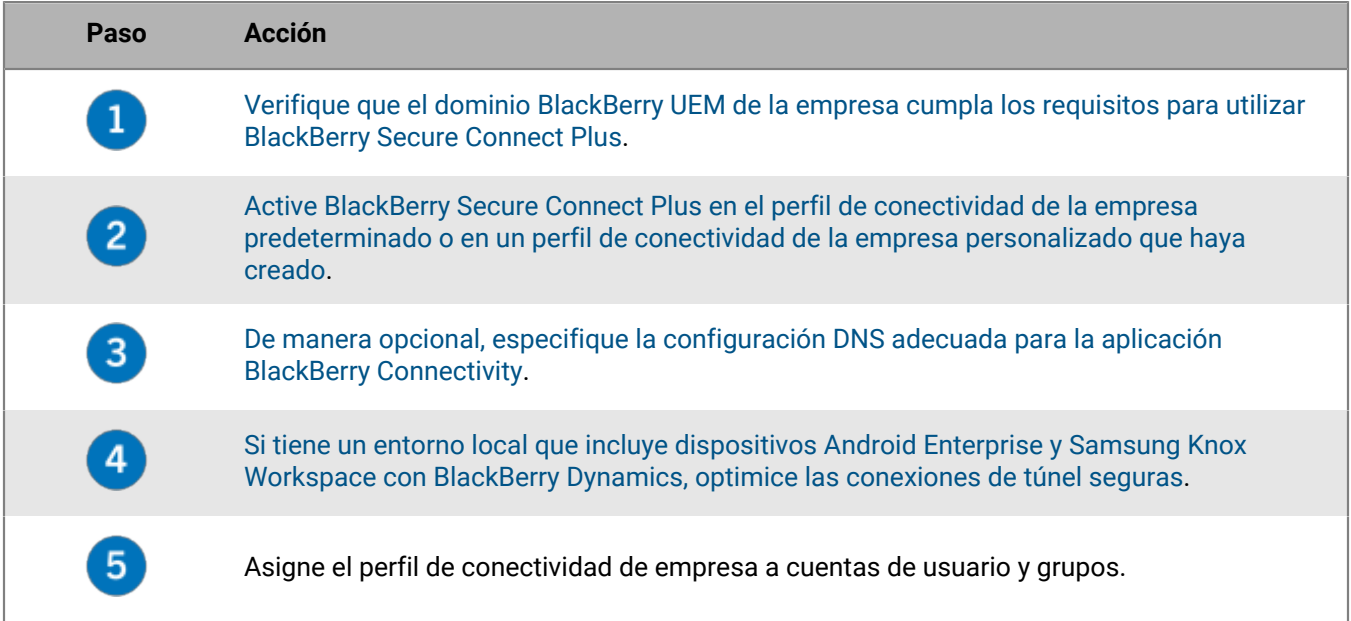

# <span id="page-44-0"></span>**Requisitos del servidor y del dispositivo para BlackBerry Secure Connect Plus**

Para utilizar BlackBerry Secure Connect Plus, el entorno de la empresa debe cumplir con los requisitos siguientes. Para el dominio de BlackBerry UEM:

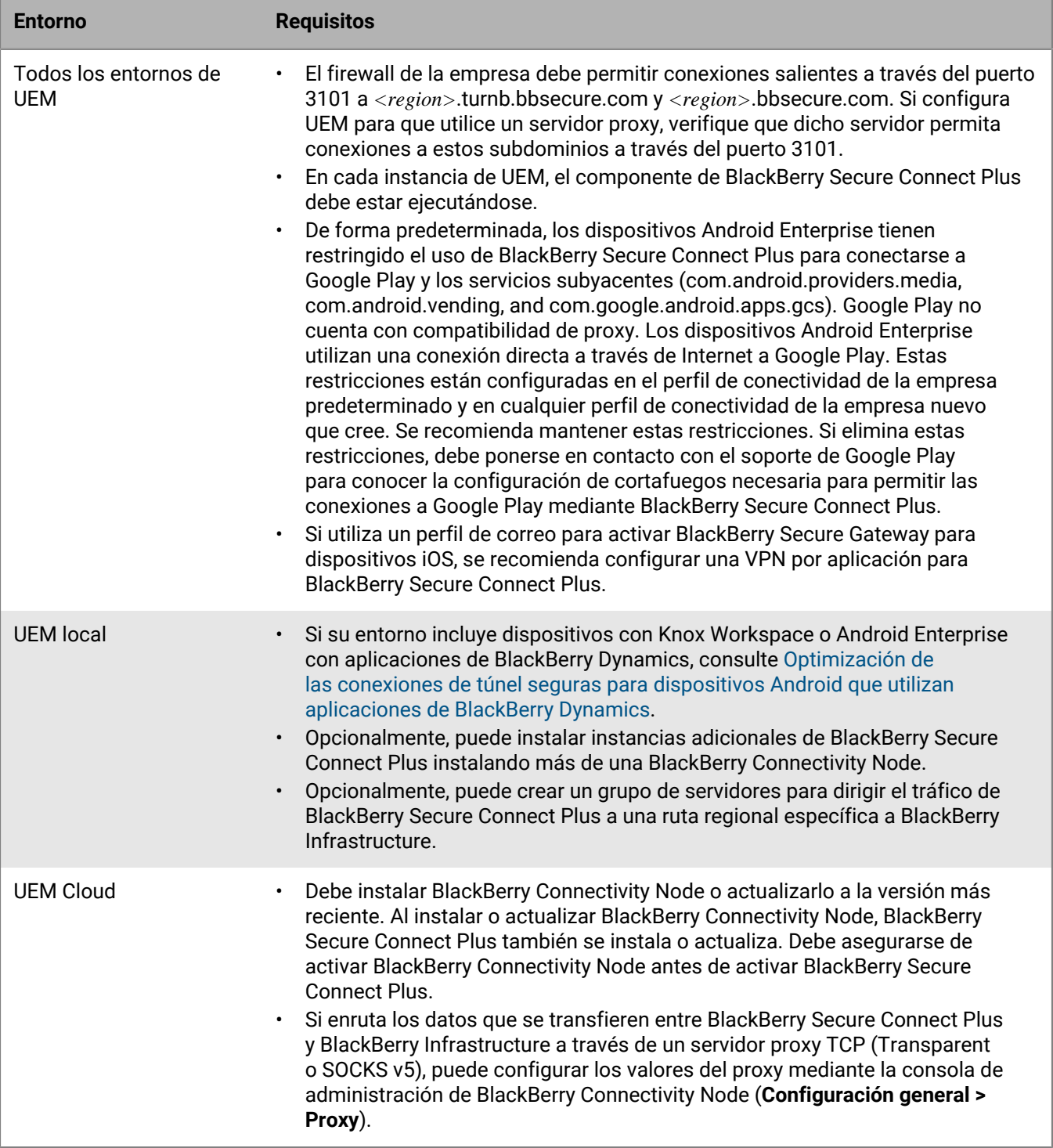

### En los dispositivos compatibles:

<u> Elizabeth Company (Company)</u>

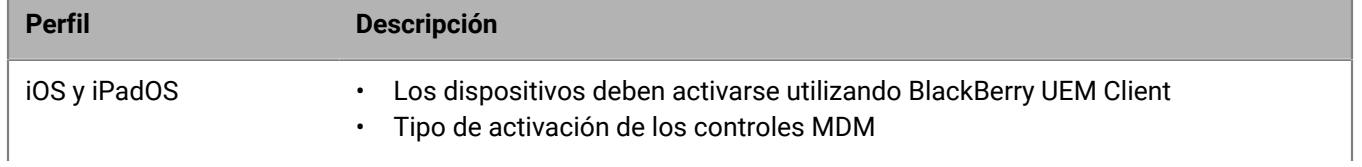

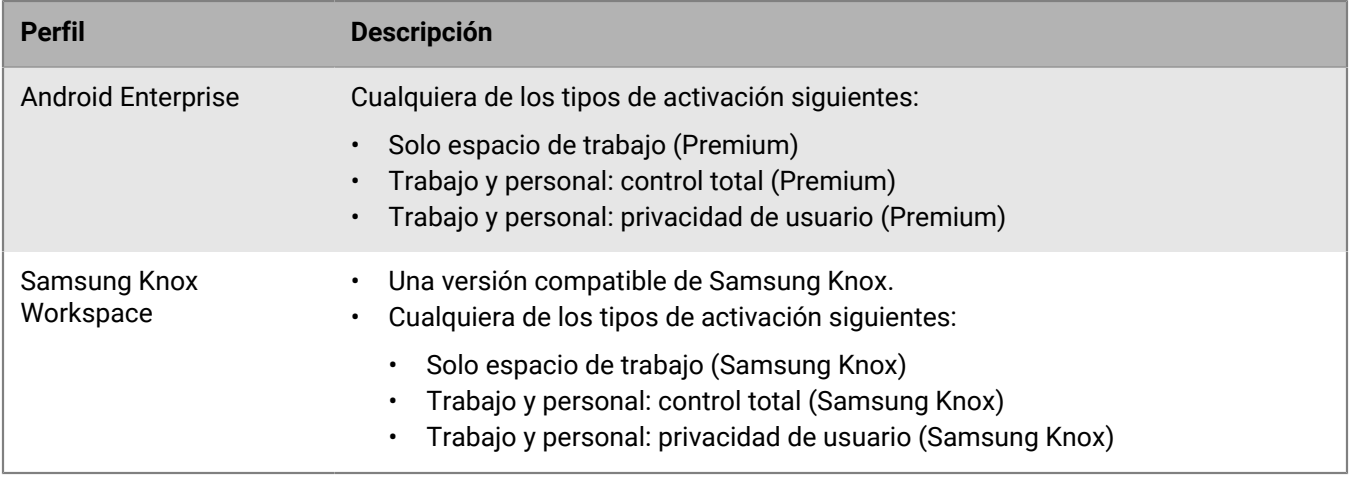

### <span id="page-46-0"></span>**Activar BlackBerry Secure Connect Plus**

Para permitir que los dispositivos utilicen BlackBerry Secure Connect Plus, deberá activar BlackBerry Secure Connect Plus en un perfil de conectividad de la empresa y asignar el perfil a los usuarios y grupos.

Al aplicar el perfil de conectividad de empresa al dispositivo después de la activación, BlackBerry UEM instala la aplicación BlackBerry Connectivity en el dispositivo (para dispositivos Android Enterprise, la aplicación se instala automáticamente desde Google Play; para dispositivos con iOS y iPadOS, la aplicación se instala automáticamente desde App Store).

**Antes de empezar:** [Compruebe que el dominio de UEM de la empresa cumpla con los requisitos para usar](#page-44-0) [BlackBerry Secure Connect Plus.](#page-44-0)

- **1.** En la barra de menús de la consola de administración, haga clic en **Políticas y perfiles > Redes y conexiones > Conectividad de empresa**.
- **2.** Edite un perfil de conectividad de empresa existente o cree uno nuevo.
- **3.** Si ha creado y configurado uno o más grupos de servidores para dirigir el tráfico de BlackBerry Secure Connect Plus a un ruta regional específica a BlackBerry Infrastructure, en la lista desplegable **Grupo de servidores de BlackBerry Secure Connect Plus**, haga clic en el grupo de servidores correspondiente.
- **4.** Configure los valores correspondientes de la configuración de perfil de cada tipo de dispositivo. Para obtener más información acerca de cada configuración de perfil, consulte [Configuración del perfil de conectividad de](#page-48-0) [empresa](#page-48-0).
- **5.** Haga clic en **Agregar**.
- **6.** Asigne el perfil a las cuentas de grupos o usuarios.

#### **Después de terminar:**

- En los dispositivos Android Enterprise y Samsung Knox Workspace, la aplicación de BlackBerry Connectivity solicitará a los usuarios que la ejecuten como una VPN y que le permitan el acceso a las claves privadas del dispositivo. Instruya a los usuarios para aceptar las solicitudes. Los usuarios de los dispositivos pueden abrir la aplicación para ver el estado de la conexión. No se requiere ninguna otra acción de los usuarios.
- Si crea más de un perfil de conectividad de la empresa, clasifique los perfiles. Seleccione un perfil y haga clic en para moverlo hacia arriba o hacia abajo en la clasificación. Haga clic en **Guardar**.
- Si está solucionando un problema de conexión con un dispositivo con iOS, iPadOS, Android Enterprise o Knox Workspace, la aplicación permite al usuario enviar los registros del dispositivo a una dirección de correo del administrador (el usuario introduce una dirección de correo electrónico que usted debe proporcionar). Tenga en cuenta que los registros no son visibles con Winzip. Se recomienda utilizar otra utilidad como 7-Zip.
- Opcionalmente, [especifique la configuración del DNS para la aplicación BlackBerry Connectivity.](#page-51-0)

## **Actualización de la aplicación BlackBerry Connectivity**

La aplicación BlackBerry Connectivity más reciente está disponible en Google Play y en [BlackBerry myAccount](https://support.blackberry.com/community/s/downloads) [Software Downloads](https://support.blackberry.com/community/s/downloads).

- **Usuarios de Android:** indique a los usuarios del dispositivo que actualicen a las versiones más recientes de BlackBerry UEM Client y de la aplicación BlackBerry Connectivity disponibles en Google Play. Para los dispositivos que no tienen acceso a Google Play, siga las instrucciones de [Actualización de la aplicación](#page-47-0) [BlackBerry Connectivity para los dispositivos Samsung Knox Workspace y Android Enterprise que no tienen](#page-47-0) [acceso a Google Play](#page-47-0).
- **Usuarios de Samsung Knox Workspace:**
	- Para los dispositivos Knox que tienen habilitada la gestión de aplicaciones Google Play, indique a los usuarios de los dispositivos que actualicen a las versiones más recientes de las aplicaciones BlackBerry UEM Client y BlackBerry Connectivity disponibles en Google Play. En la consola de administración de UEM, asegúrese de configurar la aplicación BlackBerry Connectivity que se debe enviar a "Todos los dispositivos Android" y asígnela a los usuarios y grupos adecuados.
	- En el caso de los dispositivos Knox que no tienen activada la administración de aplicaciones Google Play, siga las instrucciones de [Actualización de la aplicación BlackBerry Connectivity para los dispositivos](#page-47-0) [Samsung Knox Workspace y Android Enterprise que no tienen acceso a Google Play](#page-47-0).

**Nota:** Si utiliza perfiles de certificado de CA para distribuir certificados de CA a dispositivos Android o Knox Workspace, compruebe que los certificados que ha cargado están codificados con DER con una extensión de archivo .der o codificados con PEM con una extensión de archivo .pem. Los certificados de CA que no cumplan estos requisitos pueden provocar problemas de conexión para la aplicación BlackBerry Connectivity.

## <span id="page-47-0"></span>**Actualización de la aplicación BlackBerry Connectivity para los dispositivos Samsung Knox Workspace y Android Enterprise que no tienen acceso a Google Play**

Siga las instrucciones que se indican a continuación para actualizar la aplicación BlackBerry Connectivity en los dispositivos de los usuarios a la versión más reciente.

Para beneficiarse de las últimas actualizaciones del servidor, se recomienda actualizar a la última versión de BlackBerry UEM.

### **Antes de empezar:**

- Visite [BlackBerry myAccount Software Downloads](https://support.blackberry.com/community/s/downloads) para descargar la versión más reciente de la aplicación BlackBerry Connectivity. Guarde los archivos en todos los equipos que alojen una instancia de UEM.
- Indique a los usuarios de dispositivos Knox Workspace que actualicen BlackBerry UEM Client a la versión más reciente disponible en Google Play.
- Para las activaciones Knox Workspace , dado que la versión más reciente de la aplicación BlackBerry Connectivity está disponible en Google Play, los usuarios pueden actualizar la aplicación por cuenta propia. Debe seguir igualmente estos pasos para configurar la compatibilidad de UEM con la aplicación.
- Para las activaciones Android Enterprise, los usuarios pueden actualizar a la versión más reciente de la aplicación BlackBerry Connectivity desde Google Play por su cuenta si Google Play está habilitado en el espacio de trabajo. Debe seguir igualmente estos pasos para configurar la compatibilidad de UEM con la aplicación.
- Para configurar UEM para que admita la aplicación BlackBerry Connectivity para dispositivos que requieren BlackBerry Secure Connect Plus:
- **1.** En la consola de administración de UEM, haga clic en la opción **Aplicaciones** de la barra de menú.
- **2.** Haga clic en  $\frac{11}{2}$  > Aplicaciones internas.
- **3.** Haga clic en **Examinar** y seleccione el archivo .apk de la aplicación BlackBerry Connectivity más reciente para Android.
- **4.** Haga clic en **Agregar**.
- **5.** En el campo **Enviar a**, seleccione **Todos los dispositivos Android**.
- **6.** Anule la selección de **Publicar la aplicación en el dominio de Google**.
- **7.** Haga clic en **Agregar**.
- **8.** Asigne la aplicación que ha añadido en el paso anterior a los dispositivos Samsung Knox Workspace y Android Enterprise que no tengan acceso a Google Play. La disposición de la aplicación debe establecerse en **Obligatoria**.

**Después de terminar:** UEM envía una notificación de actualización de política a UEM Client en los dispositivos Knox Workspace. UEM Client actualiza la aplicación BlackBerry Connectivity cuando se asigna como aplicación obligatoria.

### <span id="page-48-0"></span>**Configuración del perfil de conectividad de empresa**

Los [perfiles de conectividad de empresa](#page-46-0) son compatibles con los siguientes tipos de dispositivos:

- iOS
- iPadOS
- Android

### **Común: configuración del perfil de conectividad de empresa**

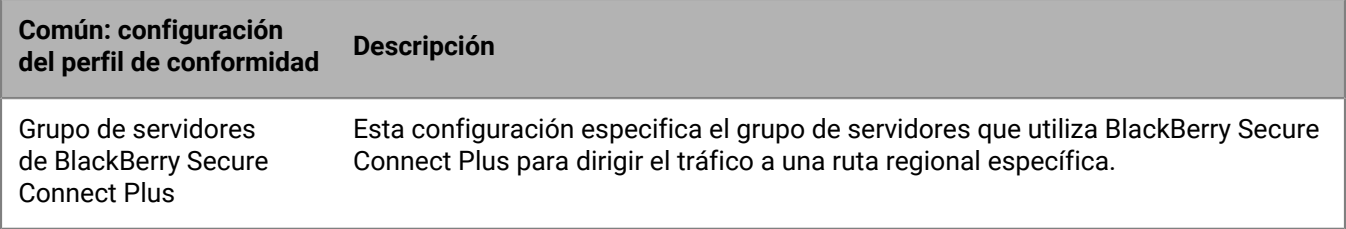

#### **iOS: configuración del perfil de conectividad de empresa**

Esta configuración para iOS se aplica también a dispositivos con iPadOS.

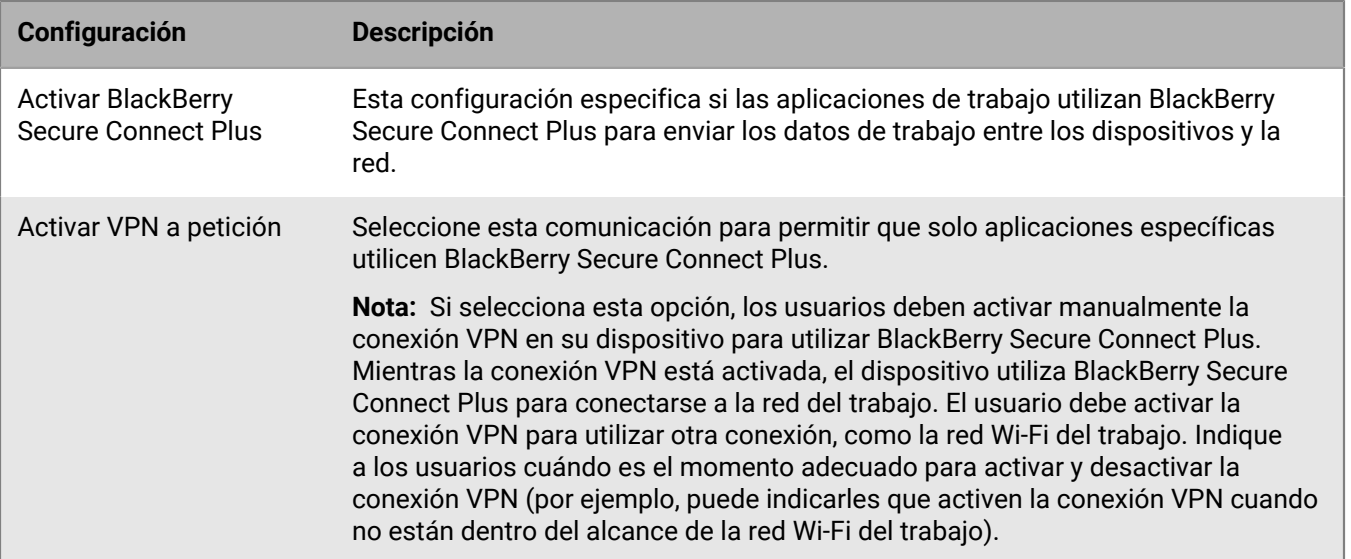

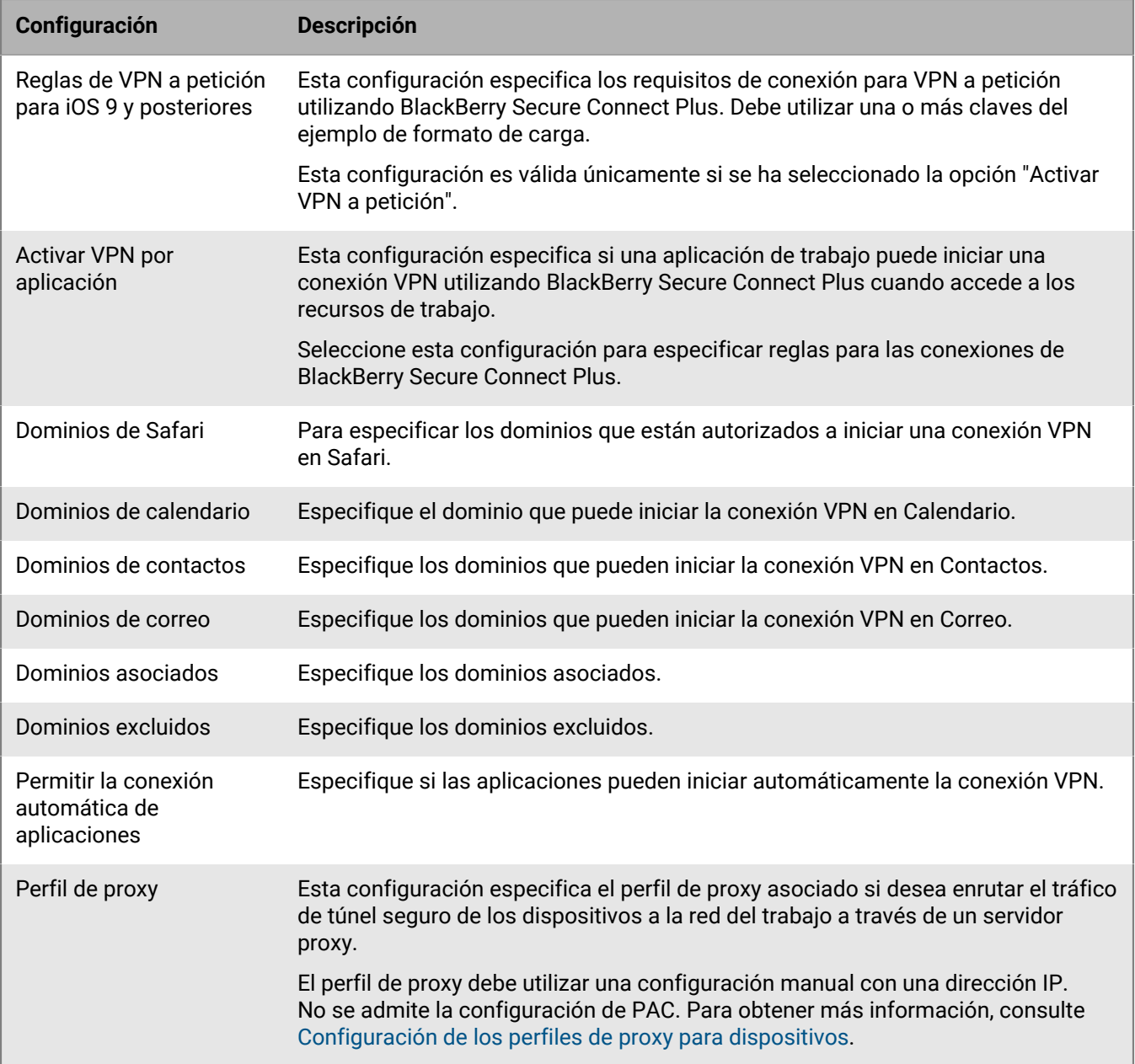

## **Android: configuración del perfil de conectividad de empresa**

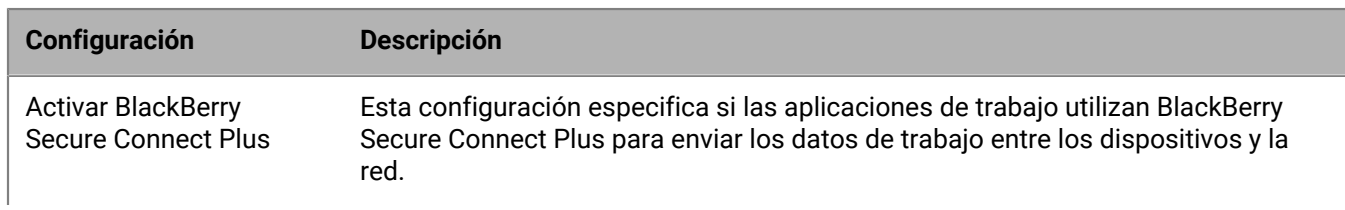

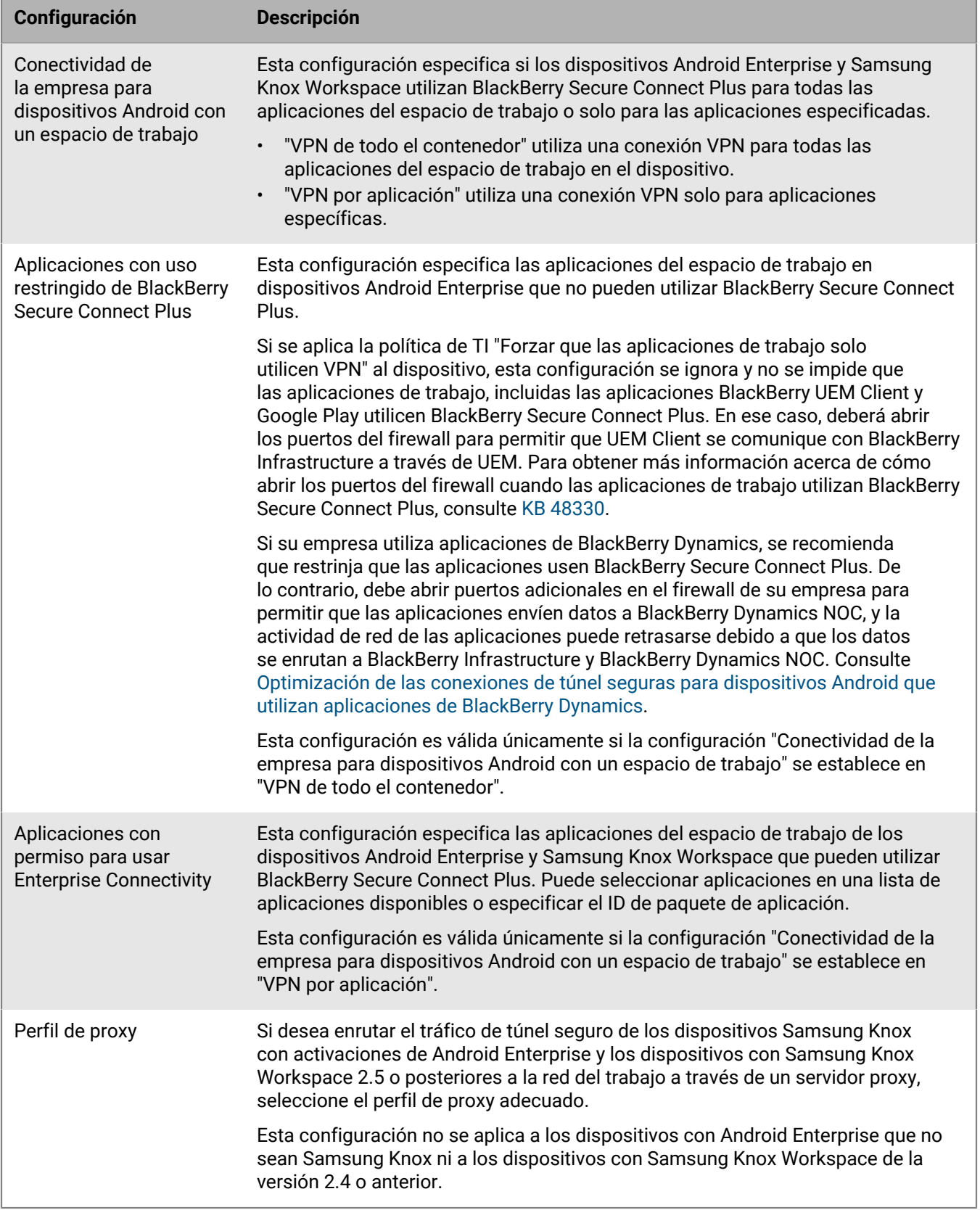

### <span id="page-51-0"></span>**Especificación de la configuración del DNS adecuada para la aplicación BlackBerry Connectivity**

Puede especificar los servidores DNS que desea que la aplicación BlackBerry Connectivity utilice en las conexiones de túnel seguro. Si no se especifica la configuración DNS, la aplicación obtendrá las direcciones DNS del equipo que aloja el componente de BlackBerry Secure Connect Plus y el sufijo de búsqueda predeterminado será el dominio DNS de ese equipo.

- **1.** Lleve a cabo una de las siguientes acciones:
	- En un entorno local, en la consola de administración de UEM, haga clic en **Configuración > Infraestructura > BlackBerry Secure Connect Plus** en la barra de menús.
	- En un entorno de nube, en el panel izquierdo de la consola de BlackBerry Connectivity Node (http:/ localhost:8088), haga clic en **Configuración general > BlackBerry Secure Connect Plus**.
- **2.** Active la casilla de verificación **Configurar manualmente los servidores DNS** y haga clic en  $+$ .
- **3.** Escriba la dirección del servidor DNS con notación decimal con puntos (por ejemplo, 192.0.2.0). Haga clic en **Agregar**.
- **4.** Si fuera necesario, repita los pasos 2 y 3 para agregar más servidores DNS. En la tabla **Servidores DNS**, haga clic en las flechas de la columna **Clasificación** para establecer la prioridad de los servidores DNS.
- **5.** Si desea especificar los sufijos de búsqueda de DNS, realice los pasos siguientes:
	- a) Seleccione la casilla de verificación **Gestionar los sufijos de búsqueda de DNS manualmente** y haga clic en  $+$ .
	- b) Escriba el sufijo de búsqueda de DNS (por ejemplo, domain.com). Haga clic en **Agregar**.
- **6.** Si fuera necesario, repita el paso 5 para agregar más sufijos de búsqueda de DNS. En la tabla **Sufijos de búsqueda de DNS**, haga clic en las flechas de la columna **Clasificación** para establecer la prioridad de los servidores DNS.
- **7.** Haga clic en **Guardar**.

### <span id="page-51-1"></span>**Optimización de las conexiones de túnel seguras para dispositivos Android que utilizan aplicaciones de BlackBerry Dynamics**

Si activa BlackBerry Secure Connect Plus y su entorno local incluye aplicaciones de BlackBerry Dynamics instaladas en dispositivos con Android Enterprise o dispositivos con Samsung Knox Workspace, se recomienda configurar el perfil de conectividad de BlackBerry Dynamics asignado a estos dispositivos para desactivar BlackBerry Proxy. El uso simultáneo de BlackBerry Proxy y BlackBerry Secure Connect Plus puede retrasar la actividad de la red de las aplicaciones porque los datos se enrutan a ambos componentes de la red.

- **1.** En la barra de menús de la consola de administración, haga clic en **Políticas y perfiles > Redes y conexiones > Conectividad de BlackBerry Dynamics**.
- **2.** Edite el perfil asignado a los dispositivos Android Enterprise y Samsung Knox Workspace.
- **3.** Desactive la casilla de verificación **Enrutar todo el tráfico**.
- **4.** En la sección **Tipo de ruta de dominio permitida de forma predeterminada**, seleccione **Directa** para dirigir el tráfico directamente desde la aplicación al dominio sin pasar por BlackBerry Proxy.
- **5.** Haga clic en **Guardar**.

### **Resolución de problemas de BlackBerry Secure Connect Plus**

Tenga en cuenta las cuestiones siguientes si tiene problemas para configurar BlackBerry Secure Connect Plus.

### **BlackBerry Secure Connect Plus no se inicia**

#### **Causa posible**

La configuración de TCP/IPv4 del adaptador de BlackBerry Secure Connect Plus podría no ser correcta.

### **Solución posible**

En **Conexiones de red > Adaptador de BlackBerry Secure Connect Plus > Propiedades > Protocolo de Internet versión 4 (TCP/IPv4) > Propiedades**, compruebe que **Utilizar la siguiente dirección IP** esté seleccionado con los siguientes valores predeterminados:

- Dirección IP: 172.16.0.1
- Máscara de subred: 255.255.0.0

Si es necesario, corrija esta configuración y reinicie el servidor.

#### **BlackBerry Secure Connect Plus deja de funcionar después de una instalación o actualización de BlackBerry UEM**

#### **Causa**

Este problema puede ocurrir si el servidor no se reinició durante una actualización RRAS antes de actualizar BlackBerry UEM en un entorno local, lo que produce un error de configuración de enrutamiento/NAT durante la actualización. Este problema también puede producirse tras una nueva instalación de UEM.

#### **Solución**

- **1.** Reinicie el servidor.
- **2.** En los servicios de Windows, detenga el servicio **BlackBerry UEM: BlackBerry Secure Connect Plus**.
- **3.** Como administrador, inicie Windows PowerShell (de 64 bits) o abra un símbolo del sistema.
- **4.** Navegue hasta <drive>:\Program Files\BlackBerry\UEMSecureConnectPlus\config \blackberry\ y ejecute **configureRRAS.bat**
- **5.** Navegue hasta <drive>:\Program Files\BlackBerry\UEMSecureConnectPlus\config\ y ejecute **configure-network-interface.cmd**
- **6.** En los servicios de Windows, inicie el servicio **BlackBerry UEM: BlackBerry Secure Connect Plus**.

#### **Presentación de los archivos de registro de BlackBerry Secure Connect Plus**

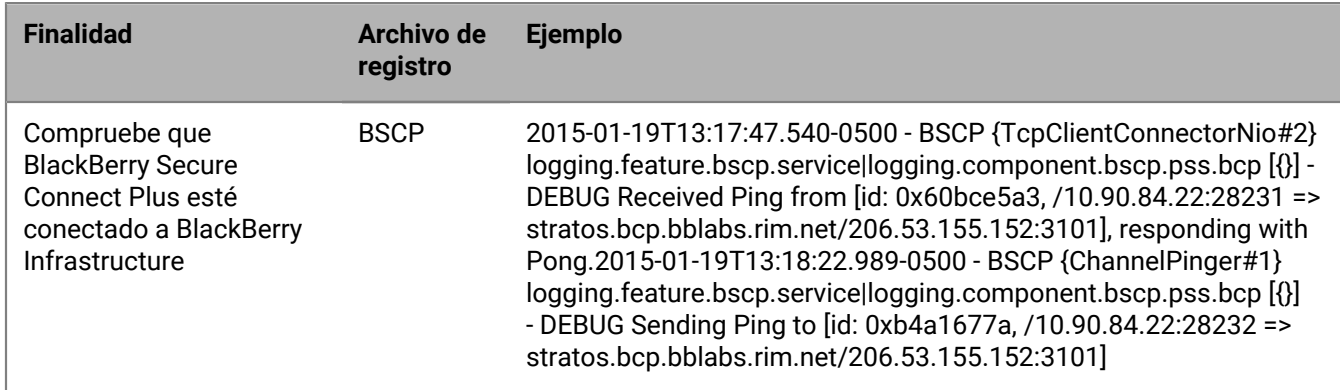

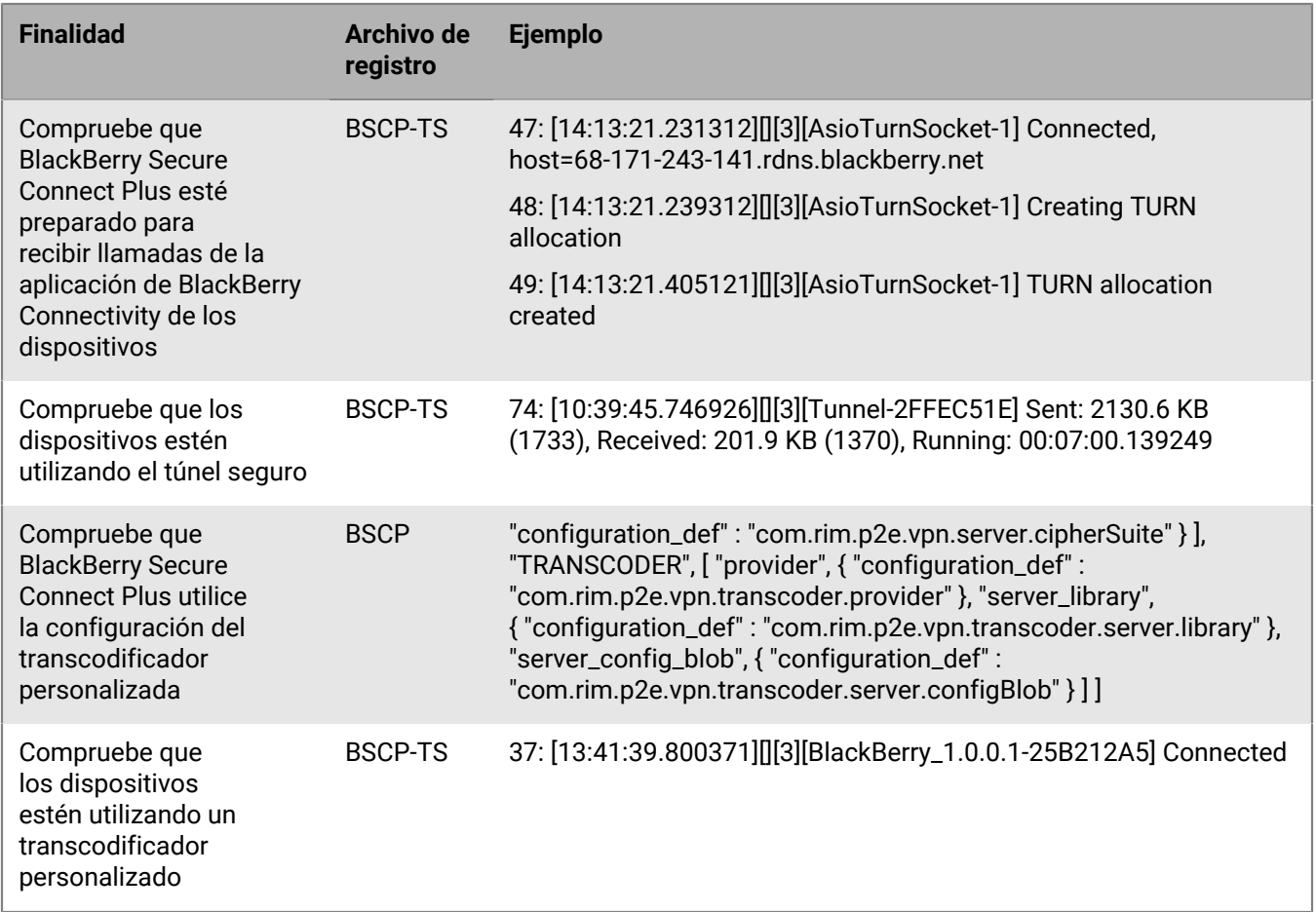

# **Uso de BlackBerry 2FA para establecer conexiones seguras a los recursos cruciales**

BlackBerry 2FA protege el acceso a los recursos críticos de su empresa mediante la autenticación de dos factores. BlackBerry 2FA utiliza una contraseña que los usuarios deben introducir, y una solicitud de seguridad en sus dispositivos móviles cada vez que intentan acceder a los recursos.

Usted administra BlackBerry 2FA desde la consola de administración de BlackBerry UEM, donde utiliza un perfil de BlackBerry 2FA para habilitar la autenticación de dos factores para sus usuarios. Para utilizar la versión más reciente de BlackBerry 2FA y sus características asociadas, tales como la autenticación previa y el autorrescate, sus usuarios deben tener el perfil de BlackBerry 2FA asignado. Para obtener más información, consulte el [contenido de BlackBerry 2FA](https://docs.blackberry.com/es/id-comm-collab/blackberry-2fa/latest/).

# **Habilitación de la autenticación automática para dispositivos iOS**

Puede activar los dispositivos con iOS para que realicen la autenticación automática en los dominios y servicios web de la red de su empresa. Después de asignar un perfil de registro único o un perfil de extensión de registro único, se le solicitará al usuario un nombre de usuario y contraseña la primera vez que intente acceder a un dominio seguro que haya especificado. La información de inicio de sesión se guarda en el dispositivo del usuario y se utiliza automáticamente cuando el usuario intenta acceder a cualquiera de los dominios seguros

especificados en el perfil. Cuando el usuario cambia la contraseña, se le solicitará la próxima vez que intente acceder a un dominio seguro.

Puede utilizar un perfil de extensión de registro único para permitir que los dispositivos se autentiquen automáticamente con los dominios y los servicios web de la red de su empresa. Puede especificar los ajustes para una extensión personalizada o usar la extensión Kerberos proporcionada por Apple.

**Antes de empezar:** Si desea utilizar la autenticación basada en certificados, cree el perfil de certificado necesario.

- **1.** En la barra de menús de la consola de administración, haga clic en **Políticas y perfiles > Redes y conexiones > Extensión de registro único**.
- **2.** Haga clic en  $+$ .
- **3.** Escriba un nombre y una descripción para el perfil.
- **4.** En la lista desplegable **Tipo de extensión de registro único**, haga clic en **Extensión personalizada** o **Extensión Kerberos integrada** proporcionada por Apple.

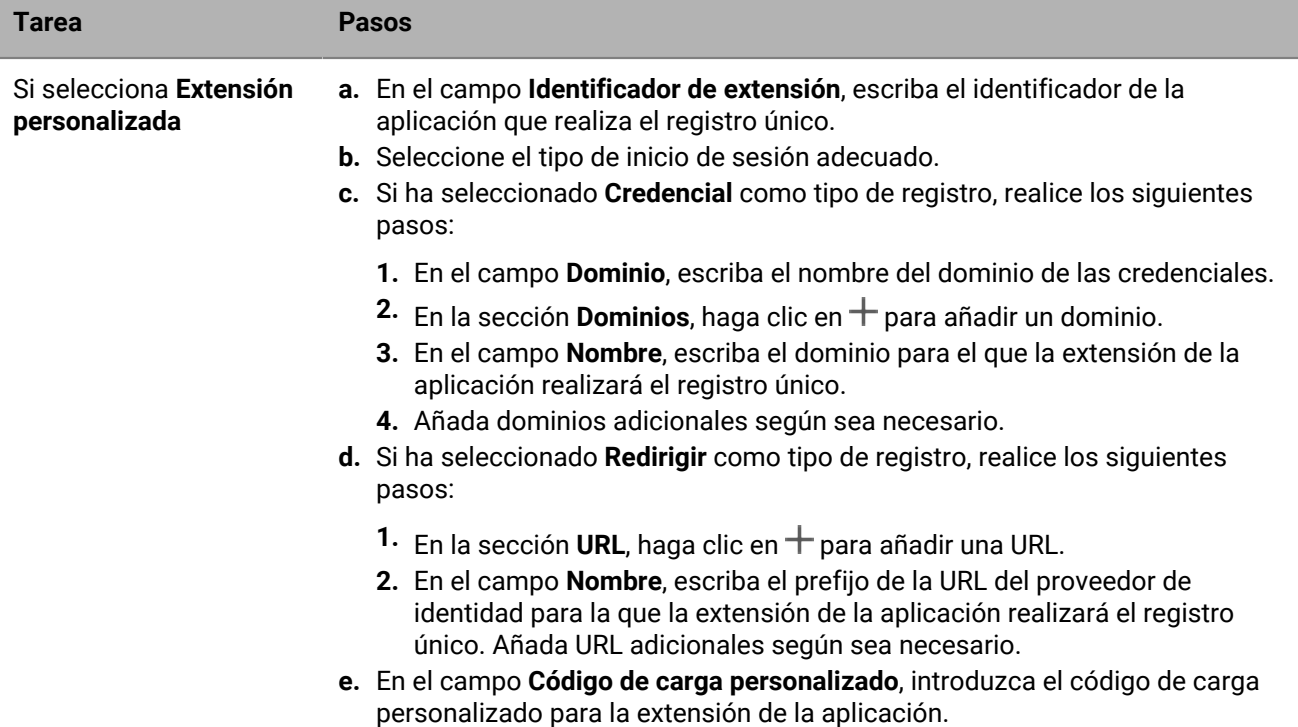

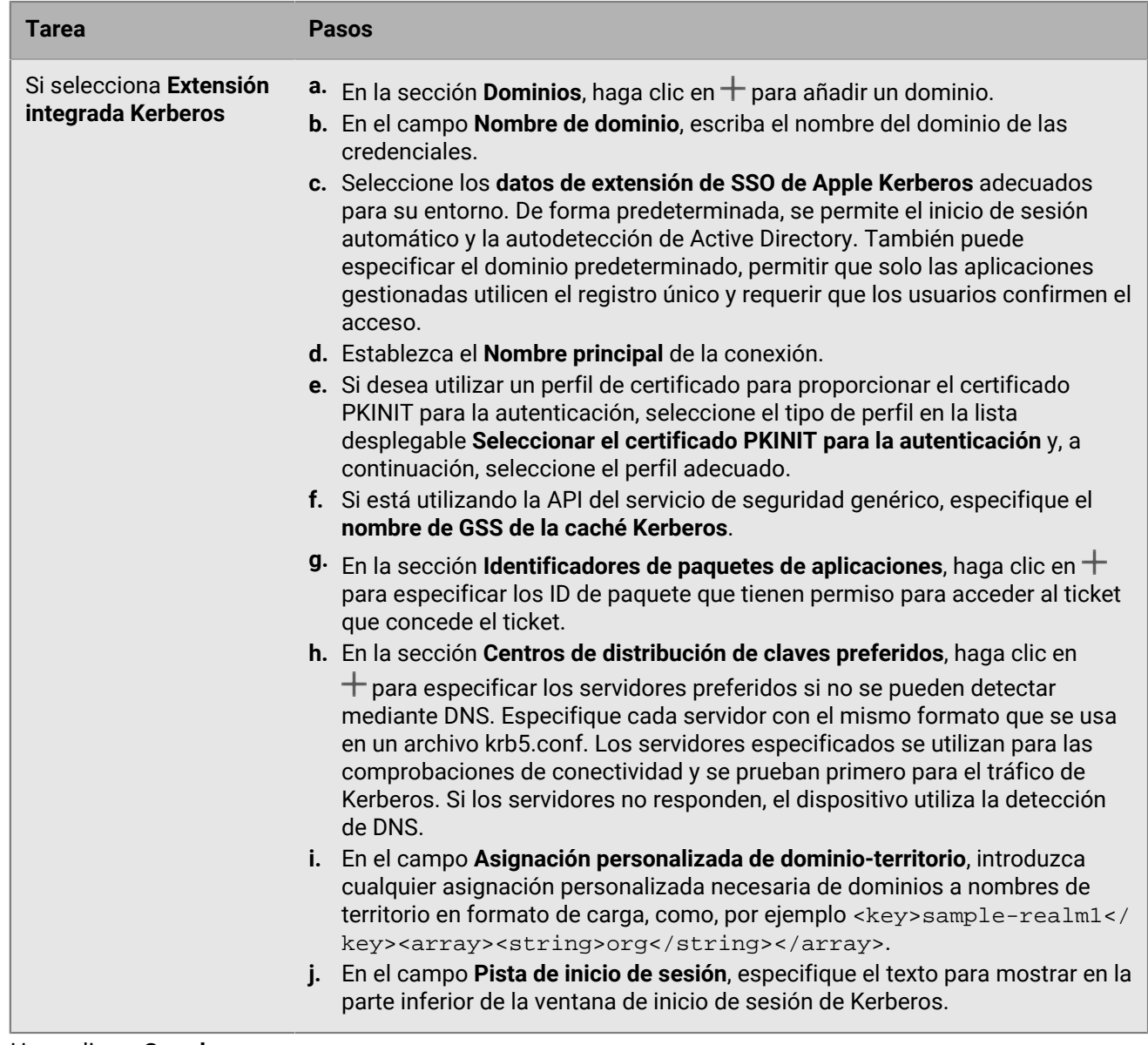

**5.** Haga clic en **Guardar**.

# **Especificación de servidores DNS para dispositivos iOS y macOS**

Puede especificar los servidores DNS que desea utilizar para acceder a dominios específicos. Esta configuración puede ayudar a proporcionar una experiencia de navegación web más rápida y segura.

- **1.** En la barra de menús de la consola de administración, haga clic en **Políticas y perfiles > Redes y conexiones > DNS**.
- **2.** Haga clic en  $+$ .
- **3.** Escriba un nombre y una descripción para el perfil.
- **4.** Haga clic en la pestaña de un tipo de dispositivo.
- **5.** Seleccione el protocolo DNS utilizado para comunicarse con el servidor DNS.
- **6.** Lleve a cabo una de estas acciones:
- a) Si ha seleccionado **HTTPS**, escriba la plantilla de URI del servidor DNS sobre HTTPS mediante el esquema https://.
- b) Si ha seleccionado **TLS**, escriba el nombre de host del servidor DNS sobre TLS.
- **7.** Para evitar que los usuarios desactiven la configuración, seleccione la casilla de verificación **No permitir al usuario desactivar la configuración de DNS**. Esta opción solo afecta a los dispositivos supervisados.
- **8.** En el campo **Direcciones DNS**, especifique la lista de direcciones IP para los servidores DNS que desee utilizar. Pueden ser una combinación de direcciones IPv4 e IPv6.
- **9.** En el campo **Dominios**, especifique la lista de cadenas de dominio que se deban utilizar para determinar qué consultas DNS utilizarán los servidores DNS.
- **10.**En el campo **Reglas de DNS a petición**, especifique las reglas de DNS a petición utilizando el formato de carga de ejemplo.
- **11.**Repita los pasos del 5 al 10 para cada tipo de dispositivo.

**12.**Haga clic en **Guardar**.

# **Especificación del correo electrónico y los dominios web para los dispositivos con iOS**

Puede utilizar un perfil de dominios gestionados para definir determinados dominios de correo y dominios web como "dominios gestionados" que son internos a la empresa. Los perfiles de dominios gestionados solo se aplican a dispositivos con iOS y iPadOS con el tipo de activación Controles de MDM.

Después de asignar un perfil de dominios gestionados:

- Cuando un usuario crea un mensaje de correo electrónico y agrega una dirección de correo electrónico del destinatario con un dominio que no está especificado en el perfil de dominios gestionados, el dispositivo muestra la dirección en color rojo para advertir al usuario de que el destinatario es externo a la empresa. El dispositivo no impedirá al usuario enviar correo a destinatarios externos.
- Un usuario debe usar una aplicación que se gestione mediante BlackBerry UEM para ver documentos desde un dominio web gestionado o documentos descargados desde un dominio web gestionado. El dispositivo no impide al usuario visitar o ver documentos desde otros dominios web. El perfil de dominios gestionados se aplica solamente al navegador Safari.
- **1.** En la barra de menús, haga clic en **Políticas y perfiles > Redes y conexiones > Dominios gestionados**.
- **2.** Haga clic en  $+$ .
- **3.** Escriba un nombre y una descripción para el perfil.
- **4.** En el campo **Descripción**, escriba una descripción para el perfil.
- **5.** En la sección **Dominios gestionados**, haga clic en  $+$ .
- **6.** En el campo **Dominios de correo electrónico**, escriba un nombre de dominio de nivel superior (por ejemplo, example.com en lugar de example.com/canada).
- **7.** Haga clic en **Agregar**.
- 8. En la sección **Dominios web gestionados**, haga clic en  $+$ . Para ver ejemplos de formatos de dominio web, [consulte Dominios web gestionados de Safari en la biblioteca del desarrollador de iOS.](https://developer.apple.com/library/ios/featuredarticles/iPhoneConfigurationProfileRef/Introduction/Introduction.html#//apple_ref/doc/uid/TP40010206-CH1-SW272)
- **9.** En el campo **Dominios web**, escriba un nombre de dominio.
- **10.**Si desea permitir que se rellene automáticamente la contraseña para los dominios web que ha especificado, seleccione la casilla de verificación **Permitir autorrelleno de la contraseña**. Esta opción solo es compatible con dispositivos con supervisados.
- **11.**Haga clic en **Agregar**y, a continuación, haga clic en **Agregar** de nuevo.

**Después de terminar:** Asigne los dominios gestionados a cuentas de usuario, grupos de usuarios o grupos de dispositivos.

# **Control del uso de la red de las aplicaciones en los dispositivos con iOS**

Puede utilizar un perfil de uso de la red para controlar cómo utilizan la red móvil las aplicaciones en los dispositivos con iOS y iPadOS. Para administrar el uso de la red, puede evitar que determinadas aplicaciones transfieran datos cuando los dispositivos están conectados a la red móvil o cuando los dispositivos están en roaming. Un perfil de uso de red puede contener reglas para una aplicación o para varias aplicaciones.

Las reglas de un perfil de uso de la red se aplican únicamente a aplicaciones de trabajo. Si no se han asignado las aplicaciones a los usuarios o a los grupos de usuarios, el perfil de uso de la red no tiene ningún efecto.

**Antes de empezar:** Añada aplicaciones a la lista de aplicaciones y asígnelas a usuarios y grupos.

- **1.** En la barra de menús de la consola de administración, haga clic en **Políticas y perfiles > Redes y conexiones > Uso de red**.
- **2.** Haga clic en  $+$ .
- **3.** Escriba un nombre y una descripción para el perfil.
- **4.** Haga clic en  $+$ .
- **5.** Lleve a cabo una de las siguientes acciones:
	- Haga clic en **Agregar una aplicación** y haga clic en una aplicación de la lista.
	- Seleccione la opción **Especificar el ID de paquete de aplicación** y escriba el ID. El ID de paquete de aplicación también se conoce como ID de paquete. Puede encontrar el ID del paquete de aplicación haciendo clic en la aplicación que se encuentra en la lista de aplicaciones. Utilice un valor comodín (\*) para que coincida con el ID de varias aplicaciones. (Por ejemplo, **com.company.\***).
- **6.** Para evitar que la aplicación o las aplicaciones utilicen datos cuando el dispositivo está en roaming, desactive la casilla de verificación **Permitir roaming de datos**.
- **7.** Para evitar que la aplicación o las aplicaciones utilicen datos cuando el dispositivo está conectado a la red móvil, desactive la casilla de verificación **Permitir datos móviles**.
- **8.** Haga clic en **Agregar**.
- **9.** Repita los pasos 5 a 9 para cada aplicación que desee agregar a la lista.

**Después de terminar:** Si ha creado más de un perfil de uso de la red, clasifique los perfiles. Seleccione un perfil y haga clic en  $\uparrow \uparrow$  para moverlo hacia arriba o hacia abajo en la clasificación. Haga clic en Guardar.

Asigne el perfil de uso de la red a cuentas de usuario, grupos de usuarios o grupos de dispositivos.

# **Creación de un perfil de filtro de contenido web en dispositivos iOS**

Puede utilizar perfiles de filtro de contenido web para limitar los sitios web que un usuario puede ver en Safari o en otras aplicaciones de navegador en un dispositivo iOS o iPadOS supervisado. Se pueden asignar perfiles de filtro de contenido web a cuentas de usuarios, a grupos de usuarios y a grupos de dispositivos. Cuando se crea un perfil de filtro de contenido web, cada una de las URL que especifique debe comenzar con http:// o https://. Si es necesario, debe agregar entradas separadas para las versiones http:// o https:// de la misma URL. La resolución de DNS no se produce, por lo tanto, los sitios web de acceso restringido aún podrían ser accesibles (por ejemplo, si especifica http://www.example.com los usuarios pueden acceder a la web utilizando la dirección IP).

Al crear un perfil de filtro de contenido web, podrá elegir la opción de sitios web permitidos que admite los estándares de la empresa para el uso de dispositivos móviles.

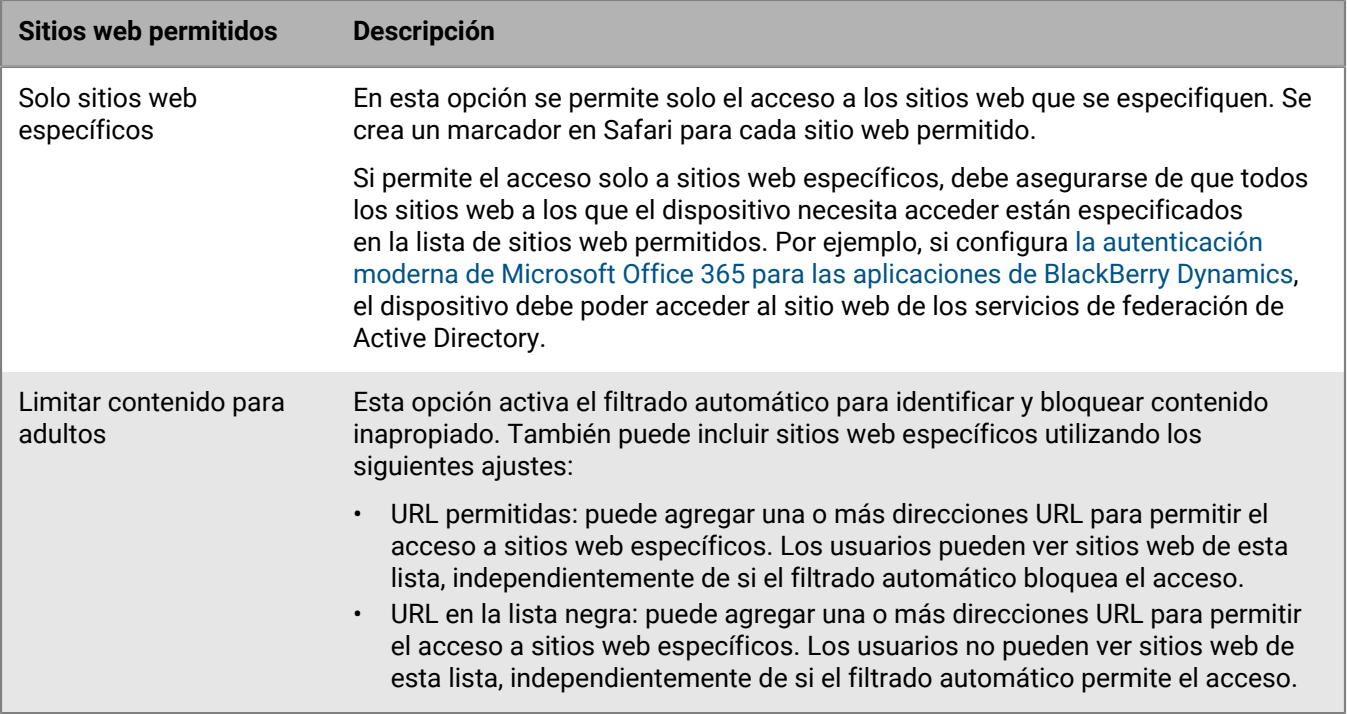

- **1.** En la barra de menús, haga clic en **Políticas y perfiles > Redes y conexiones > Filtro de contenido web**.
- **2.** Haga clic en  $+$ .
- **3.** Escriba un nombre y una descripción para el perfil de filtro de contenido web.
- **4.** Lleve a cabo una de las tareas siguientes:

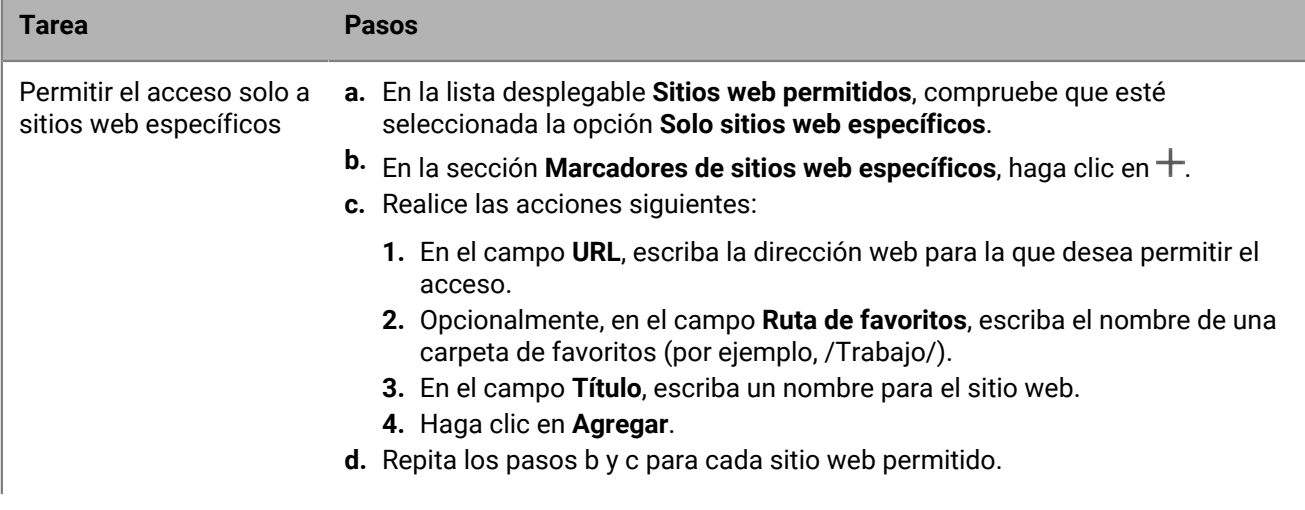

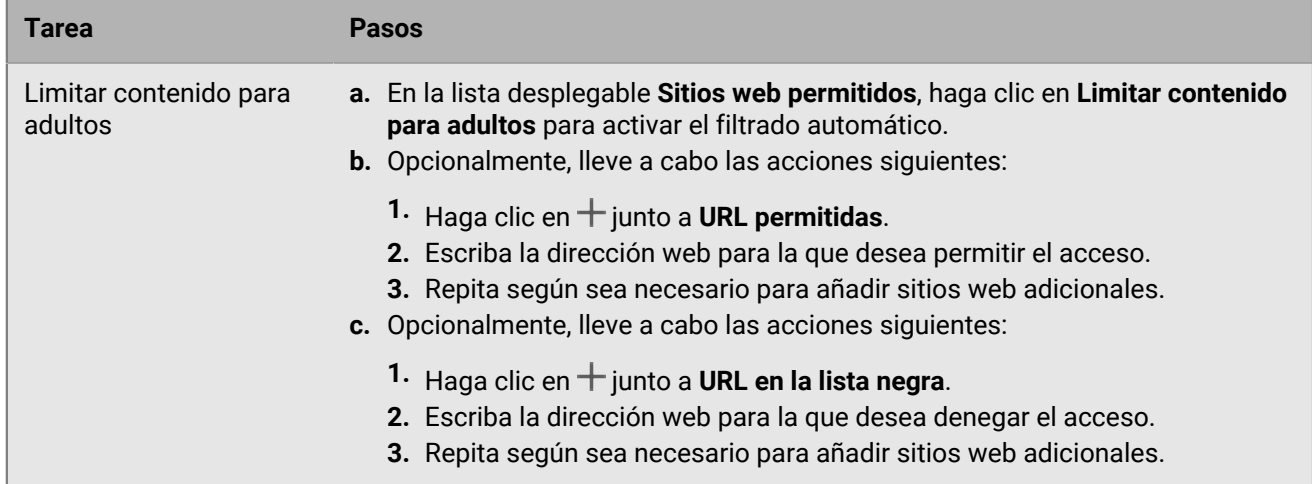

### **5.** Haga clic en **Agregar**.

**Después de terminar:** Asigne el perfil del filtro de contenidos web a cuentas de usuario, grupos de usuarios o grupos de dispositivos.

# **Creación de un perfil de AirPrint para dispositivos iOS**

Los perfiles de AirPrint pueden ayudar a los usuarios a encontrar impresoras que sean compatibles con AirPrint, a las que puedan acceder y para las que tengan los permisos necesarios. En las situaciones en las que los protocolos como Bonjour no pueden detectar impresoras con AirPrint en otra subred, los perfiles de AirPrint especifican el lugar en el que se encuentran los recursos. Puede configurar y asignar perfiles de AirPrint a los dispositivos con iOS y iPadOS para que los usuarios no tengan que configurar las impresoras manualmente.

- **1.** En la barra de menús, haga clic en **Políticas y perfiles > Redes y conexiones > AirPrint**.
- **2.** Haga clic en  $+$ .
- **3.** Escriba un nombre y una descripción para el perfil.
- **4.** En la sección **Configuración de AirPrint**, haga clic en  $+$ .
- **5.** En el campo **Dirección IP**, escriba la dirección IP de la impresora o del servidor de AirPrint.
- **6.** En el campo **Ruta del recurso**, escriba la ruta del recurso de la impresora. La ruta del recurso de la impresora corresponde al parámetro rp del registro ipps.tcp Bonjour. Por ejemplo:
	- printers/<*series de impresoras*>
	- printers/<*modelo de impresora*>
	- ipp/print
	- IPP\_Printer
- **7.** Opcionalmente, si las conexiones de AirPrint están protegidas mediante TLS, seleccione la casilla de verificación **Forzar TLS**.
- **8.** Opcionalmente, si el puerto difiere del predeterminado por el protocolo de impresión de Internet, escriba el número de puerto en el campo **Puerto**.
- **9.** Haga clic en **Agregar**y, a continuación, haga clic en **Agregar** de nuevo.

**Después de terminar:** Asigne el perfil de AirPrint a cuentas de usuarios, grupos de usuarios o grupos de dispositivos.

# **Creación de un perfil de AirPlay para dispositivos iOS**

AirPlay es una función de que permite mostrar fotos o transmitir música y vídeo a dispositivos AirPlay compatibles, como Apple TV, AirPort Express o altavoces con AirPlay.

Con un perfil de AirPlay, puede especificar a qué dispositivos AirPlay se pueden conectar los usuarios de iOS y iPadOS. El perfil de AirPlay tiene dos opciones:

- Si los dispositivos AirPlay de su empresa están protegidos por contraseña, puede especificar las contraseñas de los dispositivos de destino permitidos para que los usuarios de dispositivos iOS y iPadOS puedan conectarse aunque no sepan la contraseña.
- En el caso de los dispositivos supervisados, puede restringir a qué dispositivos AirPlay pueden conectarse los usuarios elaborando una lista de dispositivos AirPlay permitidos para los dispositivos supervisados. Los dispositivos supervisados solo se pueden conectar a los dispositivos AirPlay especificados en la lista. Si no crea una lista, los dispositivos supervisados podrán conectarse a cualquier dispositivo AirPlay.
- **1.** En la barra de menús, haga clic en **Políticas y perfiles > Redes y conexiones > AirPlay**.
- **2.** Haga clic en  $+$ .
- **3.** Escriba un nombre y una descripción para el perfil de AirPlay.
- **4.** Haga clic en  $+$  en la sección **Dispositivos de destino permitidos**.
- **5.** En el campo **Nombre del dispositivo**, escriba el nombre del dispositivo AirPlay para el que desea proporcionar la contraseña. Puede encontrar el nombre del dispositivo AirPlay en la configuración del dispositivo o puede buscar el nombre del dispositivo tocando **AirPlay** en el Centro de Control de un dispositivo iOS o iPadOS para ver una lista de dispositivos AirPlay disponibles cerca.
- **6.** En el campo **Contraseña**, escriba la contraseña correcta.
- **7.** Haga clic en **Agregar**.
- 8. Haga clic en  $+$  en la sección **Dispositivos de destino permitidos para los dispositivos supervisados**.
- **9.** En el campo **ID del dispositivo**, escriba el ID del dispositivo AirPlay al que desea permitir que se conecten los dispositivos supervisados. Puede encontrar el ID del dispositivo AirPlay en los ajustes del dispositivo. Los dispositivos supervisados solo se podrán conectar a los dispositivos AirPlay de la lista.

**10.**Haga clic en **Agregar**.

**Después de terminar:** Asigne el perfil AirPlay a cuentas de usuarios, grupo de usuarios o grupo de dispositivos.

# **Creación de un perfil de nombre de punto de acceso para dispositivos Android**

Un APN especifica la información que necesita un dispositivo móvil para conectarse a una red del operador. Puede utilizar uno o más perfiles de nombre de punto de acceso para enviar APN para operadores a los dispositivos con Android de los usuarios. Los perfiles de nombre de punto de acceso son compatibles con los dispositivos con activaciones de Solo espacio de trabajo o de Trabajo y personal: control total.

Los dispositivos suelen tener APN preestablecidos para los operadores comunes. Los usuarios también pueden añadir APN nuevos a un dispositivo. Si quiere forzar que un dispositivo utilice un APN que se le ha enviado mediante un perfil de nombre de punto de acceso, seleccione la casilla de verificación "Forzar el dispositivo a usar la configuración del perfil de nombre de punto de acceso" en la regla de políticas de TI.

**Antes de empezar:** Obtenga la configuración de APN necesaria de su operador.

**1.** En la barra de menús, haga clic en **Políticas y perfiles > Redes y conexiones > Nombre de punto de acceso**.

- **2.** Haga clic en  $+$ .
- **3.** Escriba un nombre y una descripción para el perfil. Dicha información se muestra en los dispositivos.
- **4.** En el campo **Nombre de punto de acceso**, escriba el nombre del punto de acceso.
- **5.** Indique los valores que coincidan con las especificaciones del operador de cada configuración de perfil. Para obtener más información, consulte [Configuración del perfil de nombre de punto de acceso.](#page-61-0)
- **6.** Haga clic en **Guardar**.

**Después de terminar:** Asigne el perfil de nombre de punto de acceso a cuentas de usuarios, grupos de usuarios o grupos de dispositivos.

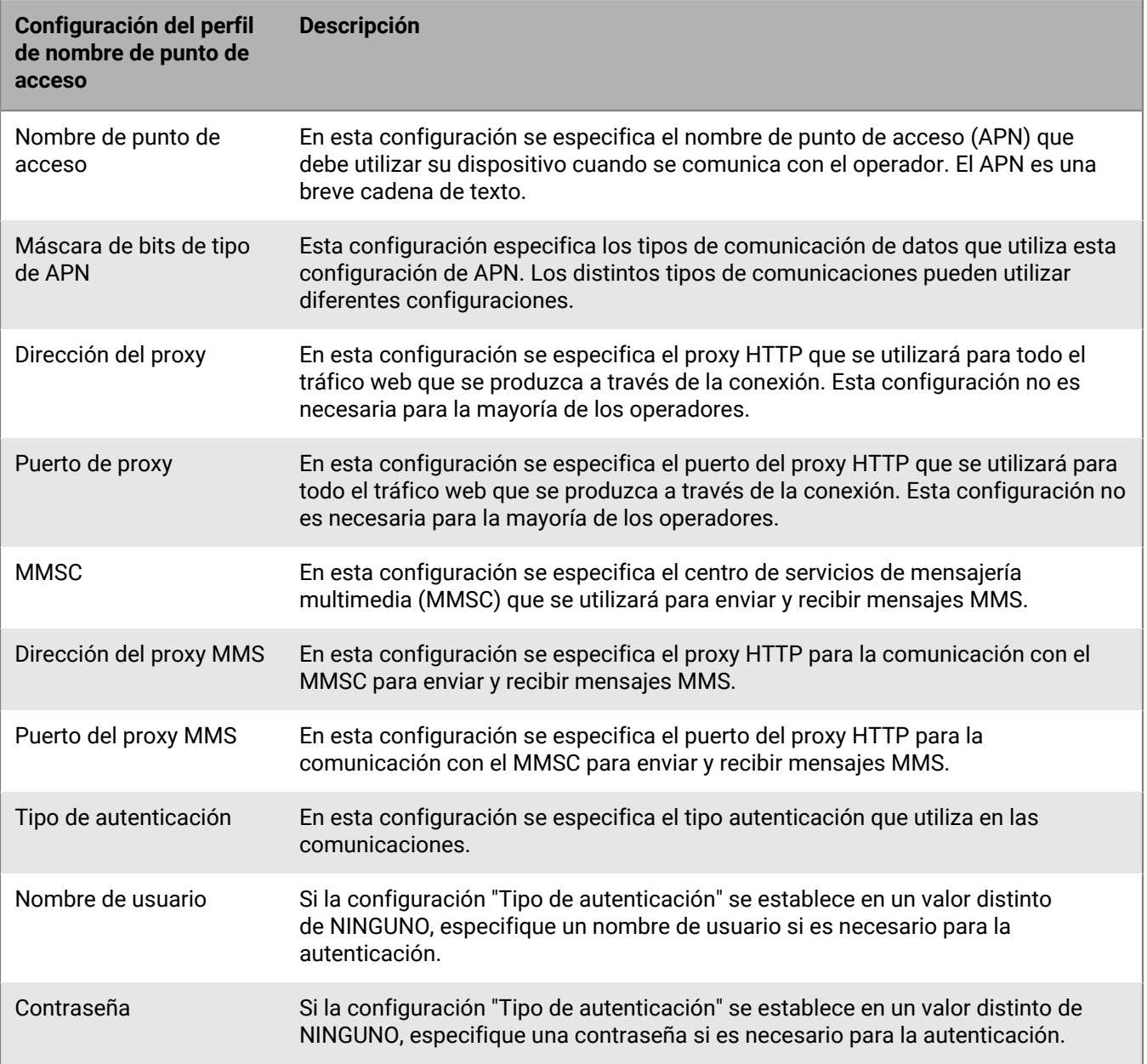

## <span id="page-61-0"></span>**Configuración del perfil de nombre de punto de acceso**

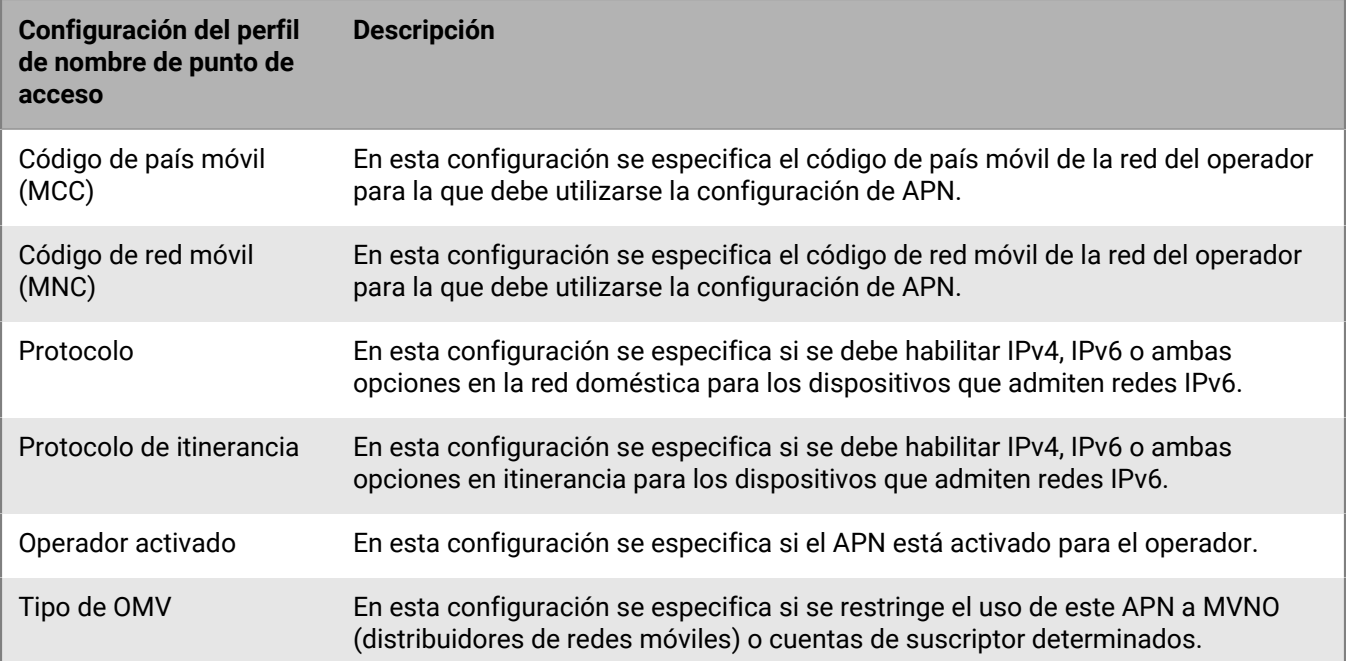

# **Uso de certificados de PKI con dispositivos o aplicaciones**

Un certificado de PKI es un documento digital emitido por una autoridad de certificación (CA) que verifica la identidad del sujeto del certificado y vincula la identidad a una clave pública. Cada certificado tiene una clave privada correspondiente que se almacena de forma segura y por separado. La clave pública y la privada forman un par de claves asimétricas que se pueden utilizar para el cifrado de datos y la autenticación de identidad. Una autoridad de certificación (CA) firma el certificado para verificar que las entidades que confían en la autoridad de certificación también puedan confiar en el certificado. En caso de infracción, la CA puede revocar posteriormente la confianza del certificado.

En función de la capacidad del dispositivo y del tipo de activación, los dispositivos y las aplicaciones pueden utilizar los certificados para:

- Realizar la autenticación mediante SSL/TLS cuando se conecte a servidores web que admitan TLS mutuo, incluido un servidor de correo de trabajo.
- Realizar la autenticación en una VPN o red Wi-Fi de trabajo.
- Cifrar y firmar mensajes de correo electrónico mediante protección S/MIME.

Varios de los certificados utilizados con distintos fines se pueden guardar en un dispositivo. BlackBerry UEM proporciona una serie de perfiles para ayudar a administrar los certificados de PKI en el dispositivo. Por ejemplo:

- La confianza del servidor de CA puede asignarse a dispositivos y aplicaciones utilizando un perfil de certificado de CA.
- La inscripción automática de certificados puede asignarse a dispositivos y aplicaciones utilizando perfiles SCEP y de credenciales de usuario.
- La recuperación de certificados de cifrado público puede asignarse a dispositivos y aplicaciones utilizando el perfil de recuperación de certificados.
- La comprobación del estado de revocación de certificados puede asignarse a dispositivos y aplicaciones utilizando perfiles CRL y OCSP.

Al utilizar certificados de PKI con dispositivos o aplicaciones, realice las siguientes acciones:

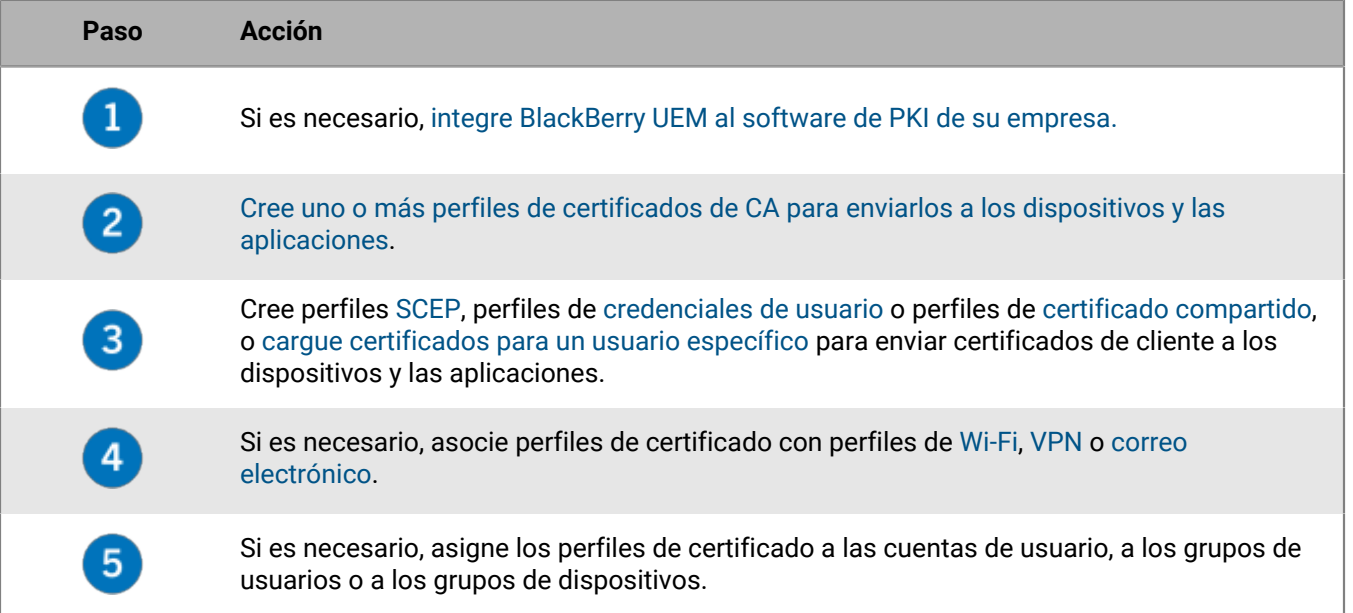

#### **Paso Acción**

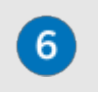

Si utiliza certificados con una aplicación de BlackBerry Dynamics, en la configuración de la aplicación seleccione "Permitir que las aplicaciones de BlackBerry Dynamics utilicen certificados de usuario, perfiles SCEP y perfiles de credenciales de usuario".

# <span id="page-64-0"></span>**Integración de BlackBerry UEM con el software PKI de la empresa**

Si su empresa utiliza una solución de PKI para proporcionar certificados, puede extender la autenticación basada en certificados proporcionada por los servicios de PKI a los dispositivos que gestiona con BlackBerry UEM.

Los productos de Entrust (por ejemplo, Entrust IdentityGuard y Entrust Authority Administration Services) y productos de OpenTrust (por ejemplo, OpenTrust PKI y OpenTrust CMS) proporcionan las CA que emiten certificados de cliente. Puede configurar una conexión con el software PKI de la empresa y utilizar los perfiles para enviar el certificado de CA y los certificados de cliente a los dispositivos.

Para los dispositivos con BlackBerry Dynamics, también puede configurar un conector de PKI que crea una conexión entre UEM y un servidor CA para inscribir certificados para las aplicaciones de BlackBerry Dynamics o utilizar una aplicación compatible con inscripción de certificados basada en aplicación como Purebred.

### **Conexión de BlackBerry UEM al software de Entrust de la empresa**

Para permitir que BlackBerry UEM envíe certificados emitidos por el software de Entrust de su organización (por ejemplo, Entrust IdentityGuard o Entrust Authority Administration Services) a los dispositivos y a las aplicaciones de BlackBerry Dynamics, puede añadir una conexión al software de Entrust de su empresa para UEM.

**Antes de empezar:** Póngase en contacto con el administrador de Entrust de la empresa para obtener:

- la URL del servicio web MDM de Entrust.
- la información de inicio de sesión de una cuenta de administrador de Entrust que pueda usar para conectar UEM al software de Entrust.
- el certificado de CA de Entrust que contiene la clave pública (.der, .pem, o .cert); UEM utiliza este certificado para establecer conexiones SSL con el servidor de Entrust.
- **1.** En la barra de menús de la consola de administración, haga clic en **Configuración > Integración externa > Autoridad de certificación**.
- **2.** Haga clic en **Agregar una conexión Entrust**.
- **3.** En el campo **Nombre de la conexión**, escriba un nombre para la conexión.
- **4.** En el campo **URL**, escriba la URL del servicio web MDM de Entrust.
- **5.** En el campo **Nombre de usuario**, escriba el nombre de usuario de la cuenta del administrador de Entrust.
- **6.** En el campo **Contraseña**, escriba la contraseña de la cuenta del administrador de Entrust.
- **7.** Para cargar un certificado de CA con el fin de permitir que UEM establezca conexiones SSL con el servidor de Entrust, haga clic en **Examinar**. Navegue y seleccione el certificado de CA.
- **8.** Para probar la conexión, haga clic en **Probar conexión**.
- **9.** Haga clic en **Guardar**.

**Después de terminar:** [Cree un perfil de credenciales de usuario para enviar certificados de su software de PKI a](#page-71-1) [los dispositivos](#page-71-1).

### **Conectar BlackBerry UEM al servidor de Entrust IdentityGuard de su empresa para utilizar credenciales inteligentes**

Si su empresa utiliza credenciales inteligentes derivadas gestionadas por Entrust IdentityGuard, puede utilizar credenciales inteligentes derivadas con dispositivos Android y con aplicaciones de BlackBerry Dynamics en dispositivos iOS y Android.

**Antes de empezar:** Póngase en contacto con el administrador de Entrust de la empresa para obtener la información siguiente:

- URL del servidor de Entrust IdentityGuard
- Nombre de la credencial inteligente que se va a activar en los dispositivos como se especifica en Entrust IdentityGuard
- Certificado de CA de Entrust para enviar el certificado a los dispositivos
- **1.** En la barra de menús de la consola de administración, haga clic en **Configuración > Integración externa > Autoridad de certificación**.
- **2.** Haga clic en **Integración externa > Autoridad de certificación**.
- **3.** Haga clic en **Añadir una conexión para credenciales inteligentes de Entrust**.
- **4.** En el campo **Nombre de la credencial inteligente**, escriba el nombre de la credencial inteligente que se especifica en Entrust IdentityGuard.
- **5.** En el campo **URL de Entrust**, escriba la URL del servidor de Entrust IdentityGuard.
- **6.** Haga clic en **Agregar**.

### **Después de terminar:**

- [Creación de un perfil de certificado de CA](#page-70-1) para enviar el certificado de CA de Entrust a los dispositivos y asignar el perfil a los mismos usuarios o grupos a los que está asignado el perfil de credenciales del usuario.
- [Crear un perfil de credenciales de usuario para utilizar credenciales inteligentes de Entrust en los dispositivos.](#page-72-0)

### **Conexión de BlackBerry UEM al software de OpenTrust de la empresa**

Para ampliar la autenticación basada en certificados de OpenTrust a los dispositivos, debe añadir una conexión al software de OpenTrust de la empresa. BlackBerry UEM admite la integración con OpenTrust PKI 4.8.0 y posteriores y OpenTrust CMS 2.0.4 y posteriores. Esta conexión no es compatible con aplicaciones BlackBerry Dynamics.

**Antes de empezar:** Póngase en contacto con el administrador de OpenTrust de la empresa para obtener la URL del servidor de OpenTrust, el certificado por parte del cliente que contiene la clave privada (formato .pfx o .p12) y la contraseña del certificado.

- **1.** En la barra de menús, haga clic en **Configuración > Integración externa > Autoridad de certificación**.
- **2.** Haga clic en **Agregar una conexión OpenTrust**.
- **3.** En el campo **Nombre de la conexión**, escriba un nombre para la conexión.
- **4.** En el campo **URL**, escriba la URL del software de OpenTrust.
- **5.** Haga clic en **Examinar**. Desplácese y seleccione el certificado por parte del cliente que puede utilizar BlackBerry UEM para autenticar la conexión al servidor de OpenTrust.
- **6.** En el campo **Contraseña del certificado**, escriba la contraseña del certificado del servidor de OpenTrust.
- **7.** Para probar la conexión, haga clic en **Probar conexión**.
- **8.** Haga clic en **Guardar**.

#### **Después de terminar:**

• [Cree un perfil de credenciales de usuario para enviar certificados de su software de PKI a los dispositivos.](#page-71-1)

• Cuando se utiliza la conexión de UEM con el software de OpenTrust para distribuir certificados a los dispositivos, puede haber un breve retraso en la validez de los certificados. Este retraso podría causar problemas con la autenticación de correo durante el proceso de activación del dispositivo. Para resolver este problema, en el software de OpenTrust, configure la CA de OpenTrust y establezca "Retrasar fecha de certificados (segundos)" en 180.

### **Conexión de BlackBerry UEM a un conector PKI de BlackBerry Dynamics**

Si desea utilizar el software PKI de su empresa para la inscripción de certificados para las aplicaciones BlackBerry Dynamics y su software PKI no es compatible con una conexión directa con BlackBerry UEM, puede configurar un conector PKI de BlackBerry Dynamics para comunicarse con su CA y vincular UEM con el conector PKI. En entornos BlackBerry UEM Cloud, debe tener instalado BlackBerry Connectivity Node para permitir la comunicación de UEM con el conector PKI a través de BlackBerry Cloud Connector.

Para obtener más información sobre la configuración de un conector de PKI de BlackBerry Dynamics, consulte la [documentación del Protocolo de administración de certificados de usuario y conector de PKI](https://docs.blackberry.com/en/endpoint-management/blackberry-dynamics/pki-connector).

**Antes de empezar:** Configure un conector de PKI de BlackBerry Dynamics.

- **1.** En la barra de menús de la consola de administración, haga clic en **Configuración > Integración externa > Autoridad de certificación**.
- **2.** Haga clic en **Agregar una conexión de PKI de BlackBerry Dynamics**.
- **3.** En el campo **Nombre de la conexión**, escriba un nombre para la conexión.
- **4.** En el campo **URL**, escriba la URL del conector de PKI.
- **5.** Seleccione una de las siguientes opciones:
	- **Autenticar con nombre de usuario y contraseña**: elija esta opción si UEM se autentica con el conector de PKI de BlackBerry Dynamics mediante la autenticación basada en contraseña.
	- **Autenticar con certificado de cliente**: elija esta opción si UEM se autentica con el conector de PKI de BlackBerry Dynamics mediante la autenticación basada en certificado.
- **6.** Si ha seleccionado **Autenticar con nombre de usuario y contraseña**, en los campos **Nombre de usuario** y **Contraseña**, escriba el nombre de usuario y la contraseña del conector de PKI de BlackBerry Dynamics.
- **7.** Si ha seleccionado **Autenticar con certificado de cliente**, haga clic en **Examinar** para seleccionar y cargar un certificado que sea de confianza para el conector de PKI de BlackBerry Dynamics. En el campo **Contraseña del certificado de cliente**, escriba la contraseña del certificado.
- **8.** En la sección **Certificado de confianza para el conector PKI** puede especificar el certificado que utiliza UEM para establecer conexiones de confianza con el conector PKI, seleccione una de las siguientes opciones:
	- **Certificado de CA de BlackBerry Control TrustStore**
	- **Certificado de CA**: si selecciona esta opción, haga clic en **Examinar** ir al certificado de CA de la empresa y seleccionarlo.
	- **Certificado de servidor de conector PKI**: si selecciona esta opción, haga clic en **Examinar** para ir al certificado de servidor de conector PKI de la empresa y seleccionarlo.
- **9.** Para probar la conexión, haga clic en **Probar conexión**.

#### **10.**Haga clic en **Guardar**.

**Después de terminar:** [Cree un perfil de credenciales de usuario para enviar certificados de su software de PKI a](#page-75-0) [los dispositivos](#page-75-0).

### **Conexión de BlackBerry UEM a la solución PKI basada en aplicación de su empresa**

Las soluciones PKI basadas en aplicaciones, como Purebred, incluyen una aplicación instalada en un dispositivo que se comunica con una CA para inscribir certificados y añadirlos al dispositivo. Puede utilizar una solución

PKI basada en aplicaciones para proporcionar certificados para que lo utilicen las aplicaciones de BlackBerry Dynamics.

Para utilizar una solución PKI basada en aplicaciones con dispositivos con iOS, debe añadir una conexión entre BlackBerry UEM y el proveedor de PKI. Esta tarea no es necesaria para utilizar una solución PKI basada en aplicaciones solo con dispositivos Android.

Si la aplicación PKI que recupera los certificados de la CA no es una aplicación de BlackBerry Dynamics, BlackBerry UEM Client se comunica con la aplicación PKI para obtener los certificados y proporcionárselos a las aplicaciones de BlackBerry Dynamics.

**Antes de empezar:** Verifique que la aplicación que recupera los certificados para su uso en las aplicaciones de BlackBerry Dynamics se encuentra en la lista de aplicaciones en UEM.

- **1.** En la barra de menús de la consola de administración, haga clic en **Configuración > Integración externa > Autoridad de certificación**.
- **2.** Haga clic en **Añadir una conexión para los certificados basados en dispositivo**.
- **3.** Seleccione la aplicación que recupera los certificados de la aplicación PKI para su uso en las aplicaciones de BlackBerry Dynamics. Para utilizar Purebred, seleccione UEM Client.
- **4.** Haga clic en **Agregar**.

**Después de terminar:** Efectúe una de las acciones siguientes:

- [Crear perfiles de credenciales de usuario para certificados basados en aplicaciones](#page-76-0).
- [Creación de un perfil de credenciales de usuario para usar certificados basados en aplicaciones en](#page-78-0) [dispositivos iOS](#page-78-0).
- [Creación de un perfil de credenciales de usuario para utilizar certificados del almacén de claves nativo.](#page-74-0)

# **Integración de certificados de cliente en dispositivos y aplicaciones**

Tanto usted como los usuarios pueden enviar los certificados de cliente a los dispositivos y las aplicaciones de varias maneras:

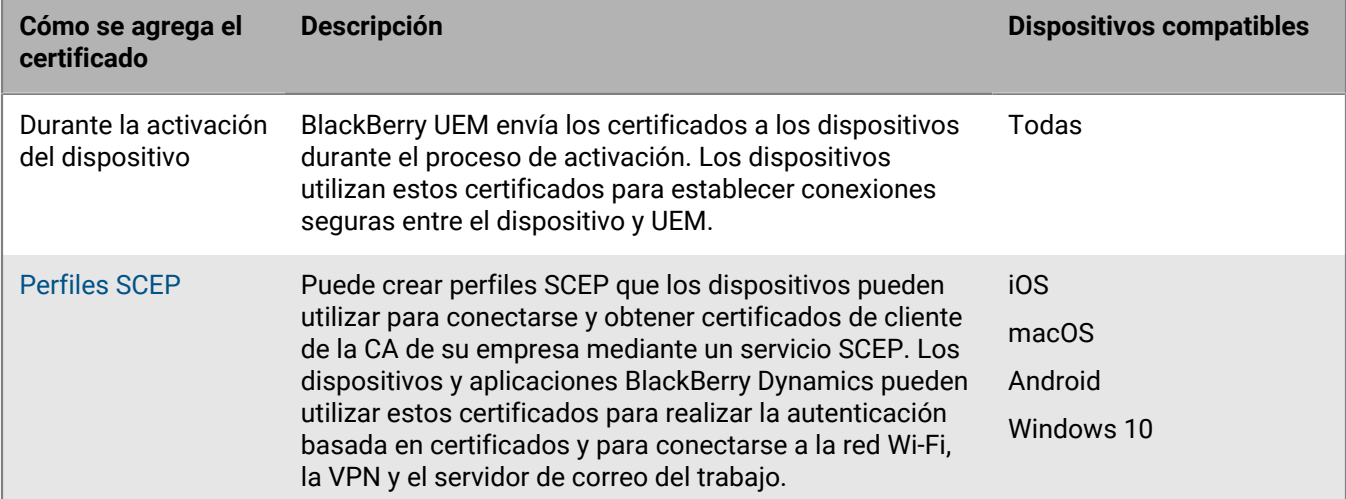

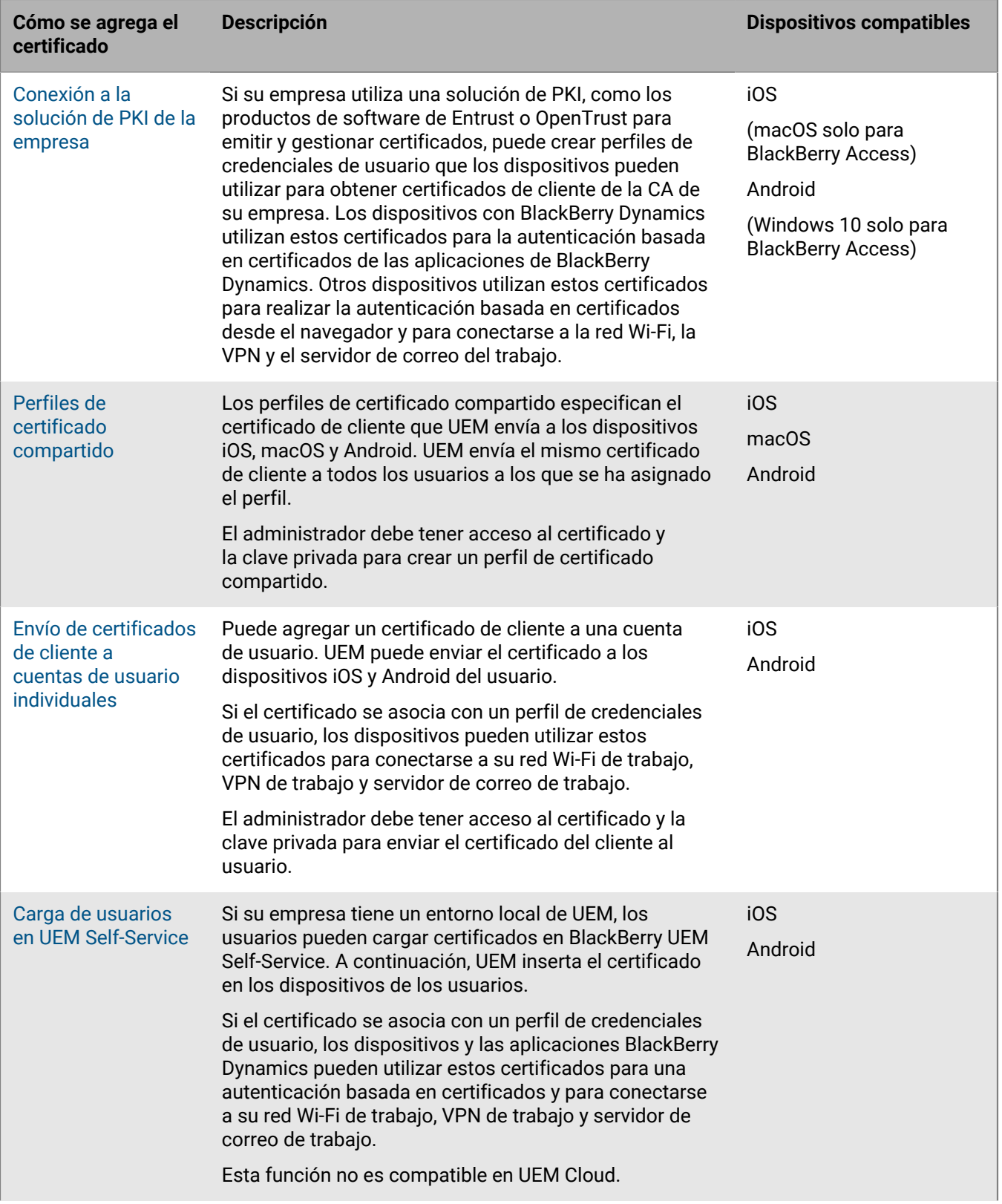

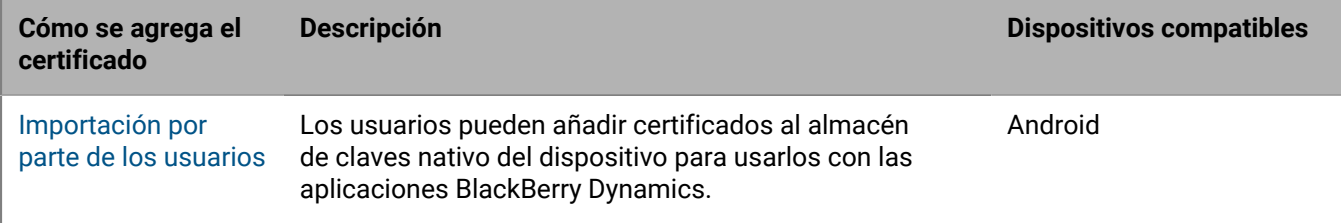

# **Envío de certificados a dispositivos y aplicaciones mediante perfiles**

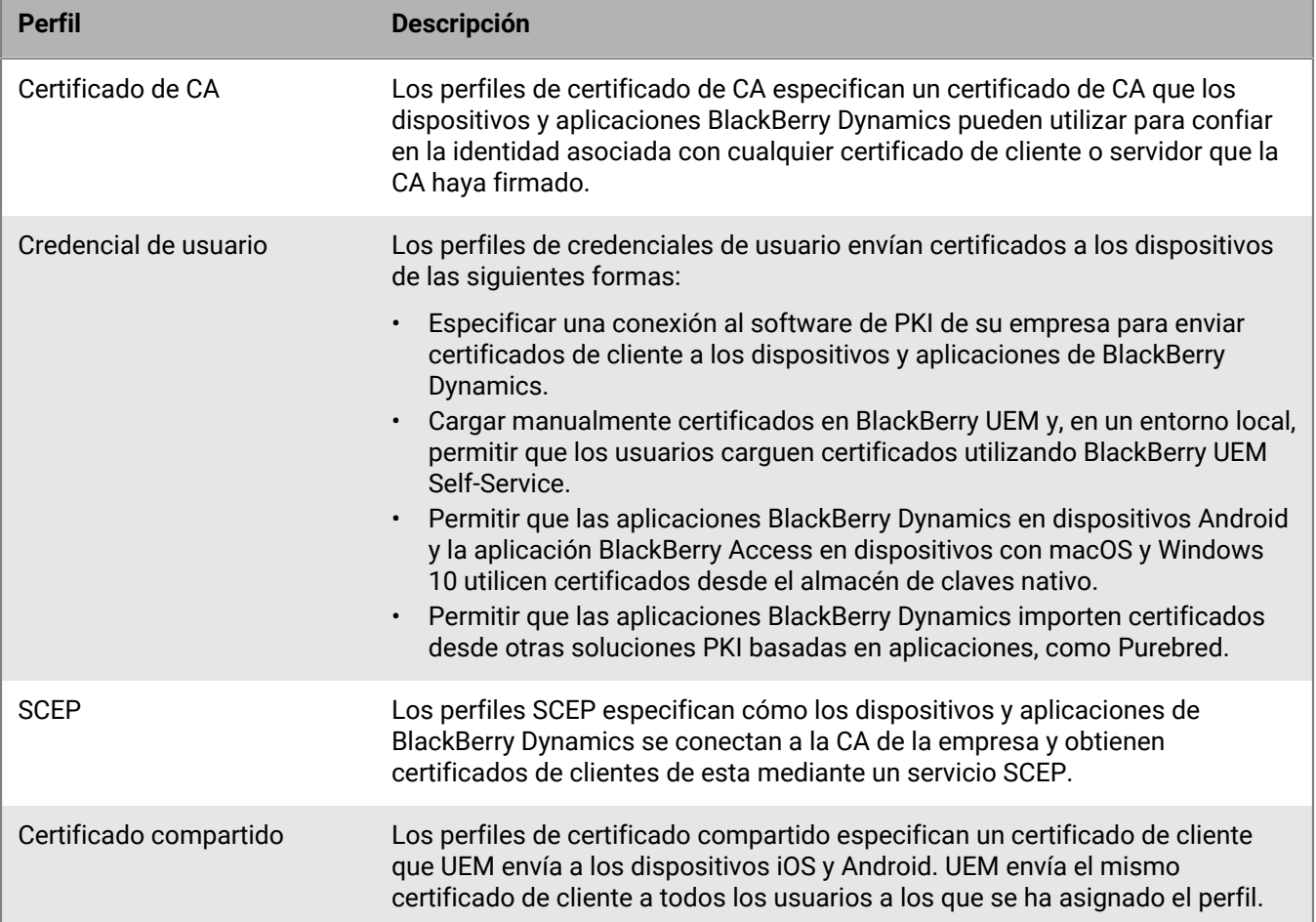

Puede enviar certificados a dispositivos y aplicaciones mediante los siguientes perfiles:

Para los dispositivos iOS y Android, también puede enviar un certificado de cliente a un dispositivo agregándolo directamente a una cuenta de usuario. Para obtener más información, consulte [Adición y gestión de un](#page-90-0) [certificado de cliente para una cuenta de usuario.](#page-90-0)

Para los dispositivos con iOS y Android, si la empresa utiliza certificados de S/MIME, también puede usar perfiles para permitir que los dispositivos puedan obtener claves públicas del destinatario y comprobar el estado del certificado. Para obtener más información, consulte [Ampliación de la seguridad del correo mediante S/MIME](https://docs.blackberry.com/es/endpoint-management/blackberry-uem/12_19/email-calendar-contacts/extending-email-security).

Para que las aplicaciones de BlackBerry Dynamics utilicen certificados enviados por perfiles, debe seleccionar "Permitir que las aplicaciones de BlackBerry Dynamics utilicen certificados de usuario, perfiles SCEP y perfiles

de credenciales de usuario" para la aplicación específica en la pantalla **Aplicación**, en la pestaña **Configuración > BlackBerry Dynamics**.

El tipo de perfil que seleccione dependerá de cómo su empresa utilice los certificados y los tipos de dispositivos que admita la empresa. Considere las siguientes directrices:

- Para utilizar perfiles SCEP, debe tener una CA que admita SCEP.
- Si ha configurado una conexión entre UEM y la solución PKI de la empresa, utilice los perfiles de credenciales de usuario para enviar certificados a los dispositivos. Puede conectarse directamente a una CA de Entrust o CA de OpenTrust. También puede utilizar un conector de PKI de BlackBerry Dynamics para conectarse a un servidor CA a fin de inscribir certificados para dispositivos con BlackBerry Dynamics.
- Para utilizar certificados con aplicaciones de BlackBerry Dynamics, debe utilizar un perfil de credenciales de usuario o agregar certificados a cuentas de usuario individuales.
- Para permitir que los usuarios carguen certificados que puedan utilizar para conectarse a su red Wi-Fi de trabajo, red VPN de trabajo y servidor de correo del trabajo, utilice un perfil de credenciales de usuario.
- Para utilizar certificados de cliente para Wi-Fi, VPN y autenticación del servidor de correo, debe asociar el perfil de certificado con un perfil Wi-Fi, VPN o de correo electrónico.
- Los dispositivos Android Enterprise no son compatibles con el uso de los certificados que UEM ha enviado a los dispositivos para la autenticación Wi-Fi.
- Los perfiles de certificado compartido y los perfiles que agrega a las cuentas de usuario no mantienen la clave privada en privado porque se debe tener acceso a ella. La conexión a un CA mediante perfiles de credenciales de usuario o SCEP es más segura porque la clave privada solo se envía al dispositivo para el que se emitió el certificado.

### <span id="page-70-0"></span>**Envío de certificados de CA a dispositivos y aplicaciones**

Es posible que necesite distribuir certificados de CA en los dispositivos si la empresa utiliza S/MIME o si los dispositivos o las aplicaciones de BlackBerry Dynamics utilizan autenticación basada en certificados para conectarse a una red o servidor en el entorno de la empresa.

Cuando se almacena un certificado de CA en un dispositivo, el dispositivo y las aplicaciones confían en la identidad asociada a cualquier certificado de cliente o servidor firmado por la CA. Cuando el certificado de la CA que ha firmado los certificados de red y servidor de la empresa se guarda en los dispositivos, el dispositivo y las aplicaciones pueden confiar en sus redes y servidores al establecer conexiones seguras. Cuando el certificado de la CA que ha firmado los certificados S/MIME de la empresa se guarda en los dispositivos, el cliente de correo electrónico puede confiar en el certificado del remitente al recibir un mensaje de correo seguro.

Varios de los certificados de CA que se utilizan con distintos fines se pueden guardar en un dispositivo. Puede utilizar perfiles de certificados de CA para enviar certificados de CA a los dispositivos.

### <span id="page-70-1"></span>**Creación de un perfil de certificado de CA**

**Antes de empezar:** Obtenga el archivo de certificado de CA del administrador de PKI.

- **1.** En la barra de menús de la consola de administración, haga clic en **Políticas y perfiles > Certificados > Certificado de CA**.
- **2.** Haga clic en  $+$ .
- **3.** Escriba un nombre y una descripción para el perfil. Cada perfil de certificado de CA debe tener un nombre único. Algunos nombres (por ejemplo, ca\_1) están reservados.
- **4.** En el campo **Archivo de certificado**, haga clic en **Examinar** para ubicar el archivo de certificado.
- **5.** Si el certificado CA se envía a los dispositivos macOS, en la pestaña macOS, en la lista desplegable **Aplicar perfil a**, seleccione **Usuario** o **Dispositivo**.
- **6.** Haga clic en **Agregar**.

**Después de terminar:** Asigne el certificado de CA a cuentas de usuarios, grupos de usuarios o grupos de dispositivos.

### <span id="page-71-0"></span>**Envío de certificados de cliente a dispositivos y aplicaciones mediante perfiles de credenciales de usuario**

Los perfiles de credenciales de usuario permiten que los dispositivos utilicen certificados de cliente obtenidos mediante los métodos siguientes:

- Carga manual de certificados a la consola de administración de BlackBerry UEM o, en un entorno local, a UEM.
- Una conexión establecida entre UEM y la CA de Entrust o la CA de OpenTrust de su empresa.
- Para las aplicaciones de BlackBerry Dynamics en dispositivos con Android, los certificados almacenados en el almacén de claves nativo del dispositivo.
- Para las aplicaciones de BlackBerry Dynamics, a través de una conexión establecida con el conector de PKI de BlackBerry Dynamics.
- Para aplicaciones de BlackBerry Dynamics, utilizando una solución PKI basada en aplicación, como Purebred.

Los perfiles de credenciales de usuario son compatibles con los dispositivos con iOS y Android. Las soluciones PKI basadas en aplicación son compatibles con aplicaciones de BlackBerry Dynamics en iOS y dispositivos Android. La carga manual de certificados es compatible en iOS, Android Enterprise, y Samsung Knox Workspace.

De manera alternativa, puede [utilizar perfiles SCEP para inscribir los certificados de cliente en los dispositivos.](#page-79-0) También puede [cargar certificados directamente en una cuenta de usuario.](#page-90-0) El tipo de perfil que seleccione dependerá de cómo su empresa utilice el software PKI, los tipos de dispositivos que admita la empresa y cómo desee administrar certificados.

### **Cree un perfil de credenciales de usuario para cargar manualmente los certificados**

Los perfiles de credenciales de usuario permiten cargar manualmente un certificado que se enviará a los dispositivos del usuario.

- **1.** En la barra de menús, haga clic en **Políticas y perfiles > Certificados > Credenciales de usuario**.
- **2.** Haga clic en  $+$ .
- **3.** Escriba un nombre y una descripción para el perfil. Cada perfil de certificado debe tener un nombre único.
- **4.** En la lista desplegable **Conexión con la autoridad de certificación**, seleccione **Certificado cargado manualmente**.
- **5.** Si administra dispositivos Android Enterprise y desea evitar que los usuarios seleccionen el certificado para utilizarlo con otros fines, en la pestaña **Android**, seleccione la casilla de verificación **Ocultar certificado en dispositivos Android Enterprise**.
- **6.** Haga clic en **Agregar**.

#### **Después de terminar:**

- Si los dispositivos utilizan los certificados de cliente para autenticarse con una red Wi-Fi, una VPN o un servidor de correo, asocie el perfil de credenciales de usuario a un perfil Wi-Fi, de VPN o de correo.
- Asigne el perfil a las cuentas de usuario y los grupos de usuarios.
- [Añada un certificado de cliente a un perfil de credenciales de usuario](#page-90-0) o indique a los usuarios que utilicen BlackBerry UEM Self-Service para cargar su propio certificado.

#### <span id="page-71-1"></span>**Creación de un perfil de credenciales de usuario para conectarse al software de PKI de su empresa**

Los perfiles de credenciales de usuario que se conectan al software de PKI de la empresa pueden inscribir certificados para dispositivos con iOS y Android. Si la conexión se realiza con el software de PKI de Entrust, el perfil de credenciales de usuario también puede inscribir certificados para aplicaciones de BlackBerry Dynamics.
BlackBerry UEM no es compatible con el historial de claves de los certificados emitidos para las aplicaciones de BlackBerry Dynamics.

#### **Antes de empezar:**

- Configure una conexión al software de [Entrust](#page-64-0) o [OpenTrust](#page-65-0) de su empresa.
- Contacte con el administrador de Entrust o de OpenTrust de la empresa para confirmar qué perfil de PKI debe seleccionar.
- Solicite al administrador de Entrust o OpenTrust los valores para el perfil que debe proporcionar.
- Si el sistema OpenTrust de su empresa está configurado para devolver solo claves bajo custodia, el administrador de OpenTrust debe verificar que haya certificados para cada usuario en el sistema OpenTrust. Al asignar un perfil de credenciales de usuario a los usuarios en UEM no se crean automáticamente certificados para usuarios en OpenTrust. En este caso, un perfil de credenciales de usuario solo puede distribuir certificados a los usuarios que tienen un certificado existente en el sistema OpenTrust.
- **1.** En la barra de menús, haga clic en **Políticas y perfiles > Certificados > Credenciales de usuario**.
- **2.** Haga clic en  $+$ .
- **3.** Escriba un nombre y una descripción para el perfil. Cada perfil de certificado debe tener un nombre único.
- **4.** En la lista desplegable **Conexión con la autoridad de certificación**, seleccione la conexión de Entrust o OpenTrust que configuró.
- **5.** En la lista desplegable **Perfil**, haga clic en el perfil adecuado.
- **6.** Especifique los valores para el perfil.
- **7.** Si es necesario, puede especificar un tipo de SAN y un valor para un certificado de cliente de Entrust.
	- a) En la tabla de SAN, haga clic en  $+$ .
	- b) En la lista desplegable **Tipo de SAN**, haga clic en el tipo adecuado.
	- c) En el campo **Valor de SAN**, escriba el valor de SAN.

Si se establece el tipo de SAN en "Nombre de RFC822", el valor debe ser una dirección de correo válida. Si se establece en "URI", el valor debe ser una URL válida que incluya el protocolo y la dirección IP o FQDN. Si se establece en "Nombre principal de NT", el valor debe ser un nombre principal válido. Si se establece en "Nombre de DNS", el valor debe ser un FQDN válido.

- **8.** Especifique el **Período de renovación** del certificado. El periodo puede ser entre 1 y 120 días.
- **9.** Haga clic en **Agregar**.

#### **Después de terminar:**

- Si los dispositivos utilizan los certificados de cliente para autenticarse con una red Wi-Fi, una VPN o un servidor de correo, asocie el perfil de credenciales de usuario a un perfil Wi-Fi, de VPN o de correo.
- Asigne el perfil a las cuentas de usuario y los grupos de usuarios. Se solicita a los usuarios de Android que introduzcan la contraseña que se muestra en la pantalla.

#### **Crear un perfil de credenciales de usuario para utilizar credenciales inteligentes de Entrust en los dispositivos**

Las credenciales inteligentes derivadas de Entrust son compatibles con las siguientes aplicaciones:

- Aplicaciones de BlackBerry Dynamics en dispositivos iOS.
- Aplicaciones de BlackBerry Dynamics en dispositivos Android que no sean dispositivos Samsung Knox Workspace.
- Aplicaciones en dispositivos Android Enterprise que utilizan certificados para la firma, el cifrado y la autenticación de identidad, como BlackBerry Hub y los navegadores web compatibles.
- Aplicaciones en dispositivos Samsung Knox Workspace que utilizan certificados para la firma, el cifrado y la autenticación de identidad, como el cliente de correo electrónico nativo de Samsung y los navegadores web compatibles.

BlackBerry UEM no es compatible con el historial de claves para credenciales inteligentes derivadas.

#### **Antes de empezar:**

- [Conectar BlackBerry UEM al servidor de Entrust IdentityGuard de su empresa para utilizar credenciales](#page-65-1) [inteligentes.](#page-65-1)
- [Creación de un perfil de certificado de CA](#page-70-0) para enviar el certificado de CA de Entrust a los dispositivos y asignar el perfil a los mismos usuarios o grupos a los que está asignado este perfil de credenciales del usuario.
- **1.** En la barra de menús, haga clic en **Políticas y perfiles > Certificados > Credenciales de usuario**.
- **2.** Haga clic en  $+$ .
- **3.** Escriba un nombre y una descripción para el perfil.
- **4.** En la lista desplegable **Conexión con la autoridad de certificación**, seleccione la conexión de credenciales inteligentes de Entrust que ha configurado.
- **5.** En la lista desplegable **Tipo de certificado**, especifique si la credencial inteligente se utilizará para autenticación de identidad, firma o cifrado.

Si desea enviar credenciales inteligentes a aplicaciones para más de un fin, cree perfiles de credenciales de usuario adicionales.

**6.** Si la credencial inteligente se enviará a dispositivos Samsung Knox Workspace o a aplicaciones que no sean aplicaciones de BlackBerry Dynamics en dispositivos Android Enterprise, haga clic en la pestaña **Android** y seleccione la casilla de verificación **Entregar a cadena de claves nativa**.

Si no se selecciona esta opción, solo las aplicaciones de BlackBerry Dynamics pueden utilizar la credencial inteligente.

- **7.** Si la credencial inteligente se va a enviar a aplicaciones de BlackBerry Dynamics, haga lo siguiente en la pestaña **BlackBerry Dynamics**:
	- a) Si desea permitir que los usuarios descarten la inscripción de certificados y la completen más adelante, seleccione **Permitir inscripción de certificados opcional**. La inscripción de certificados opcional es compatible con dispositivos con iOS y Android para los siguientes tipos de perfiles de credenciales de usuario: proveedor basado en dispositivos (aplicación), credencial inteligente de confianza y almacén de claves nativo.
	- b) Si desea que el dispositivo elimine credenciales duplicadas, seleccione **Eliminar certificados duplicados**. El dispositivo elimina la credencial que tiene la fecha de inicio más inmediata.
	- c) Si desea que el dispositivo elimine credenciales caducadas, seleccione **Eliminar certificados caducados**.
	- d) Para permitir que todas las aplicaciones de BlackBerry Dynamics utilicen las credenciales inteligentes, seleccione **Permitir que todas las aplicaciones utilicen certificados**.
	- e) Para especificar las aplicaciones de BlackBerry Dynamics que utilizan las credenciales inteligentes, seleccione **Permitir que aplicaciones específicas utilicen certificados** ya haga clic en  $\pm$  para especificar las aplicaciones. Debe incluir BlackBerry UEM Client en la lista de aplicaciones.
- **8.** Haga clic en **Agregar**.

#### **Después de terminar:**

- Asigne el perfil a las cuentas de usuario y los grupos de usuarios.
- Después de que un dispositivo reciba el perfil, los usuarios deben iniciar sesión en el módulo de autoservicio de Entrust IdentityGuard para activar su credencial inteligente y utilizar UEM Client para escanear el código QR presentado por el módulo de autoservicio de Entrust IdentityGuard y agregar la credencial inteligente al dispositivo.
- Para eliminar una credencial inteligente de Entrust de un dispositivo, el usuario debe desactivar la credencial inteligente en UEM Client antes de anular la asignación del perfil o [eliminar el certificado](#page-90-0).

#### <span id="page-74-0"></span>**Creación de un perfil de credenciales de usuario para utilizar certificados del almacén de claves nativo**

Puede configurar el perfil de credenciales de usuario para utilizar certificados del almacén de claves nativo en las siguientes situaciones:

- Para permitir que las aplicaciones de BlackBerry Dynamics utilicen un certificado del almacén de claves nativo en dispositivos con Android.
- Para permitir que las aplicaciones de BlackBerry Dynamics utilicen un certificado del almacén de claves nativo para acceder a tokens criptográficos desde aplicaciones PKI en dispositivos con iOS.
- Para permitir que la aplicación de BlackBerry Access utilice un certificado del almacén de claves nativo en dispositivos con macOS o Windows 10.

Puede permitir que las aplicaciones utilicen cualquier certificado que se haya añadido al almacén de claves o definir restricciones de los certificados que puede escoger la aplicación. Por ejemplo, si está utilizando una solución PKI basada en aplicación como Purebred, que añade certificados al almacén de claves nativo, puede forzar la aplicación para que seleccione un certificado emitido por su solución PKI Purebred y obligar a que la aplicación utilice certificados con capacidades específicas.

**Nota:** "Almacén de claves nativo" hace referencia al almacén de claves del dispositivo. Todos los perfiles de credenciales del usuario con conectores del almacén de claves nativo deben asignarse al usuario antes de comenzar a detectar certificados. Si un certificado cumple con los requisitos de más de un UCP, se optará por la mejor coincidencia.

- **1.** En la barra de menús, haga clic en **Políticas y perfiles > Certificados > Credenciales de usuario**.
- **2.** Haga clic en  $+$ .
- **3.** Escriba un nombre y una descripción para el perfil. Cada perfil de certificado debe tener un nombre único.
- **4.** En la lista desplegable **Conexión con la autoridad de certificación**, seleccione **Almacén de claves nativo**.
- **5.** En la sección **Plataformas compatibles**, seleccione los tipos de SO del dispositivo que desea que este perfil admita.
- **6.** En la sección **Inscripción de certificados**, seleccione la casilla de verificación **Permitir inscripción de certificados opcional** si desea permitir que los usuarios de Android descarten la inscripción de certificados y la completen más tarde.
- **7.** Para especificar qué certificado utilizará la aplicación de BlackBerry Dynamics, realice las acciones siguientes:
	- a) Junto a **Emisores**, haga clic en  $+$  y escriba el nombre del emisor.

Las aplicaciones de BlackBerry Dynamics solo utilizarán un certificado si el emisor especificado coincide con el OID abreviado de OpenSSL en el certificado. Puede copiar este valor del certificado del emisor. No incluya espacios antes o después del signo igual (=). Por ejemplo:

```
CN=Acme_cert SMIME,OU=Acme_Legal,O=Acme,C=Can
               CN=Acme_cert SMIME,OU=Acme_Legal,O=Acme
               CN=Acme_cert TLS
```
b) En la sección **Uso de la clave**, seleccione las operaciones con las que es compatible el certificado.

Las aplicaciones de BlackBerry Dynamics solo utilizarán certificados en los que se haya especificado al menos el valor de uso de la clave. Por ejemplo, un certificado de cifrado puede tener un valor de uso de la clave de **Cifrado de clave**. Un certificado de autenticación puede tener un valor de uso de la clave de **Firma digital**. Un certificado de firma puede tener un valor de uso de la clave de **Firma digital** y **No rechazo**.

c) En la sección **Uso extendido de la clave**, seleccione las funciones para las que se emitió el certificado. Las aplicaciones de BlackBerry Dynamics solo utilizarán certificados si todos los valores de uso de la clave ampliados seleccionados están presentes en el certificado. Los certificados pueden tener más valores de uso de la clave ampliados.

- d) Si el certificado se emitió para fines distintos al uso en correo electrónico, la autenticación de cliente y el inicio de sesión con tarjeta inteligente, seleccione **Uso de ID de objeto adicional**, haga clic en  $+$  y especifique el OID del uso de la clave. Por ejemplo, si el certificado se va a utilizar para autenticación de servidor, puede tener el OID 1.3.6.1.5.5.7.3.1
- **8.** Si desea que el dispositivo elimine certificados caducados, seleccione **Eliminar certificados caducados**.
- **9.** Si desea que el dispositivo elimine los certificados duplicados, seleccione la casilla de verificación **Eliminar certificados duplicados**.

**10.**Haga clic en **Agregar**.

#### **Después de terminar:**

- Para permitir que las aplicaciones BlackBerry Dynamics utilicen certificados, haga clic en **Aplicaciones** en la barra de menús. Haga clic en la aplicación de BlackBerry Dynamics que desea cambiar y, a continuación, en la pestaña **Configuración > BlackBerry Dynamics**, seleccione la casilla de verificación **Permitir que las aplicaciones de BlackBerry Dynamics utilicen perfiles SCEP de certificados de usuario y perfiles de credenciales de usuario**.
- Asigne el perfil a las cuentas de usuario y los grupos de usuarios.

#### **Creación de un perfil de credenciales de usuario para conectarse al conector de PKI de BlackBerry Dynamics**

- **1.** En la barra de menús, haga clic en **Políticas y perfiles > Certificados > Credenciales de usuario**.
- **2.** Haga clic en  $+$ .
- **3.** Escriba un nombre y una descripción para el perfil.
- **4.** En la lista desplegable **Conexión con la autoridad de certificación**, haga clic en la conexión de PKI de BlackBerry Dynamics que ha configurado.
- **5.** Si el usuario debe proporcionar una contraseña para solicitar un certificado, seleccione **Requerir contraseña introducida por el usuario u OTP**.
- **6.** Si desea permitir que el dispositivo solicite automáticamente un nuevo certificado antes de que el certificado actual caduque, seleccione **Activar la renovación de certificados** y especifique el número de días previos a la caducidad en que los dispositivos deben solicitar un nuevo certificado.
- **7.** Si desea que el dispositivo elimine los certificados caducados, seleccione la casilla de verificación **Eliminar certificados caducados**.
- **8.** Si desea que el dispositivo elimine los certificados duplicados, seleccione la casilla de verificación **Eliminar certificados duplicados**.
- **9.** Haga clic en **Agregar**.

#### **Después de terminar:**

- Para permitir que las aplicaciones BlackBerry Dynamics utilicen certificados, haga clic en **Aplicaciones** en la barra de menús. Haga clic en la aplicación de BlackBerry Dynamics que desea cambiar y, a continuación, en la pestaña **Configuración > BlackBerry Dynamics**, seleccione la casilla de verificación **Permitir que las aplicaciones de BlackBerry Dynamics utilicen perfiles SCEP de certificados de usuario y perfiles de credenciales de usuario**.
- Asigne el perfil a las cuentas de usuario y los grupos de usuarios.
- Si actualiza el conector PKI, haga clic en **Actualizar capacidades de PKI** para actualizar las funciones PKI admitidas para el perfil.
- Si desea renovar los certificados inscritos a través del conector PKI, haga clic en **Actualizar capacidades de PKI > Renovar** para ordenar a todos los dispositivos habilitados para BlackBerry Dynamics que tengan asignado el perfil que soliciten la renovación del certificado.

#### <span id="page-76-0"></span>**Creación de perfiles de credenciales de usuario para certificados basados en aplicaciones**

Las soluciones PKI basadas en aplicaciones, como Purebred, incluyen una aplicación instalada en un dispositivo que se comunica con una CA para inscribir certificados y añadirlos al dispositivo. Puede utilizar una solución PKI basada en aplicaciones para proporcionar certificados para que lo utilicen las aplicaciones de BlackBerry Dynamics.

Para utilizar una solución PKI basada en aplicaciones con dispositivos con iOS, debe añadir una conexión entre BlackBerry UEM y el proveedor de PKI. Esta tarea no es necesaria para utilizar una solución PKI basada en aplicaciones con dispositivos Android.

Si la aplicación PKI que recupera los certificados de la CA no es una aplicación de BlackBerry Dynamics, BlackBerry UEM Client se comunica con la aplicación PKI para obtener los certificados y proporcionárselos a las aplicaciones de BlackBerry Dynamics.

Si envía más de un certificado a los dispositivos con este método, es recomendable que configure varios perfiles de credenciales de usuario e incluya un tipo diferente de certificado en cada perfil. Si utiliza una sola instancia de perfil para varios certificados, no hay indicación en caso de que falten certificados. Por ejemplo, si un perfil incluye certificados independientes de cifrado, firma y autenticación y solo se importan los certificados de firma y autenticación, en el dispositivo parece que la información se ha realizado correctamente aunque falte el certificado de cifrado. Sin embargo, si configura tres perfiles de credenciales de usuario independientes y falta el certificado de cifrado, el problema se hará evidente.

Algunos de los pasos requeridos para utilizar la solución PKI basada en aplicaciones de su empresa solo resultan necesarios si utiliza la solución con dispositivos iOS.

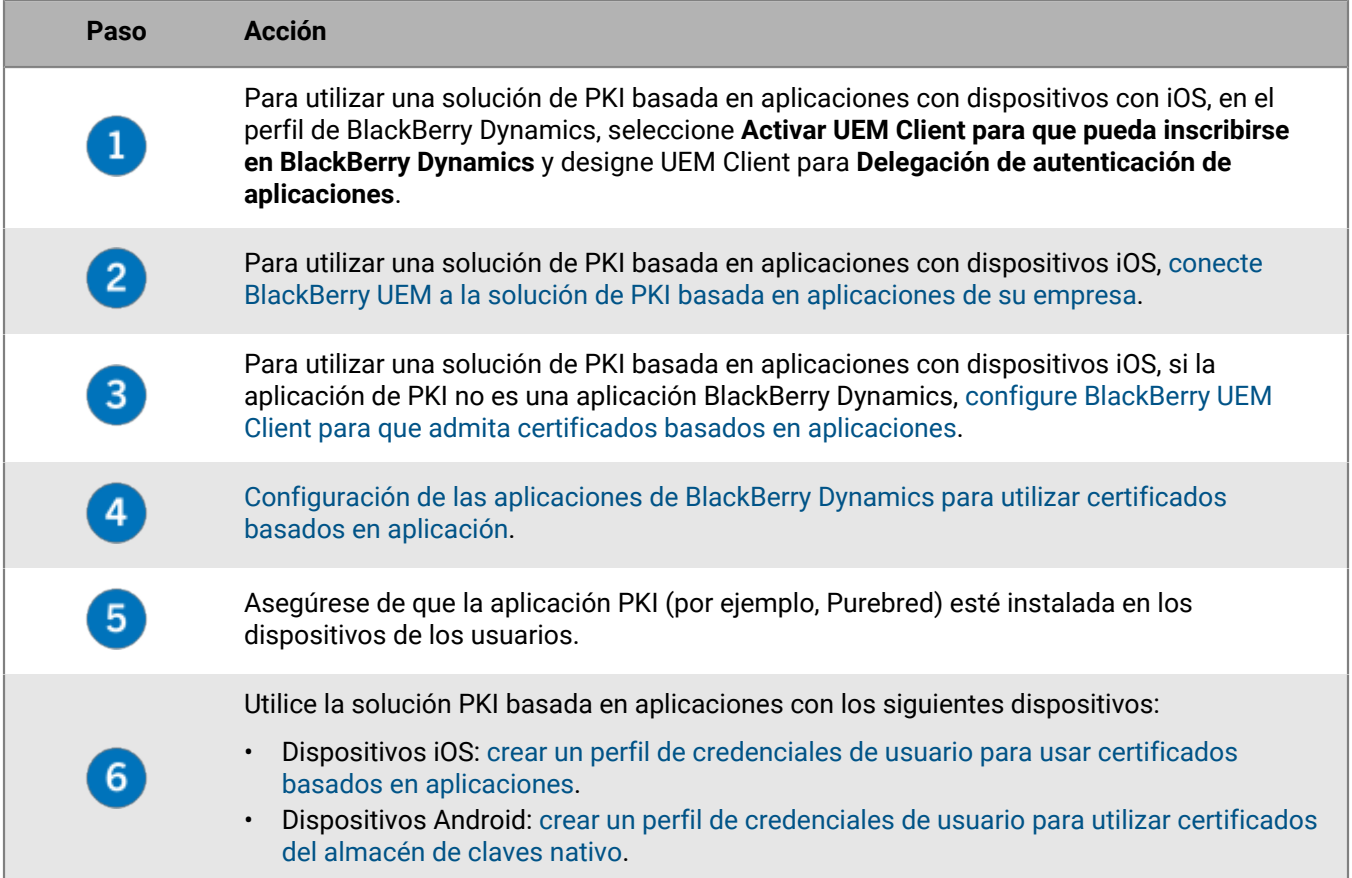

#### <span id="page-77-0"></span>**Configuración de BlackBerry UEM Client para que sea compatible con certificados basados en aplicación**

Esta tarea solo es necesaria si utiliza la solución de PKI basada en aplicación de su empresa con dispositivos con iOS y la aplicación de PKI no es una aplicación de BlackBerry Dynamics.

**Antes de empezar:** [Configuración de BlackBerry UEM Client para que sea compatible con certificados basados en](#page-77-0) [aplicación](#page-77-0).

- **1.** En la consola de administración de UEM, haga clic en la opción **Aplicaciones** de la barra de menú.
- **2.** En la lista de aplicaciones, seleccione BlackBerry UEM Client.
- **3.**
	- En la sección **Configuración de aplicación**, haga clic en .
- **4.** En el campo **Nombre de aplicación**, escriba un nombre para la aplicación.
- **5.** En el campo **UTI schemes**, especifique los esquemas de UTI de la solución PKI basada en aplicación de su empresa. Por ejemplo, si utiliza la aplicación Purebred, use los esquemas siguientes: purebred.select.all-user, purebred.select.no-filter, purebred.zip.all-user, purebred.zip.no-filter.
- **6.** Haga clic en **Guardar**.

**Después de terminar:** Asigne UEM Client con la configuración de aplicación que ha creado a los usuarios y dispositivos que desea que utilicen la solución PKI basada en aplicaciones.

#### <span id="page-77-1"></span>**Configuración de las aplicaciones de BlackBerry Dynamics para utilizar certificados basados en aplicación**

Las aplicaciones de BlackBerry Dynamics seleccionan automáticamente el certificado que se usará para S/ MIME y para la autenticación a través de conexiones TLS basadas en las propiedades de uso de la clave y uso extendido de la clave en los certificados. Si dos certificados o más comparten el mismo conjunto de propiedades, las aplicaciones podrían no ser capaces de resolver qué certificado usar para la autenticación de TLS. Los siguientes pasos pueden ayudar a las aplicaciones a determinar el certificado que usar.

**Antes de empezar:** Asegúrese de que ha realizado una de las siguientes acciones:

- Si su entorno utiliza una solución de PKI basada en aplicaciones con dispositivos iOS, [conecte BlackBerry UEM](#page-66-0) [a la solución de PKI basada en aplicaciones de su empresa.](#page-66-0)
- Si su entorno utiliza una solución de PKI basada en aplicaciones con dispositivos iOS y la aplicación de PKI no es una aplicación BlackBerry Dynamics, [configure BlackBerry UEM Client para que admita certificados](#page-77-0) [basados en aplicaciones.](#page-77-0)
- **1.** En la consola de administración de UEM, haga clic en la opción **Aplicaciones** de la barra de menú.
- **2.** En la lista de aplicaciones, seleccione la aplicación (por ejemplo, BlackBerry Work o BlackBerry Access).
- **3.** Seleccione la casilla de verificación **Permitir que las aplicaciones de BlackBerry Dynamics utilicen certificados de usuario, perfiles SCEP y perfiles de credenciales de usuario**.
- **4.**

Si va a configurar BlackBerry Work, en la sección **Configuración de aplicación**, haga clic en  $\blacksquare$  y lleve a cabo una de las tareas siguientes:

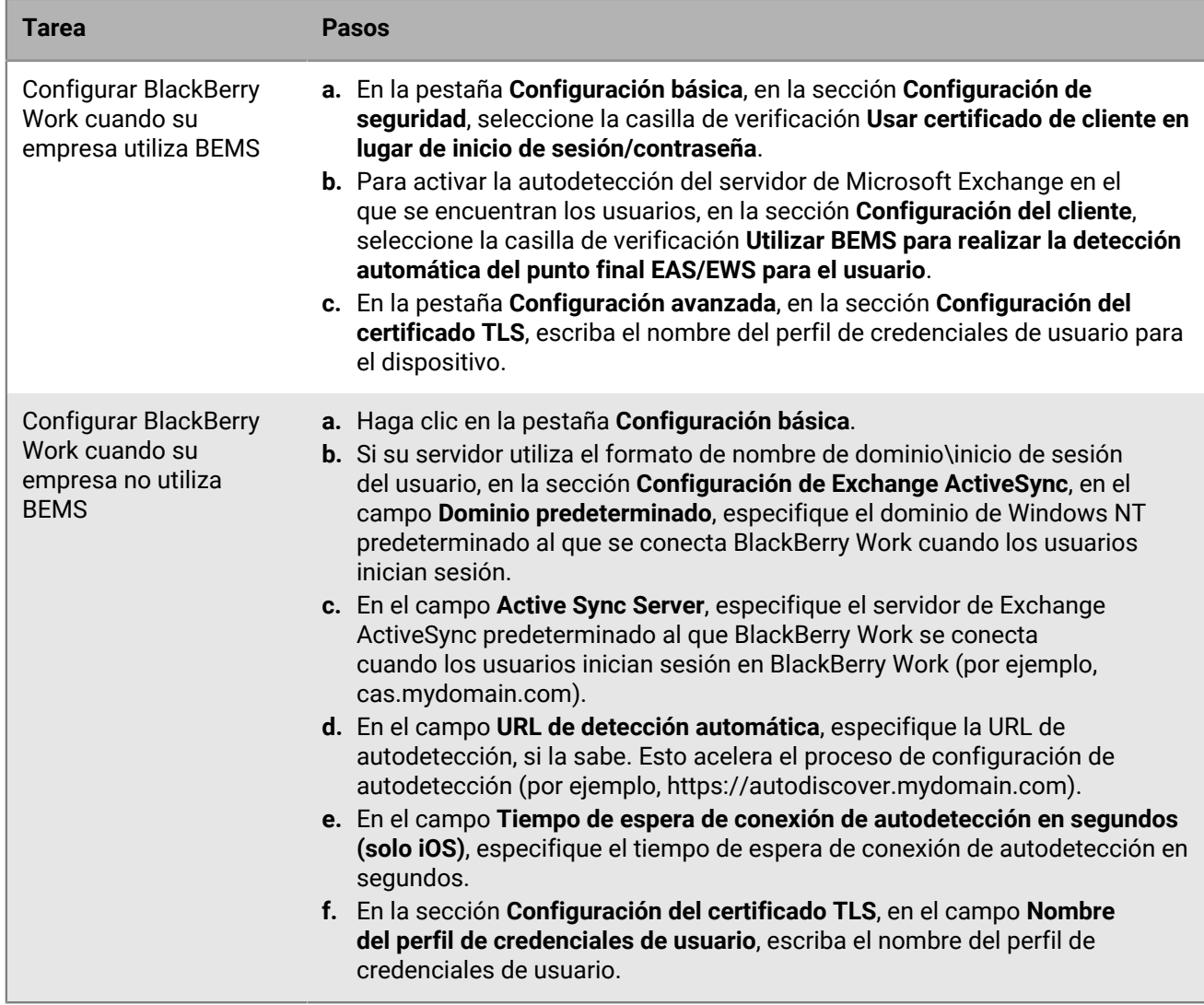

#### **5.** Haga clic en **Guardar**.

**Después de terminar:** Cree una solución PKI basada en aplicaciones para utilizarla con los siguientes dispositivos:

- Dispositivos iOS: [crear un perfil de credenciales de usuario para usar certificados basados en aplicaciones.](#page-78-0)
- Dispositivos Android: [crear un perfil de credenciales de usuario para utilizar certificados del almacén de claves](#page-74-0) [nativo](#page-74-0).

#### <span id="page-78-0"></span>**Creación de un perfil de credenciales de usuario para usar certificados basados en aplicaciones en dispositivos iOS**

#### **Antes de empezar:**

- [Configuración de BlackBerry UEM Client para que sea compatible con certificados basados en aplicación.](#page-77-0)
- Asegúrese de que la aplicación PKI (por ejemplo, Purebred) esté instalada en los dispositivos de los usuarios.
- **1.** En la barra de menús, haga clic en **Políticas y perfiles > Certificados > Credenciales de usuario**.
- **2.** Haga clic en  $+$ .
- **3.** Escriba un nombre y una descripción para el perfil.
- **4.** En la lista desplegable **Conexión con la autoridad de certificación**, haga clic en el nombre de la aplicación que especificó al conectar BlackBerry UEM a su solución PKI. Si utiliza Purebred, seleccione BlackBerry UEM Client.
- **5.** Para especificar qué certificado utilizará la aplicación de BlackBerry Dynamics, realice las acciones siguientes:
	- a) En la sección **Uso de la clave**, seleccione las operaciones con las que es compatible el certificado.

Las aplicaciones de BlackBerry Dynamics solo utilizarán certificados en los que se haya especificado al menos el valor de uso de la clave. Por ejemplo, un certificado de cifrado puede tener un valor de uso de la clave de **Cifrado de clave**. Un certificado de autenticación puede tener un valor de uso de la clave de **Firma digital**. Un certificado de firma puede tener un valor de uso de la clave de **Firma digital** y **No rechazo**.

- b) En la sección **Uso extendido de la clave**, seleccione las funciones para las que se emitió el certificado. Las aplicaciones de BlackBerry Dynamics solo utilizarán certificados si todos los valores de uso de la clave ampliados seleccionados están presentes en el certificado. Los certificados pueden tener más valores de uso de la clave ampliados.
- c) Si el certificado se emitió para fines distintos al uso en correo electrónico, la autenticación de cliente y el inicio de sesión con tarjeta inteligente, seleccione **Uso de ID de objeto adicional**, haga clic en  $+$  y especifique el OID del uso de la clave. Por ejemplo, si el certificado se va a utilizar para autenticación de servidor, puede tener el OID 1.3.6.1.5.5.7.3.1.
- d) Junto a **Emisores**, haga clic en  $+$  y escriba el nombre del emisor.

Las aplicaciones de BlackBerry Dynamics solo utilizarán un certificado si el emisor especificado coincide con el OID abreviado de OpenSSL en el certificado. Puede copiar este valor del certificado del emisor. No incluya espacios antes o después del signo igual (=). Por ejemplo:

```
CN=Acme_cert SMIME,OU=Acme_Legal,O=Acme,C=Can
                           CN=Acme_cert SMIME,OU=Acme_Legal,O=Acme
                           CN=Acme_cert TLS
```
- **6.** Si desea que el dispositivo elimine certificados caducados, seleccione **Eliminar certificados caducados**.
- **7.** Si desea que el dispositivo elimine certificados duplicados, seleccione **Eliminar certificado duplicado**.
- **8.** Haga clic en **Agregar**.

#### **Después de terminar:**

- Para permitir que las aplicaciones BlackBerry Dynamics utilicen certificados, haga clic en **Aplicaciones** en la barra de menús. Haga clic en la aplicación de BlackBerry Dynamics que desea cambiar y, a continuación, en la pestaña **Configuración > BlackBerry Dynamics**, seleccione la casilla de verificación **Permitir que las aplicaciones de BlackBerry Dynamics utilicen certificados de usuario, perfiles SCEP y perfiles de credenciales de usuario**.
- Asigne el perfil a las cuentas de usuario y los grupos de usuarios.

#### **Envío de certificados de cliente a dispositivos y aplicaciones mediante SCEP**

Puede utilizar perfiles SCEP para especificar cómo los dispositivos y las aplicaciones de BlackBerry Dynamics obtienen certificados de cliente de la CA de la empresa a través de un servicio SCEP. SCEP es un protocolo IETF que simplifica el proceso de inscripción de certificados de cliente en un gran número de dispositivos o aplicaciones sin necesidad de ninguna introducción de datos o aprobación por parte del administrador para emitir cada certificado. Los dispositivos y las aplicaciones de BlackBerry Dynamics pueden usar SCEP para solicitar y obtener certificados de cliente de una CA conforme con SCEP que utilice la empresa.

La CA que utilice debe admitir contraseñas de comprobación. La CA utiliza contraseñas de comprobación para verificar que el dispositivo o la aplicación estén autorizados a enviar una solicitud de certificado.

Para utilizar SCEP en un entorno de BlackBerry UEM Cloud es necesario instalar la versión más reciente de BlackBerry Connectivity Node para que UEM Cloud pueda acceder al directorio de la empresa.

Si su empresa utiliza una CA de Entrust o CA de OpenTrust, los perfiles de SCEP no son compatibles para los dispositivos con Windows 10.

#### <span id="page-80-0"></span>**Crear un perfil SCEP**

La configuración de perfil necesaria depende de la configuración del servicio SCEP en el entorno de su empresa y varía en función de si el certificado lo utiliza una aplicación de BlackBerry Dynamics o un tipo de dispositivo especificado.

Puede utilizar una [variable](https://docs.blackberry.com/es/endpoint-management/blackberry-uem/12_19/device-configuration/variables) en cualquier campo de texto para hacer referencia a un valor en lugar de especificar el valor real.

**Nota:** Si desea utilizar un perfil de SCEP para distribuir certificados de cliente de OpenTrust a los dispositivos, debe realizar una revisión de su software de OpenTrust. Para obtener más información, póngase en contacto con su representante de soporte de OpenTrust y consulte el caso de soporte SUPPORT-798.

- **1.** En la barra de menús, haga clic en **Políticas y perfiles > Certificados > SCEP**.
- **2.** Haga clic en  $+$ .
- **3.** Escriba un nombre y una descripción para el perfil.
- **4.** En la lista desplegable **Conexión con la autoridad de certificación**, lleve a cabo una de las acciones siguientes:
	- Para utilizar una conexión de Entrust que haya configurado, haga clic en la conexión correspondiente. En la lista desplegable **Perfil**, haga clic en un perfil. Especifique los valores para el perfil.
	- Para utilizar una conexión de OpenTrust que haya configurado, haga clic en la conexión correspondiente. En la lista desplegable **Perfil**, haga clic en un perfil. Especifique los valores para el perfil. Tenga en cuenta que las siguientes opciones del perfil de SCEP no se aplican a los certificados de cliente de OpenTrust: Uso de la clave, Uso extendido de la clave, Asunto y SAN.
	- Para utilizar otra CA, haga clic en **Genérico**. En la lista desplegable **Tipo de desafío SCEP**, seleccione **Estático** o **Dinámico** y especifique los ajustes necesarios para el tipo de desafío.

**Nota:** Para los dispositivos con Windows, únicamente se admiten contraseñas estáticas.

- **5.** En el campo **URL**, escriba la URL para el servicio SCEP. La URL debe incluir el protocolo, FQDN, el número de puerto y la ruta SCEP.
- **6.** En el campo **Nombre de la instancia**, escriba el nombre de la instancia para la CA.
- **7.** Opcionalmente, desactive la casilla de verificación para cualquier tipo de dispositivo para el que no desee configurar el perfil.
- **8.** Realice las acciones siguientes:
	- a) Haga clic en la pestaña de un tipo de dispositivo.
	- b) Configure los valores adecuados para que cada configuración del perfil coincida con la configuración del servicio SCEP del entorno de la empresa. Consulte lo siguiente:
		- [Común: ajustes del perfil SCEP](#page-81-0)
		- [iOS: configuración del perfil de SCEP](#page-82-0)
		- [macOS: configuración del perfil de SCEP](#page-83-0)
		- [Android: configuración del perfil de SCEP](#page-84-0)
		- [Windows 10: configuración del perfil de SCEP](#page-86-0)
		- [BlackBerry Dynamics: configuración del perfil de SCEP](#page-87-0)

**9.** Repita el paso 8 para cada tipo de dispositivo en la empresa.

#### **10.**Haga clic en **Agregar**.

**Después de terminar:** Si los dispositivos utilizan el certificado de cliente para autenticarse en una red de Wi-Fi de trabajo, una VPN de trabajo o un servidor de correo de trabajo, debe asociar el perfil de SCEP con Wi-Fi, una VPN, o un perfil de correo electrónico.

## <span id="page-81-0"></span>**Común: ajustes del perfil SCEP**

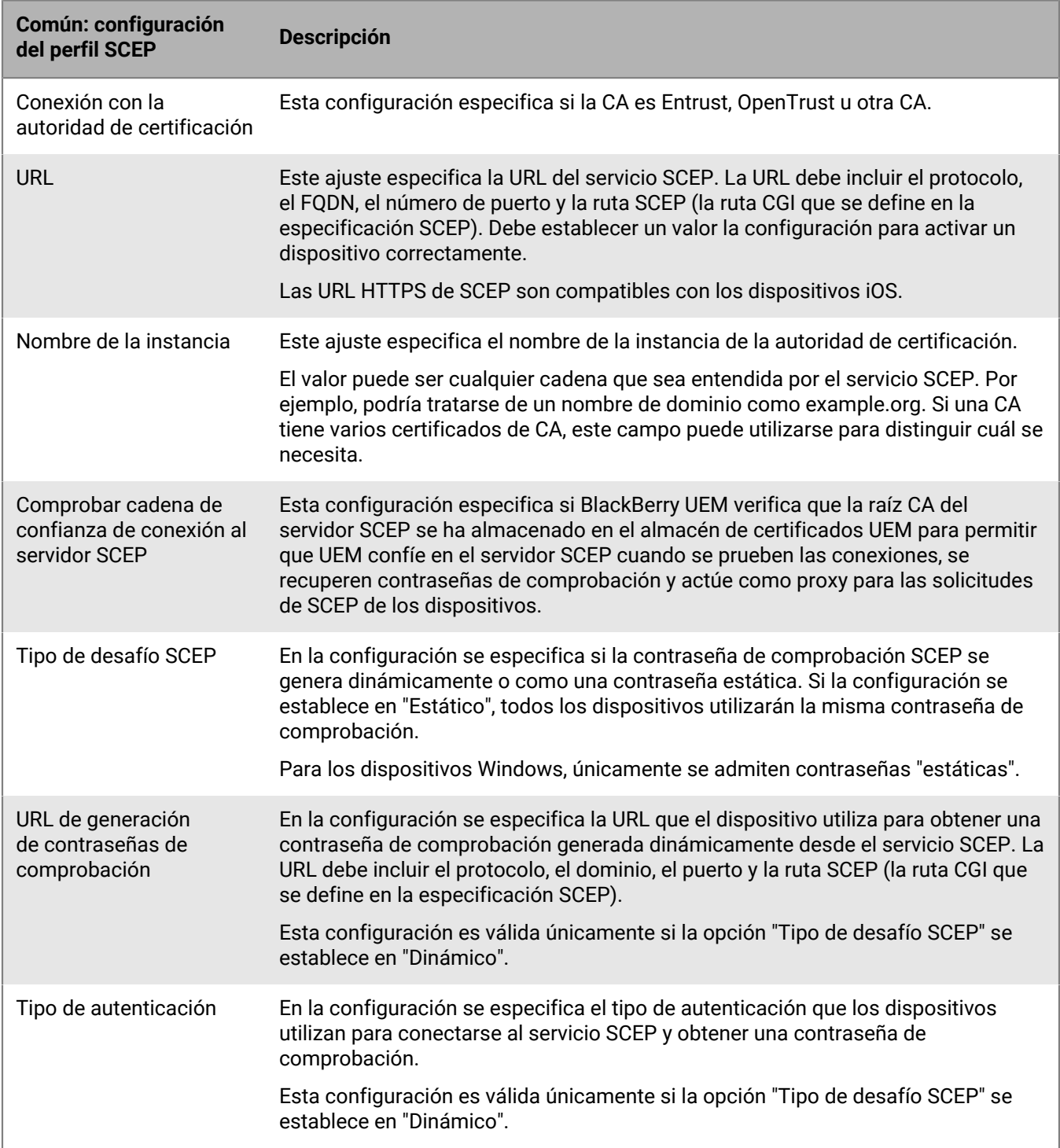

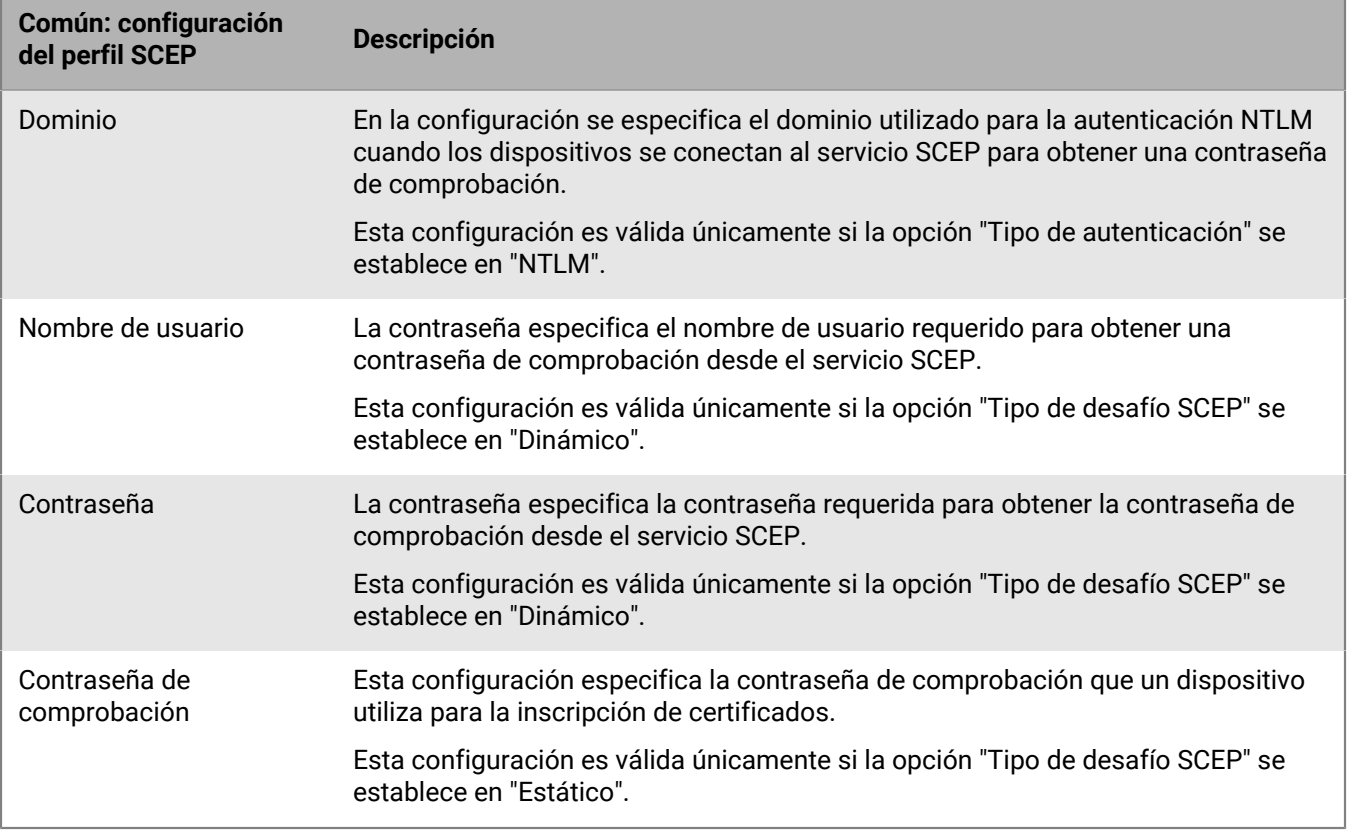

## <span id="page-82-0"></span>**iOS: configuración del perfil de SCEP**

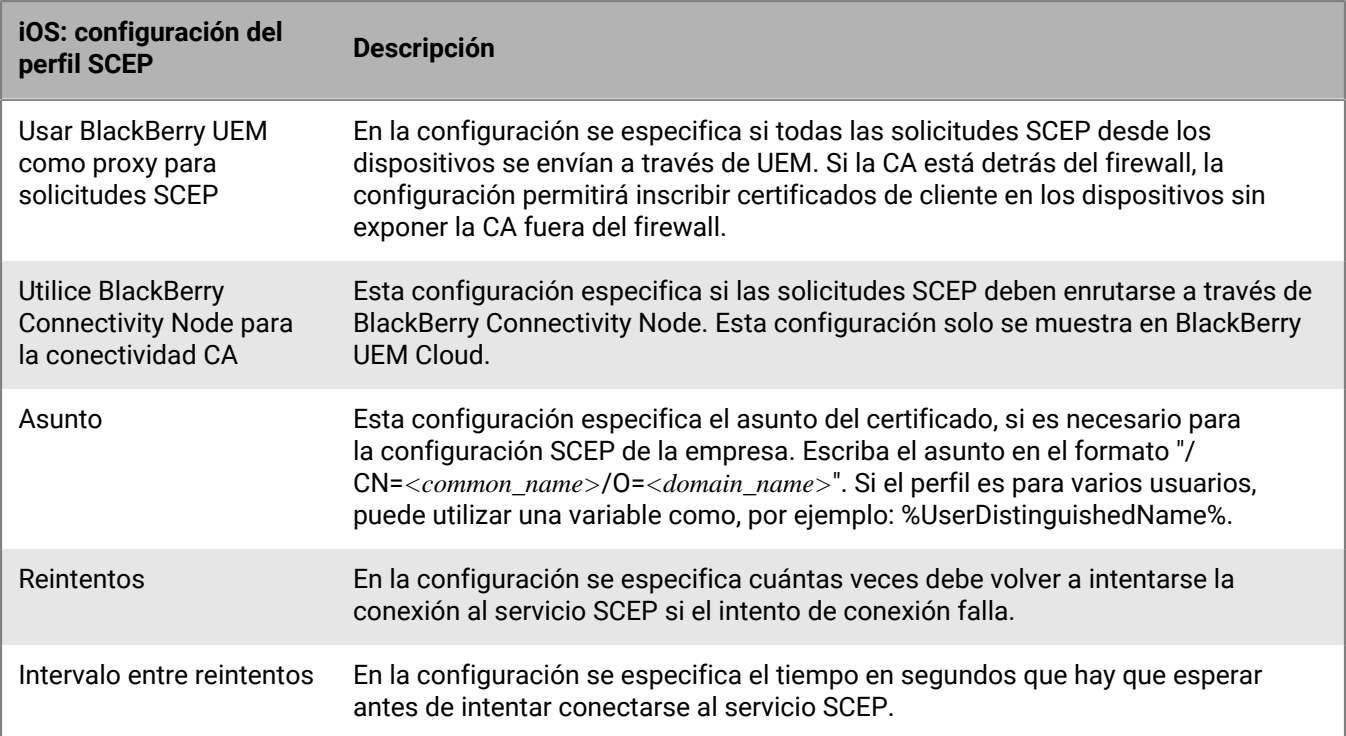

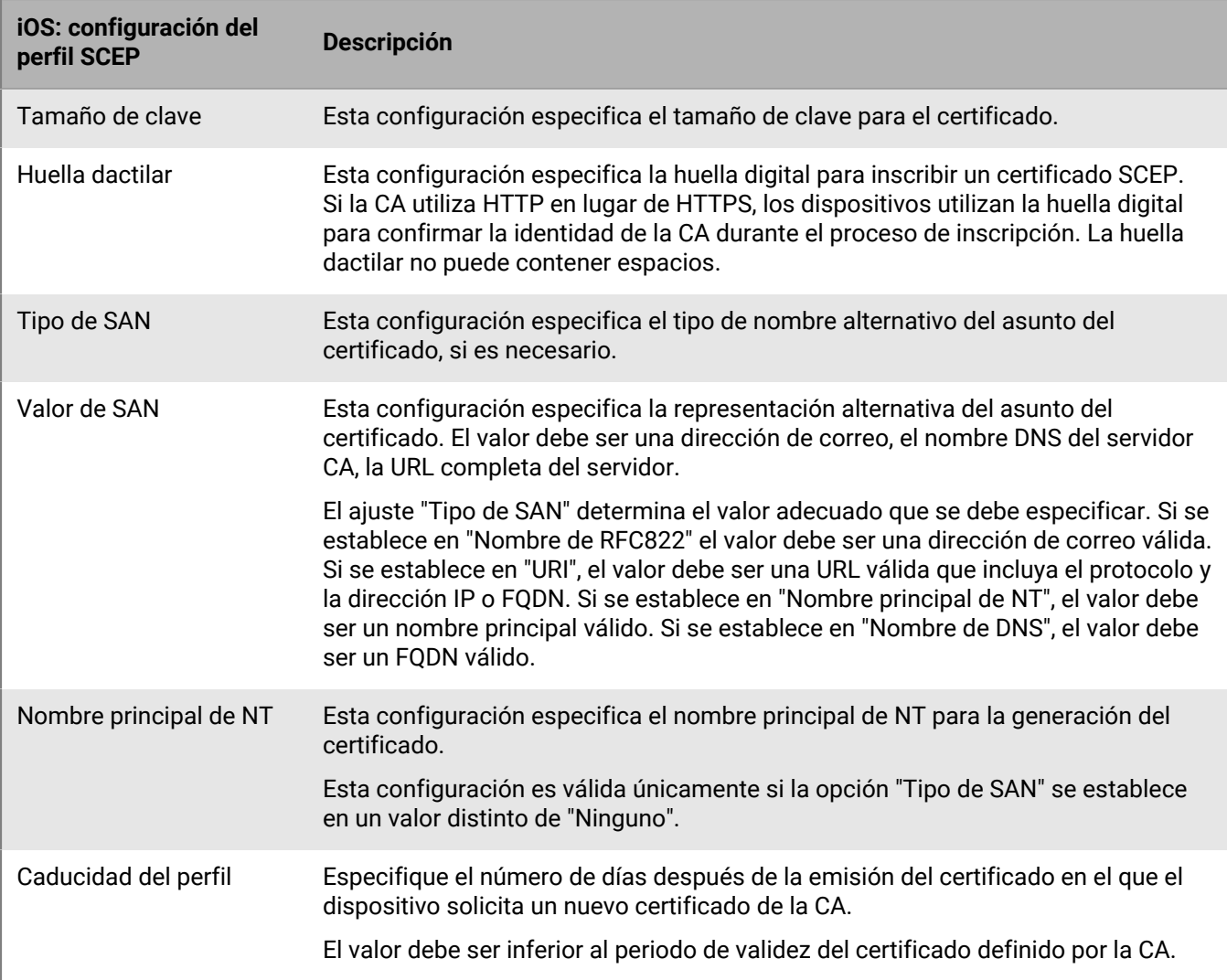

## <span id="page-83-0"></span>**macOS: configuración del perfil de SCEP**

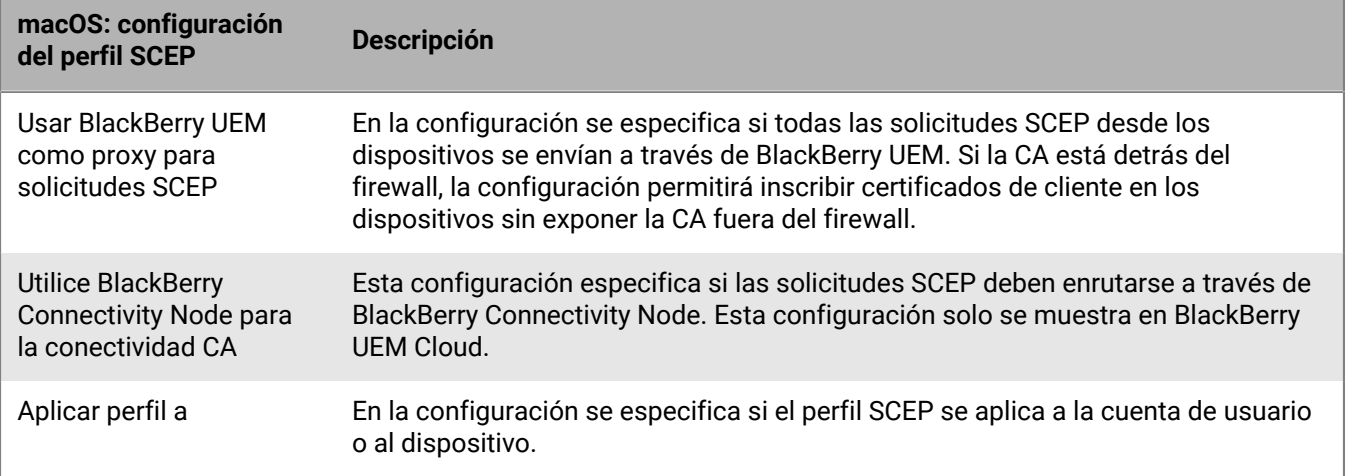

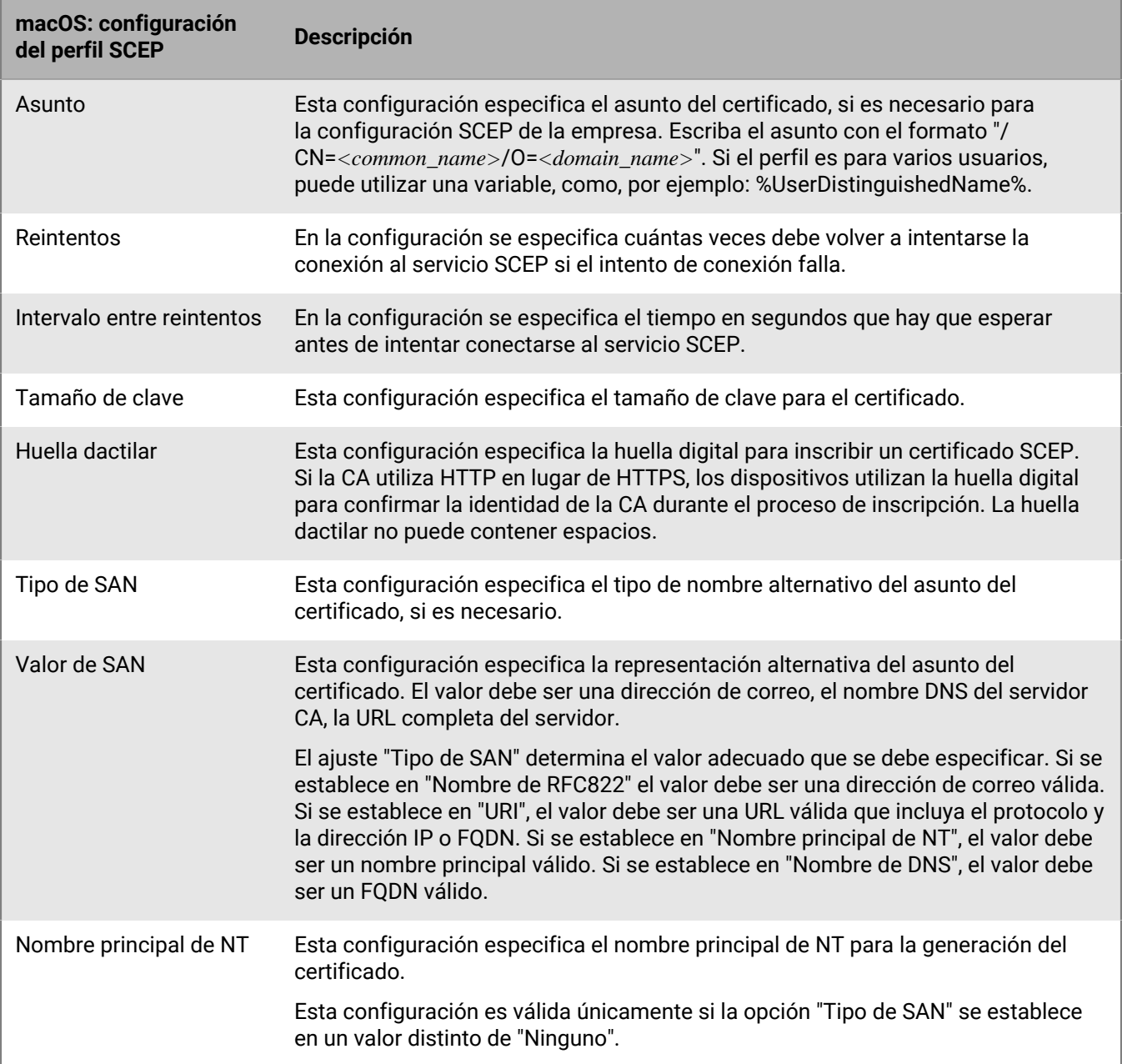

## <span id="page-84-0"></span>**Android: configuración del perfil de SCEP**

En el caso de los dispositivos con tipos de activación de Android Management, consulte las [Consideraciones](https://docs.blackberry.com/en/endpoint-management/blackberry-uem/12_19/uem-release-notes/considerations-am-activation-types) [sobre los tipos de activación de Android Management](https://docs.blackberry.com/en/endpoint-management/blackberry-uem/12_19/uem-release-notes/considerations-am-activation-types) .

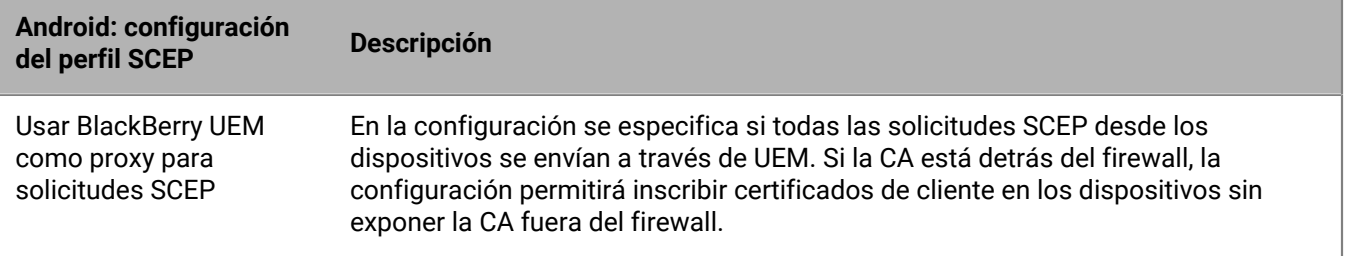

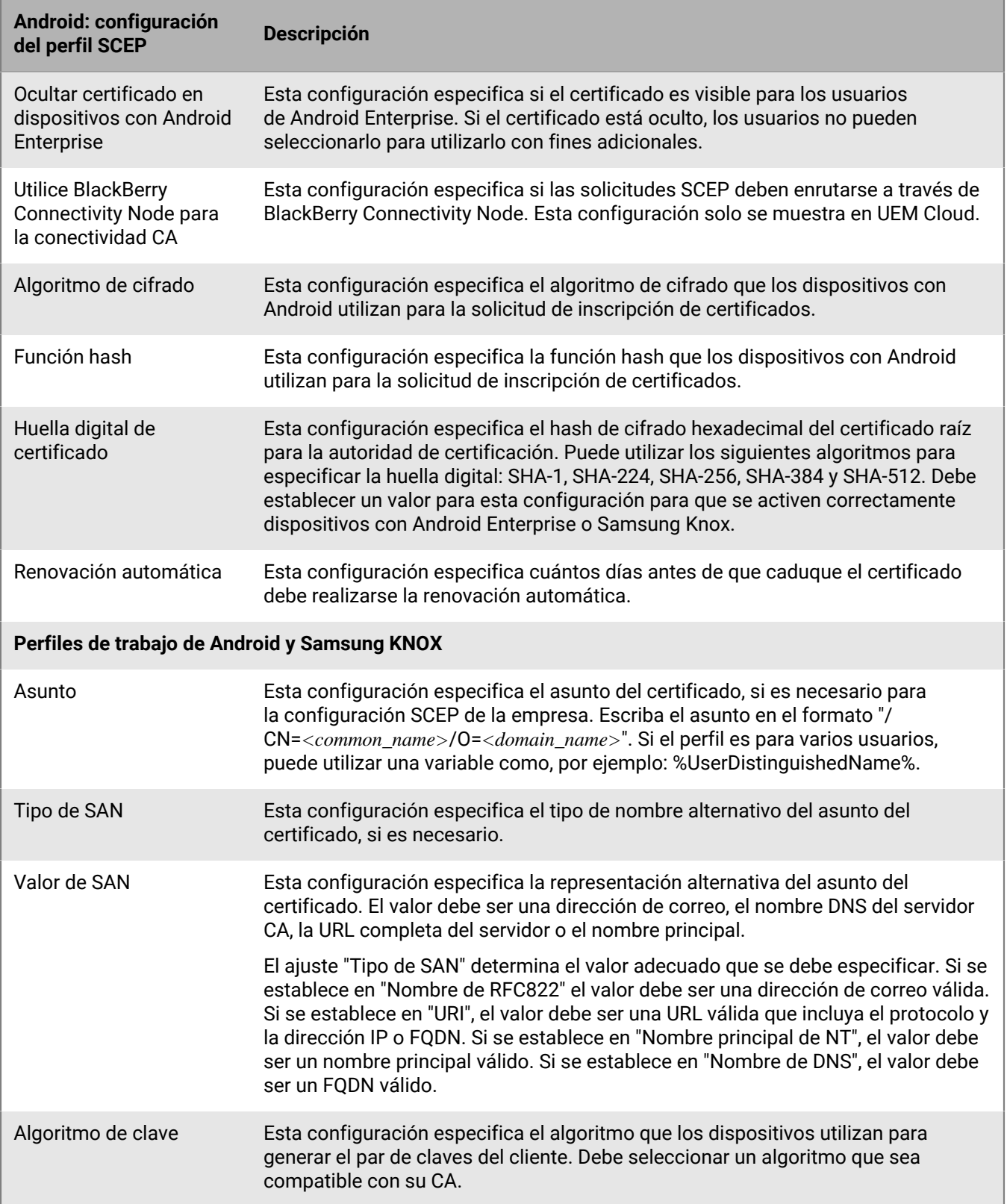

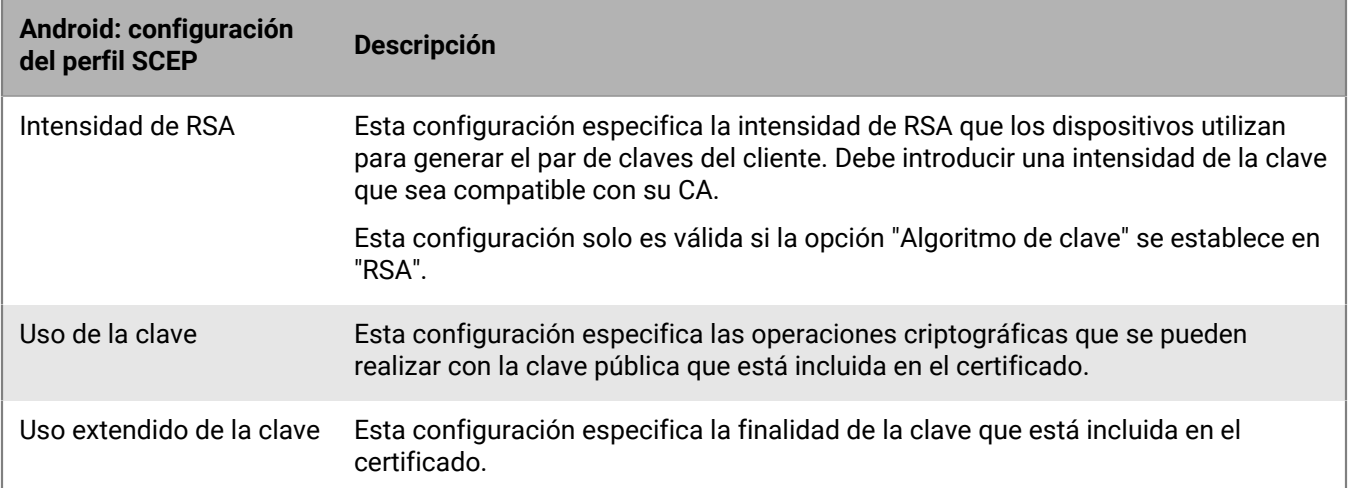

## <span id="page-86-0"></span>**Windows 10: configuración del perfil de SCEP**

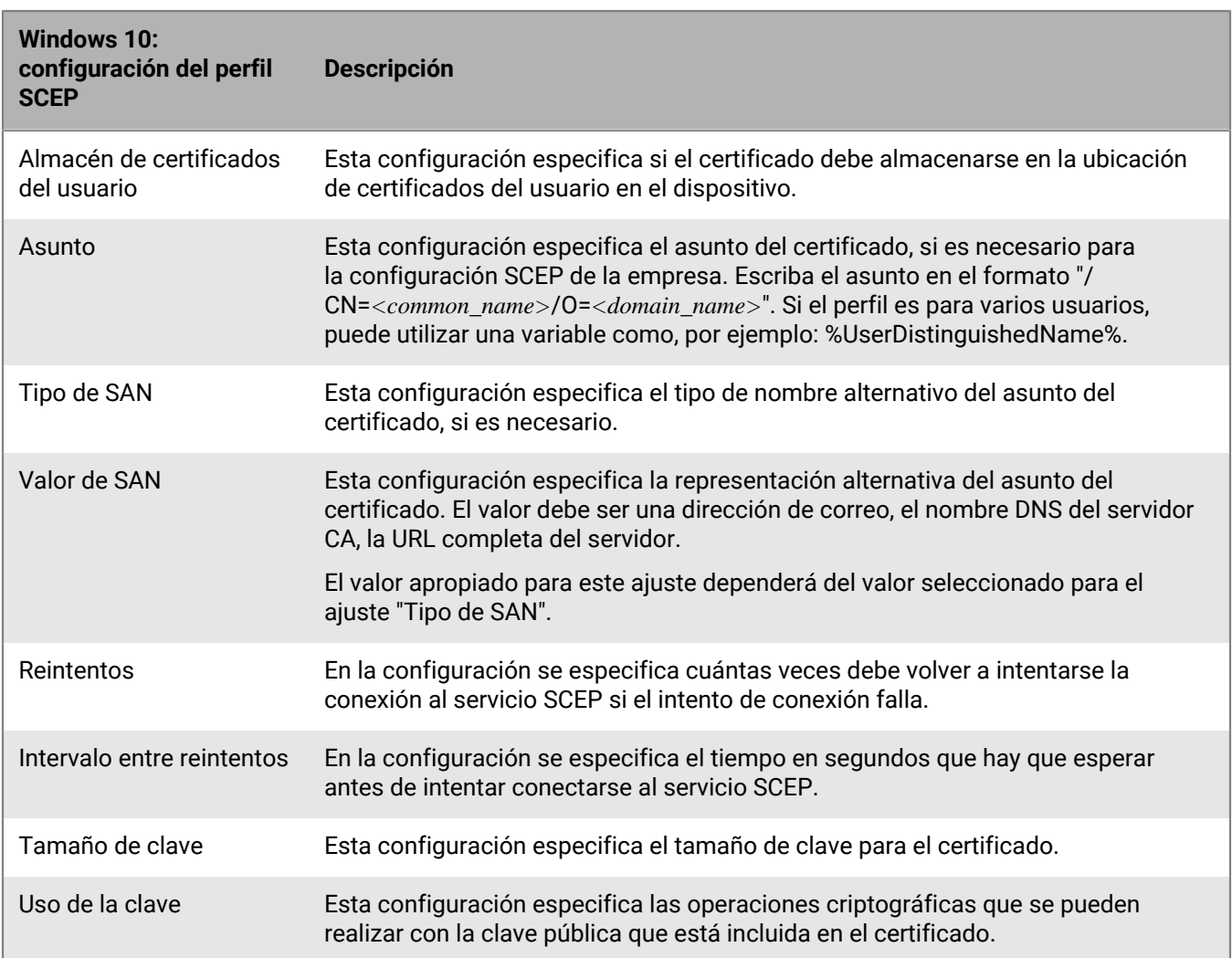

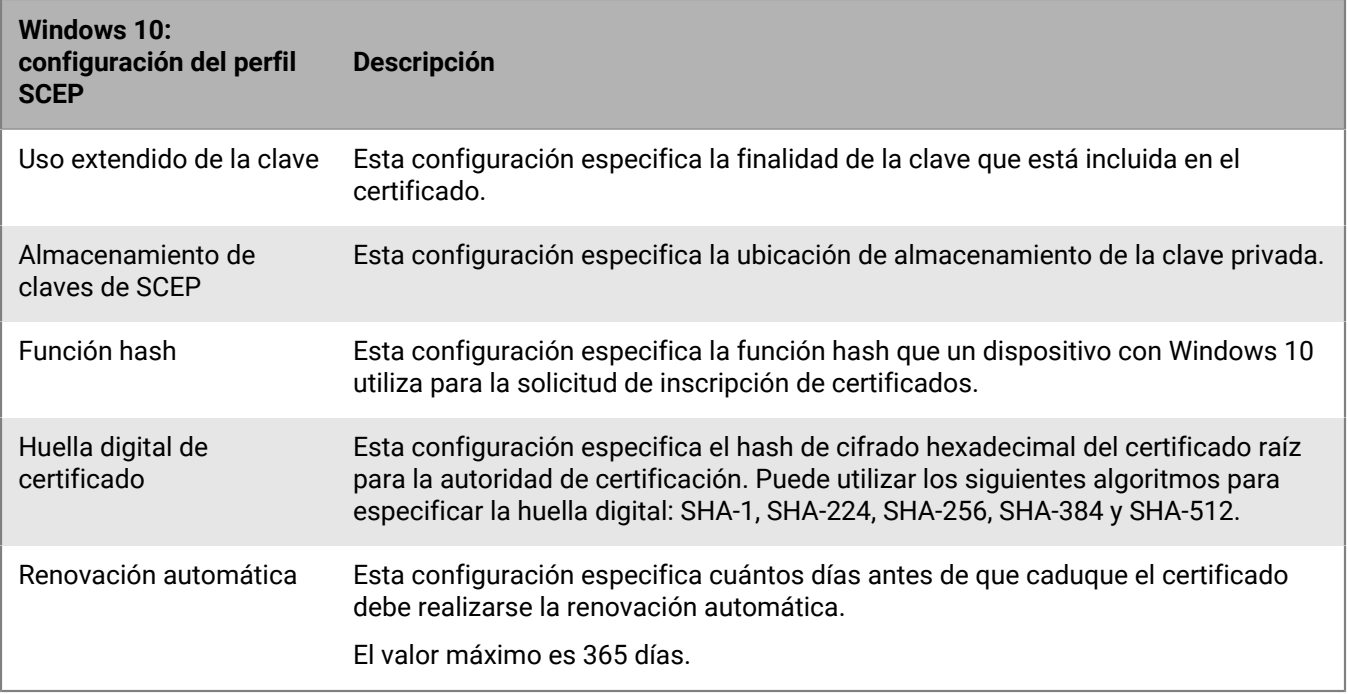

#### <span id="page-87-0"></span>**BlackBerry Dynamics: configuración del perfil de SCEP**

Esta configuración se aplica a los certificados SCEP utilizados con aplicaciones de BlackBerry Dynamics en dispositivos con iOS y Android.

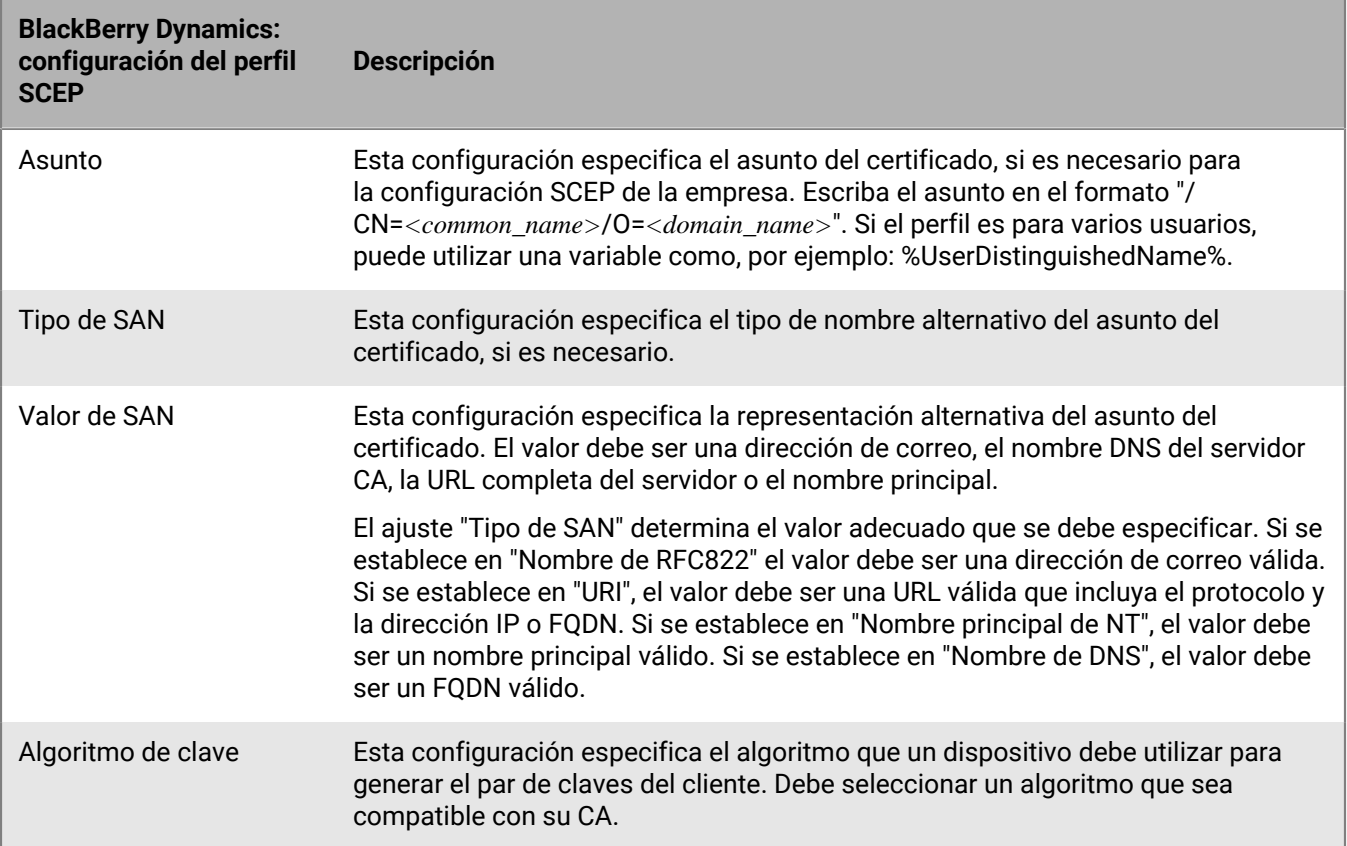

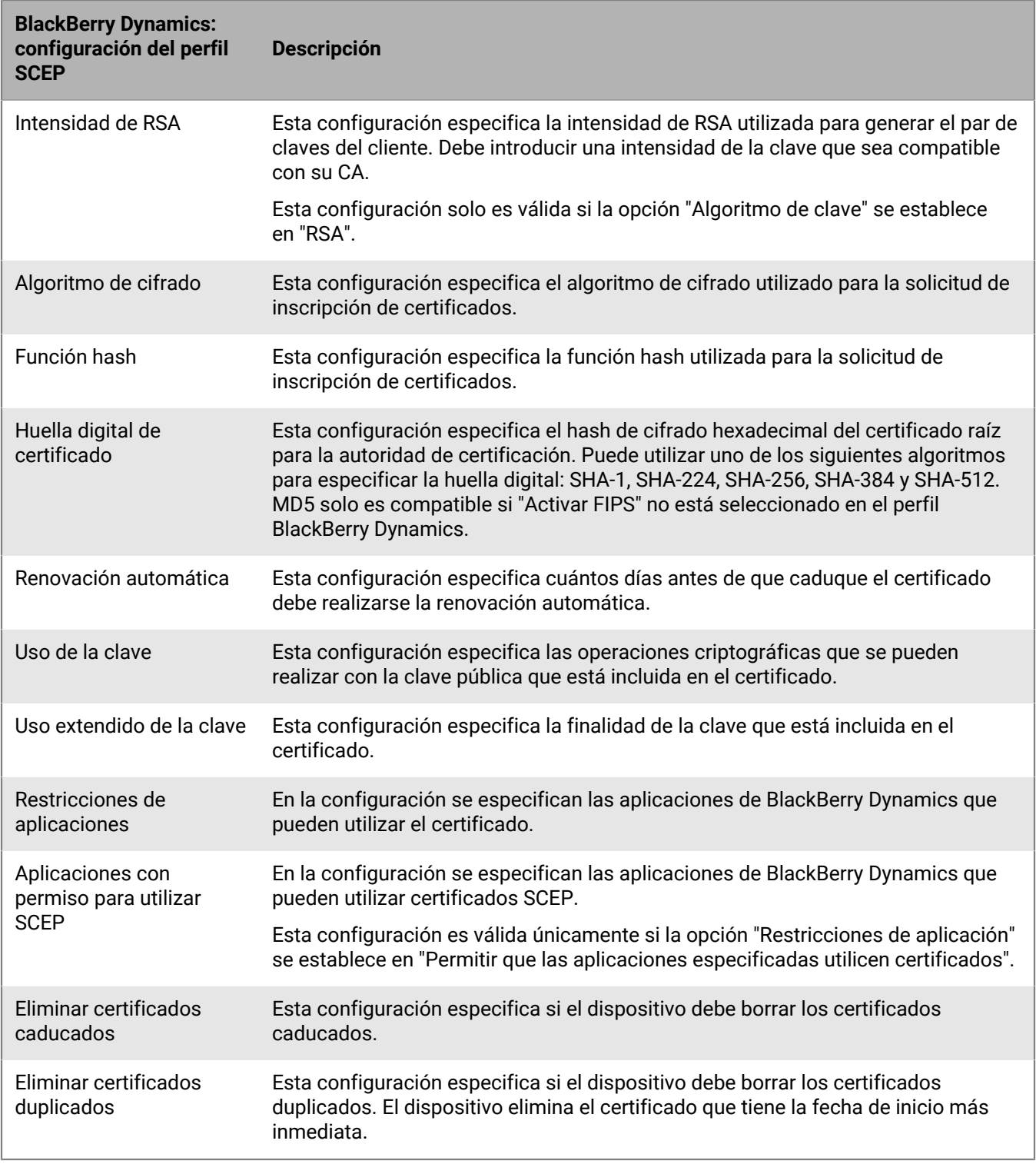

## <span id="page-88-0"></span>**Envío del mismo certificado de cliente a varios dispositivos**

Puede utilizar perfiles de certificados compartidos para enviar certificados de cliente a los dispositivos iOS, macOS y Android.

Los perfiles de certificado compartido envían el mismo par de claves a cada usuario al que se le ha asignado el perfil. Debe utilizar perfiles de certificado compartido solo si desea permitir a más de un usuario compartir un certificado de cliente.

**Antes de empezar:** Debe obtener el archivo del certificado de cliente que desea enviar a los dispositivos. El archivo del certificado debe tener una extensión de nombre de archivo .pfx o p12.

- **1.** En la barra de menús, haga clic en **Políticas y perfiles > Certificados > Certificado compartido**.
- **2.** Haga clic en  $+$ .
- **3.** Escriba un nombre y una descripción para el perfil.
- **4.** En el campo **Contraseña**, escriba una contraseña para el perfil de certificado compartido.
- **5.** En el campo **Archivo de certificado**, haga clic en **Examinar** para ubicar el archivo de certificado.
- **6.** Si gestiona dispositivos Android Enterprise y desea evitar que los usuarios seleccionen el certificado para utilizarlo con otros fines, en la pestaña **Android** seleccione **Ocultar certificado en dispositivos Android Enterprise**.
- **7.** Si gestiona dispositivos macOS, en la pestaña **macOS**, en la lista desplegable **Aplicar perfil a**, seleccione **Usuario** o **Dispositivo**.
- **8.** Haga clic en **Agregar**.

**Después de terminar:** Asigne el perfil de certificado compartido a cuentas de usuarios, grupos de usuarios o grupos de dispositivos.

#### **Especificación del certificado que usa una aplicación mediante un perfil de asignación de certificados**

Para los dispositivos Android, puede utilizar un perfil de asignación de certificados para especificar los certificados de cliente que utilizan las aplicaciones. El perfil de asignación de certificados no es compatible con las aplicaciones de BlackBerry Dynamics.

Los perfiles de asignación de certificados permiten especificar los certificados que utilizan las aplicaciones de Android. Puede disponer que una aplicación utilice un certificado enviado al dispositivo mediante SCEP, credenciales de usuario o un perfil de certificado compartido. Puede utilizar un certificado con una o varias de las aplicaciones gestionadas, o todas. También puede especificar si una aplicación utiliza un certificado cada vez que se le solicita o únicamente para las conexiones a un URI determinado.

Se pueden especificar varias asignaciones de certificados en un mismo perfil. Solo se puede asignar un perfil de asignación de certificados a un usuario.

**Antes de empezar:** Cree los perfiles [SCEP](#page-80-0), de [credenciales de usuario](#page-76-0) o de [certificado compartido](#page-88-0) necesarios para enviar certificados a dispositivos y asigne los perfiles a usuarios o grupos.

**1.** En la barra de menús, haga clic en **Políticas y perfiles > Certificados > Asignación de certificados**.

- **2.** Haga clic en  $+$ .
- **3.** Escriba un nombre y una descripción para el perfil.
- **4.** En la tabla de asignación, haga clic en  $+$ .
- **5.** En **URI de destino**, seleccione una de las siguientes opciones:
	- Seleccione **Ninguno** si la aplicación no utiliza el certificado para autenticar una conexión con un recurso.
	- Seleccione **Cualquiera** si la aplicación puede utilizar el certificado para autenticar una conexión con cualquier recurso.
	- Seleccione **Host especificado: puerto** y escriba el host y el puerto si la aplicación puede utilizar el certificado para autenticar una conexión con un recurso específico.
- **6.** En **Certificado de la aplicación**, lleve a cabo una de las acciones siguientes:
- Para especificar que la aplicación debe utilizar un certificado enviado al dispositivo por otro perfil, seleccione **Certificado seleccionado** y haga clic en el nombre del perfil en la lista desplegable.
- Para especificar que la aplicación debe utilizar un certificado enviado al dispositivo por un tercero, seleccione **Alias de certificado** y escriba el alias del certificado.
- Para especificar que la aplicación debe utilizar un certificado enviado al dispositivo por otro perfil, seleccione **Certificado seleccionado** y haga clic en el nombre del perfil en la lista desplegable.
- **7.** En **Aplicaciones con permiso para el URI de destino**, lleve a cabo una de las siguientes acciones:
	- Para permitir que cualquier aplicación gestionada pueda solicitar el certificado especificado, seleccione **Cualquier aplicación del espacio de trabajo**.
	- Para permitir que únicamente las aplicaciones especificadas soliciten el certificado, seleccione **Aplicaciones especificadas** y haga clic en  $+$  para especificar una o varias aplicaciones.
- **8.** Si fuera necesario, repita los pasos de 5 a 8 para agregar asignaciones adicionales al perfil.
- **9.** Haga clic en **Agregar**.

#### **Después de terminar:**

- Asigne el perfil a las cuentas de usuario y los grupos de usuarios.
- Si crea más de un perfil de asignación de certificados, clasifique los perfiles según sea necesario. Seleccione un perfil y haga clic en **+1** para moverlo hacia arriba o hacia abajo en la clasificación. Haga clic en Guardar.

## **Administración de certificados de cliente para cuentas de usuarios**

Puede agregar certificados de cliente directamente a cuentas de usuarios individuales o a un perfil de credenciales de usuario asignado a la cuenta de este. Agregar certificados directamente a una cuenta de usuario es compatible con los dispositivos activados con BlackBerry Dynamics o con otros dispositivos con iOS y Android administrados. La carga de certificados en perfiles de credenciales de usuario es compatible con dispositivos con iOS y dispositivos con Android Enterprise.

Para permitir que los usuarios carguen certificados que puedan utilizar para conectarse a su red de Wi-Fi de trabajo, red VPN de trabajo y servidor de correo del trabajo, utilice un [perfil de credenciales de usuario](#page-76-0) que pueda asociarse a un Wi-Fi, una VPN o a un perfil de correo electrónico.

Si tiene un entorno local y carga certificados para aplicaciones de BlackBerry Dynamics en cuentas de usuario, debe configurar un periodo de validez de certificados de cliente. Cuando el periodo de validez finaliza, los certificados se eliminan del servidor.

#### <span id="page-90-0"></span>**Adición y gestión de un certificado de cliente para una cuenta de usuario**

- **1.** En la barra de menús de la consola de administración, haga clic en **Usuarios > Dispositivos gestionados**.
- **2.** Busque una cuenta de usuario y haga clic en ella.
- **3.** Efectúe una de las acciones siguientes:

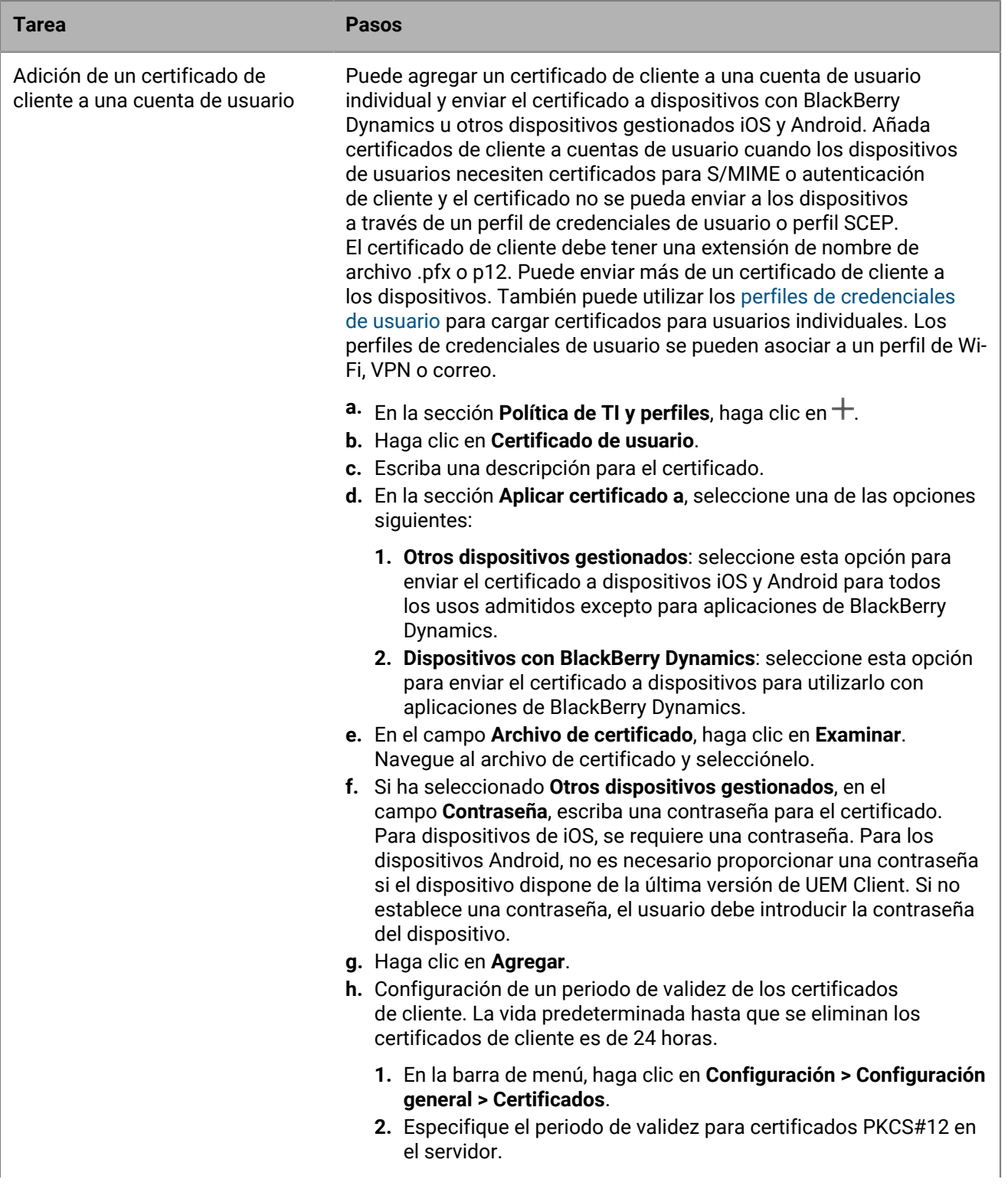

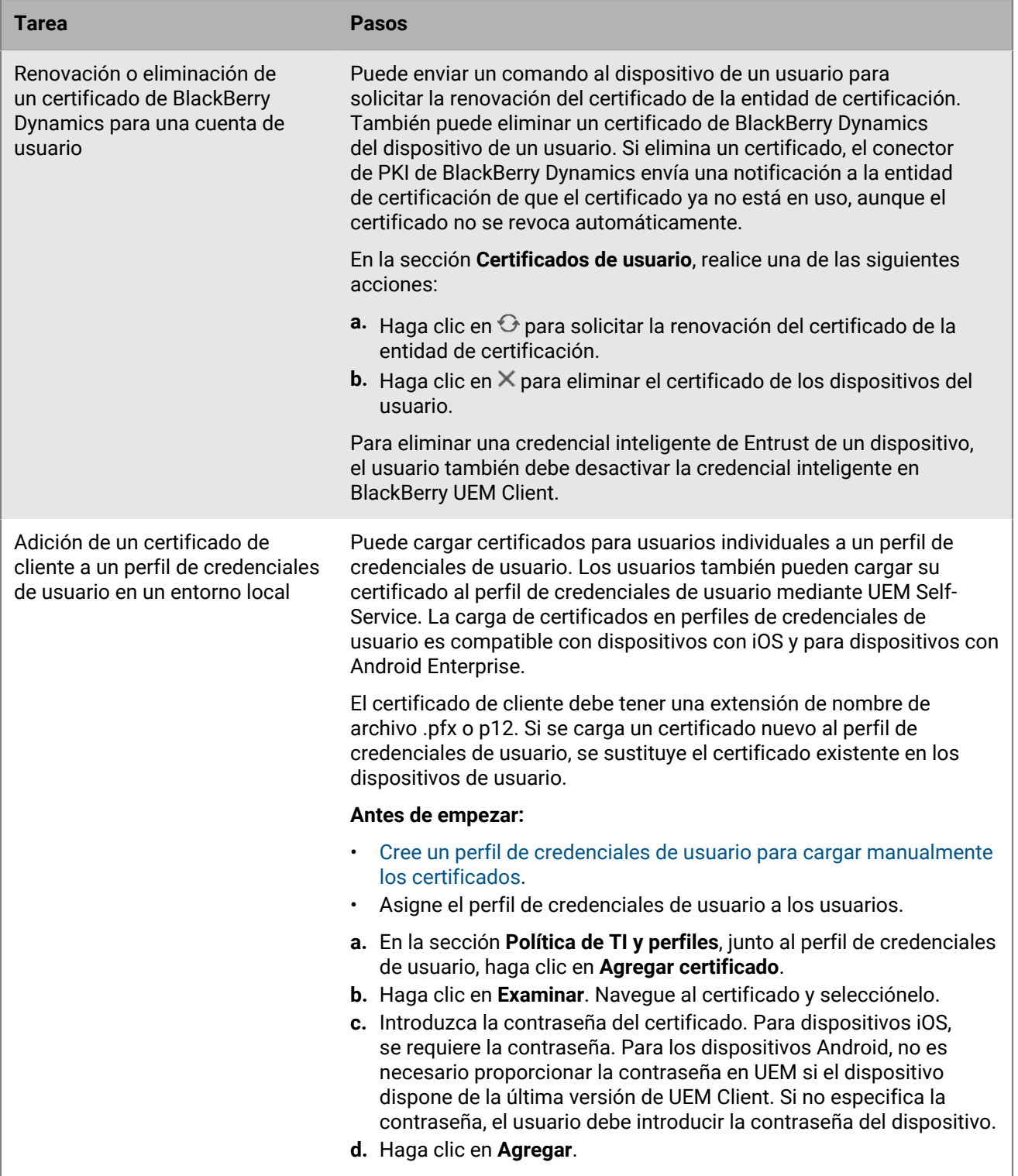

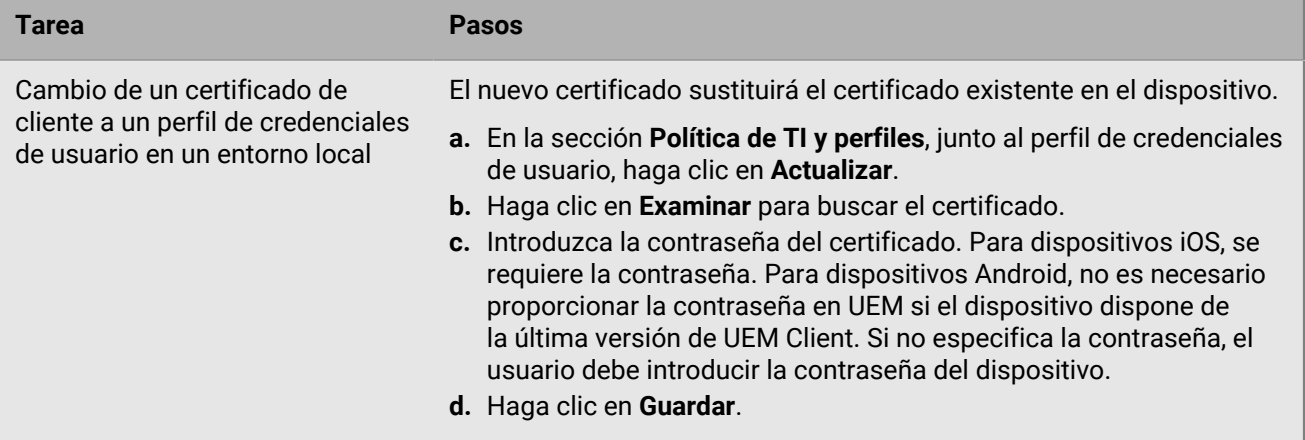

# **Aviso legal**

©2024 BlackBerry Limited. BLACKBERRY, BBM, BES, EMBLEM Design, ATHOC, CYLANCE y SECUSMART, entre otras, son marcas comerciales o marcas registradas de BlackBerry Limited, de sus subsidiarias o filiales, sujetas a licencia, cuyos derechos exclusivos están expresamente reservados. El resto de marcas comerciales pertenecen a sus respectivos propietarios.

Patentes, según corresponda, identificadas en: [www.blackberry.com/patents.](https://www.blackberry.com/us/en/legal/blackberry-virtual-patent-marking)

Esta documentación, incluida cualquier documentación que se incorpore mediante referencia como documento proporcionado o disponible en el sitio web de BlackBerry, se proporciona o se pone a disposición "TAL CUAL" y "SEGÚN SU DISPONIBILIDAD" sin ninguna condición, responsabilidad ni garantía de ningún tipo por parte de BlackBerry Limited y sus empresas afiliadas ("BlackBerry"), y BlackBerry no asume ninguna responsabilidad por los errores tipográficos, técnicos o cualquier otra imprecisión, error u omisión contenidos en esta documentación. Con el fin de proteger la información confidencial y propia de BlackBerry, así como los secretos comerciales, la presente documentación describe algunos aspectos de la tecnología de BlackBerry en líneas generales. BlackBerry se reserva el derecho a modificar periódicamente la información que contiene esta documentación, si bien tampoco se compromete en modo alguno a proporcionar cambios, actualizaciones, ampliaciones o cualquier otro tipo de información que se pueda agregar a esta documentación.

Esta documentación puede contener referencias a fuentes de información, hardware o software, productos o servicios, incluidos componentes y contenido como, por ejemplo, el contenido protegido por copyright y/o sitios Web de terceros (conjuntamente, los "Productos y servicios de terceros"). BlackBerry no controla ni es responsable de ningún tipo de Productos y servicios de terceros, lo que incluye, sin restricciones, el contenido, la exactitud, el cumplimiento de copyright, la compatibilidad, el rendimiento, la fiabilidad, la legalidad, la decencia, los vínculos o cualquier otro aspecto de los Productos y servicios de terceros. La inclusión de una referencia a los Productos y servicios de terceros en esta documentación no implica que BlackBerry se haga responsable de dichos Productos y servicios de terceros ni de dichos terceros en modo alguno.

EXCEPTO EN LA MEDIDA EN QUE LO PROHÍBA ESPECÍFICAMENTE LA LEY DE SU JURISDICCIÓN, QUEDAN EXCLUIDAS POR LA PRESENTE TODAS LAS CONDICIONES, APROBACIONES O GARANTÍAS DE CUALQUIER TIPO, EXPLÍCITAS O IMPLÍCITAS, INCLUIDA, SIN NINGÚN TIPO DE LIMITACIÓN, CUALQUIER CONDICIÓN, APROBACIÓN, GARANTÍA, DECLARACIÓN DE GARANTÍA DE DURABILIDAD, IDONEIDAD PARA UN FIN O USO DETERMINADO, COMERCIABILIDAD, CALIDAD COMERCIAL, ESTADO DE NO INFRACCIÓN, CALIDAD SATISFACTORIA O TITULARIDAD, O QUE SE DERIVE DE UNA LEY O COSTUMBRE O UN CURSO DE LAS NEGOCIACIONES O USO DEL COMERCIO, O RELACIONADO CON LA DOCUMENTACIÓN O SU USO O RENDIMIENTO O NO RENDIMIENTO DE CUALQUIER SOFTWARE, HARDWARE, SERVICIO O CUALQUIER PRODUCTO O SERVICIO DE TERCEROS MENCIONADOS AQUÍ. ASIMISMO, PODRÍA DISPONER DE OTROS DERECHOS QUE VARÍAN SEGÚN EL ESTADO O LA PROVINCIA. ES POSIBLE QUE ALGUNAS JURISDICCIONES NO PERMITAN LA EXCLUSIÓN O LA LIMITACIÓN DE GARANTÍAS Y CONDICIONES IMPLÍCITAS. EN LA MEDIDA EN QUE LO PERMITA LA LEY, CUALQUIER GARANTÍA IMPLÍCITA O CONDICIONES EN RELACIÓN CON LA DOCUMENTACIÓN NO SE PUEDEN EXCLUIR TAL Y COMO SE HA EXPUESTO ANTERIORMENTE, PERO PUEDEN SER LIMITADAS, Y POR LA PRESENTE ESTÁN LIMITADAS A NOVENTA (90) DÍAS DESDE LA FECHA QUE ADQUIRIÓ LA DOCUMENTACIÓN O EL ELEMENTO QUE ES SUJETO DE LA RECLAMACIÓN.

EN LA MEDIDA MÁXIMA EN QUE LO PERMITA LA LEY DE SU JURISDICCIÓN, EN NINGÚN CASO BLACKBERRY ASUMIRÁ RESPONSABILIDAD ALGUNA POR CUALQUIER TIPO DE DAÑOS RELACIONADOS CON ESTA DOCUMENTACIÓN O SU USO, O POR EL RENDIMIENTO O NO RENDIMIENTO DE CUALQUIER SOFTWARE, HARDWARE, SERVICIO O PRODUCTOS Y SERVICIOS DE TERCEROS AQUÍ MENCIONADOS INCLUIDOS SIN NINGÚN TIPO DE LIMITACIÓN CUALQUIERA DE LOS SIGUIENTES DAÑOS: DIRECTOS, RESULTANTES, EJEMPLARES, INCIDENTALES, INDIRECTOS, ESPECIALES, PUNITIVOS O AGRAVADOS, DAÑOS POR PÉRDIDA DE BENEFICIOS O INGRESOS, IMPOSIBILIDAD DE CONSEGUIR LOS AHORROS ESPERADOS, INTERRUPCIÓN DE LA ACTIVIDAD COMERCIAL, PÉRDIDA DE INFORMACIÓN COMERCIAL, PÉRDIDA DE LA OPORTUNIDAD DE NEGOCIO O DAÑO O PÉRDIDA DE DATOS, IMPOSIBILIDAD DE TRANSMITIR O RECIBIR CUALQUIER DATO, PROBLEMAS ASOCIADOS CON CUALQUIER APLICACIÓN QUE SE UTILICE JUNTO CON PRODUCTOS Y SERVICIOS DE BLACKBERRY, COSTES DEBIDOS AL TIEMPO DE INACTIVIDAD, PÉRDIDA DE USO DE LOS PRODUCTOS Y SERVICIOS DE BLACKBERRY O PARTE DE ELLOS O DE CUALQUIER SERVICIO DE USO, COSTE DE SERVICIOS SUSTITUTIVOS, COSTES DE COBERTURA, INSTALACIONES O SERVICIOS, COSTE DEL CAPITAL O CUALQUIER OTRA PÉRDIDA MONETARIA SIMILAR, TANTO SI DICHOS DAÑOS SE HAN PREVISTO COMO SI NO, Y AUNQUE SE HAYA AVISADO A BLACKBERRY DE LA POSIBILIDAD DE DICHOS DAÑOS.

EN LA MEDIDA MÁXIMA EN QUE LO PERMITA LA LEY DE SU JURISDICCIÓN, BLACKBERRY NO TENDRÁ NINGÚN OTRO TIPO DE OBLIGACIÓN O RESPONSABILIDAD CONTRACTUAL, EXTRACONTRACTUAL O CUALQUIER OTRA, INCLUIDA CUALQUIER RESPONSABILIDAD POR NEGLIGENCIA O RESPONSABILIDAD ESTRICTA.

LAS LIMITACIONES, EXCLUSIONES Y DESCARGOS DE RESPONSABILIDAD SE APLICARÁN: (A) INDEPENDIENTEMENTE DE LA NATURALEZA DE LA CAUSA DE LA ACCIÓN, DEMANDA O ACCIÓN POR SU PARTE, INCLUIDA PERO NO LIMITADA AL INCUMPLIMIENTO DEL CONTRATO, NEGLIGENCIA, AGRAVIO, RESPONSABILIDAD ESTRICTA O CUALQUIER OTRA TEORÍA DEL DERECHO Y DEBERÁN SOBREVIVIR A UNO O MÁS INCUMPLIMIENTOS ESENCIALES O AL INCUMPLIMIENTO DEL PROPÓSITO ESENCIAL DE ESTE CONTRATO O CUALQUIER SOLUCIÓN CONTENIDA AQUÍ; Y (B) A BLACKBERRY Y A SUS EMPRESAS AFILIADAS, SUS SUCESORES, CESIONARIOS, AGENTES, PROVEEDORES (INCLUIDOS LOS PROVEEDORES DE SERVICIOS DE USO), DISTRIBUIDORES AUTORIZADOS POR BLACKBERRY (INCLUIDOS TAMBIÉN LOS PROVEEDORES DE SERVICIOS DE USO) Y SUS RESPECTIVOS DIRECTORES, EMPLEADOS Y CONTRATISTAS INDEPENDIENTES.

ADEMÁS DE LAS LIMITACIONES Y EXCLUSIONES MENCIONADAS ANTERIORMENTE, EN NINGÚN CASO NINGÚN DIRECTOR, EMPLEADO, AGENTE, DISTRIBUIDOR, PROVEEDOR, CONTRATISTA INDEPENDIENTE DE BLACKBERRY O CUALQUIER AFILIADO DE BLACKBERRY ASUMIRÁ NINGUNA RESPONSABILIDAD DERIVADA DE O RELACIONADA CON LA DOCUMENTACIÓN.

Antes de instalar, usar o suscribirse a cualquiera de los Productos y servicios de terceros, es su responsabilidad asegurarse de que su proveedor de servicios de uso ofrezca compatibilidad con todas sus funciones. Es posible que algunos proveedores de servicios de uso no ofrezcan la función de exploración de Internet con una suscripción a BlackBerry® Internet Service. Consulte con su proveedor de servicios acerca de la disponibilidad, arreglos de itinerancia, planes de servicio y funciones. La instalación o el uso de Productos y servicios de terceros con productos y servicios de BlackBerry pueden precisar la obtención de una o más patentes, marcas comerciales, derechos de autor u otras licencias para evitar que se vulneren o infrinjan derechos de terceros. Usted es el único responsable de determinar si desea utilizar Productos y servicios de terceros y si se necesita para ello cualquier otra licencia de terceros. En caso de necesitarlas, usted es el único responsable de su adquisición. No instale o utilice Productos y servicios de terceros hasta que se hayan adquirido todas las licencias necesarias. Cualquier tipo de Productos y servicios de terceros que se proporcione con los productos y servicios de BlackBerry se le facilita para su comodidad "TAL CUAL" sin ninguna condición expresa e implícita, aprobación, garantía de cualquier tipo por BlackBerry, y BlackBerry no asume ninguna responsabilidad en relación con ellos. El uso de los Productos y servicios de terceros estará sujeto a la aceptación de los términos de las licencias independientes aplicables en este caso con terceros, excepto en los casos cubiertos expresamente por una licencia u otro acuerdo con BlackBerry.

Los términos de uso de cualquier producto o servicio de BlackBerry se presentan en una licencia independiente o en otro acuerdo con BlackBerry aplicable según corresponda. NADA DE LO DISPUESTO EN LA PRESENTE DOCUMENTACIÓN SUSTITUIRÁ NINGÚN ACUERDO EXPRESO POR ESCRITO NI NINGUNA GARANTÍA QUE PROPORCIONE BLACKBERRY PARA PARTES DE CUALQUIER PRODUCTO O SERVICIO DE BLACKBERRY QUE NO SEA ESTA DOCUMENTACIÓN.

BlackBerry Enterprise Software incluye software de terceros. La información de licencia y copyright asociada a este software está disponible en [http://worldwide.blackberry.com/legal/thirdpartysoftware.jsp](https://www.blackberry.com/us/en/legal/third-party-software).

BlackBerry Limited 2200 University Avenue East Waterloo, Ontario Canadá N2K 0A7

BlackBerry UK Limited Ground Floor, The Pearce Building, West Street, Maidenhead, Berkshire SL6 1RL Reino Unido

Publicado en Canadá